# 그래픽 멀티메타 (Graphic Multimeter) G1000 시리즈 취급 설명서

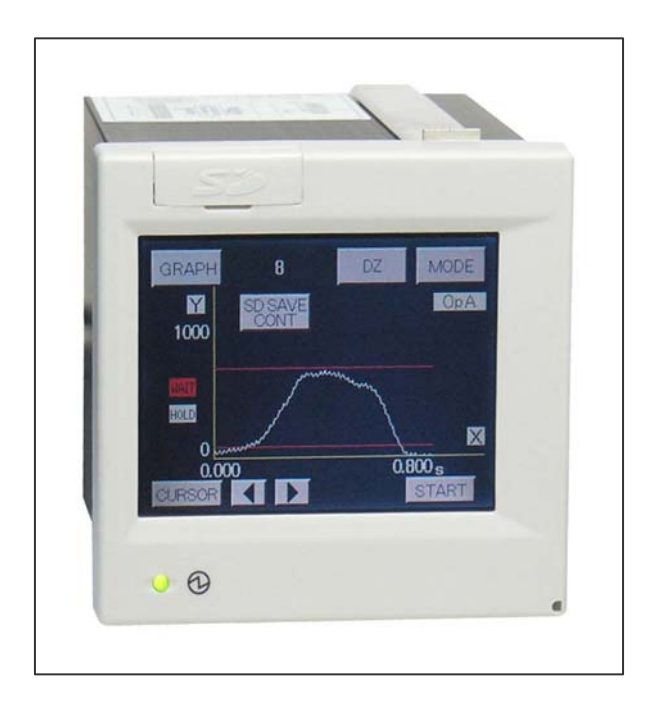

CTAplus Co., Ltd.

주소 : 대구광역시 북구 노원동3가 74-9번지 TEL : 053-584-2202(代) FAX : 053-584-2213 Homepage : www.ctaplus.com E-mail : ctaplus@ctaplus.com

## 고속 그래픽 인디케이터 (High Speed Graphic Indicator)

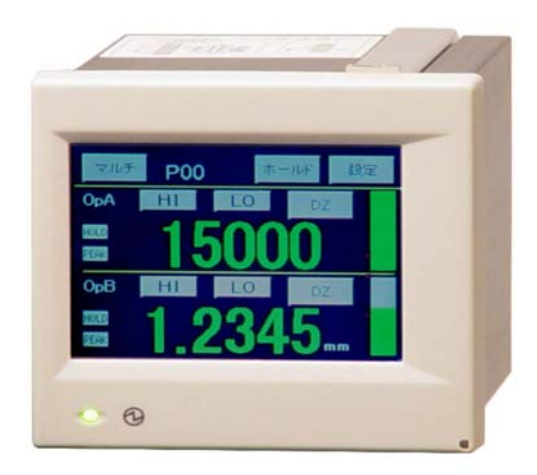

### ! 주의

- (1) 입력에 최대허용치를 초과하는 압력이나 전류를 가하면, 기기파손으로 이어집니다.
- (2) 전원전압은 사용가능 범위 내에서 사용해 주십시오. 사용가능 범위 외에서 사용하면 화재, 감전, 고장의 원인이 됩니다.
- (3) 본서의 내용에 관에서는 제품개량을 위해 예고 없이 변경되는 일이 있으므로 양해해 주십시오.
- (4) 본서의 내용에 대해서는 만전을 기해 작성했습니다만, 만일 의심스러운 점이나 오류, 기재 누락, 주의해야 할 점등이 있는 경우에는 취급점 또는 직접 당사로 연락 주십시오.
- (5) 본서를 읽으신 후에는, 언제라도 볼 수 있는 장소에 반드시 보관해 주십시오.

#### 인사말

이번, BS-G1000 고속 그래픽 인디케이터(High Speed Graphic Indicator)를 구입해주셔서 감사합니다. 운송 중에서의 파손이 없는지, 사양 상의 오류가 없는지를 확인후 사용해 주십시오. 또한 이 취급설명서는 사용하시는 분의 손이 미치는 범위에 보관해 주십시오.

#### 사용하기 전에

사용하기 전에 BS-G1000의 기능을 충분히 발휘 할 수 있도록, 이 취급설명서를 잘 읽고, 사용하기를 부탁드립니다.

#### 1.형식구성

BS-G1000 시리즈의 형식구성은, 밑의 그림과 같이 되어있습니다. 주문 시에 선택한 제품과 받은 제품의 형식 및 사양에 차이가 없는지를 확인해 주십시오.

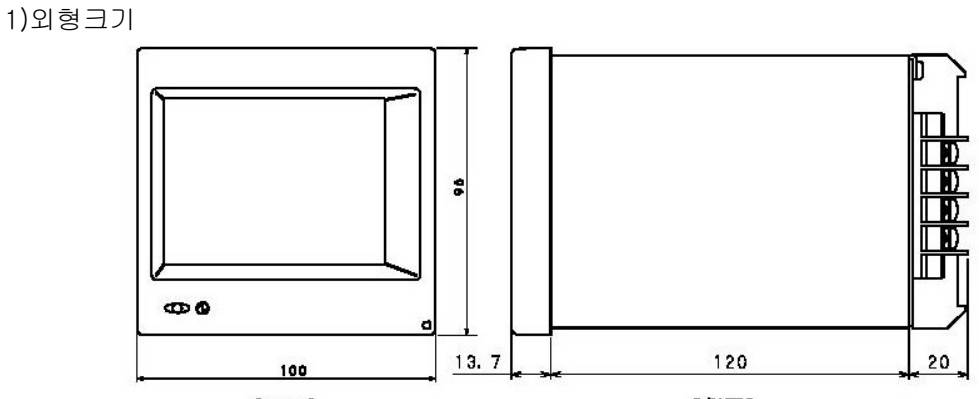

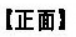

【側面】

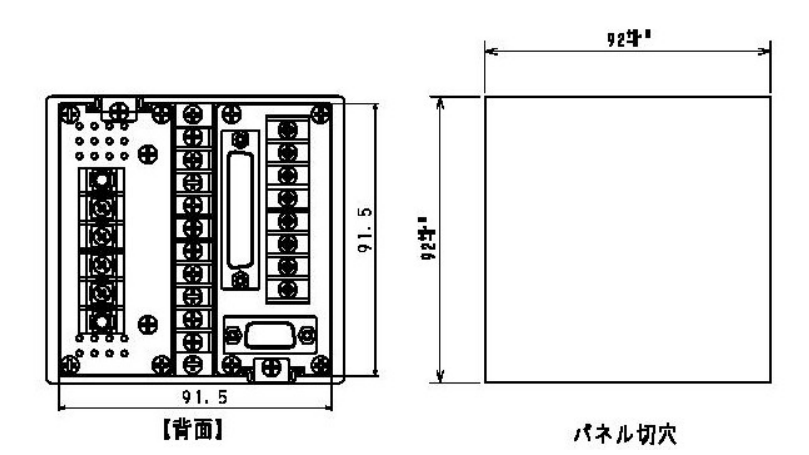

2)설치방법

판넬 (Panel)의 컷팅 사이즈에서 표시하는 크기의 부착구를 뚫고, 부착 금속을 안쪽 면으로부터 빼껴냅니다. 다음그림과 같이 본체를 판넬(Panel) 전면에 끼우고, 안쪽 면으로부터 부착 금속을 나사로 조입니다.

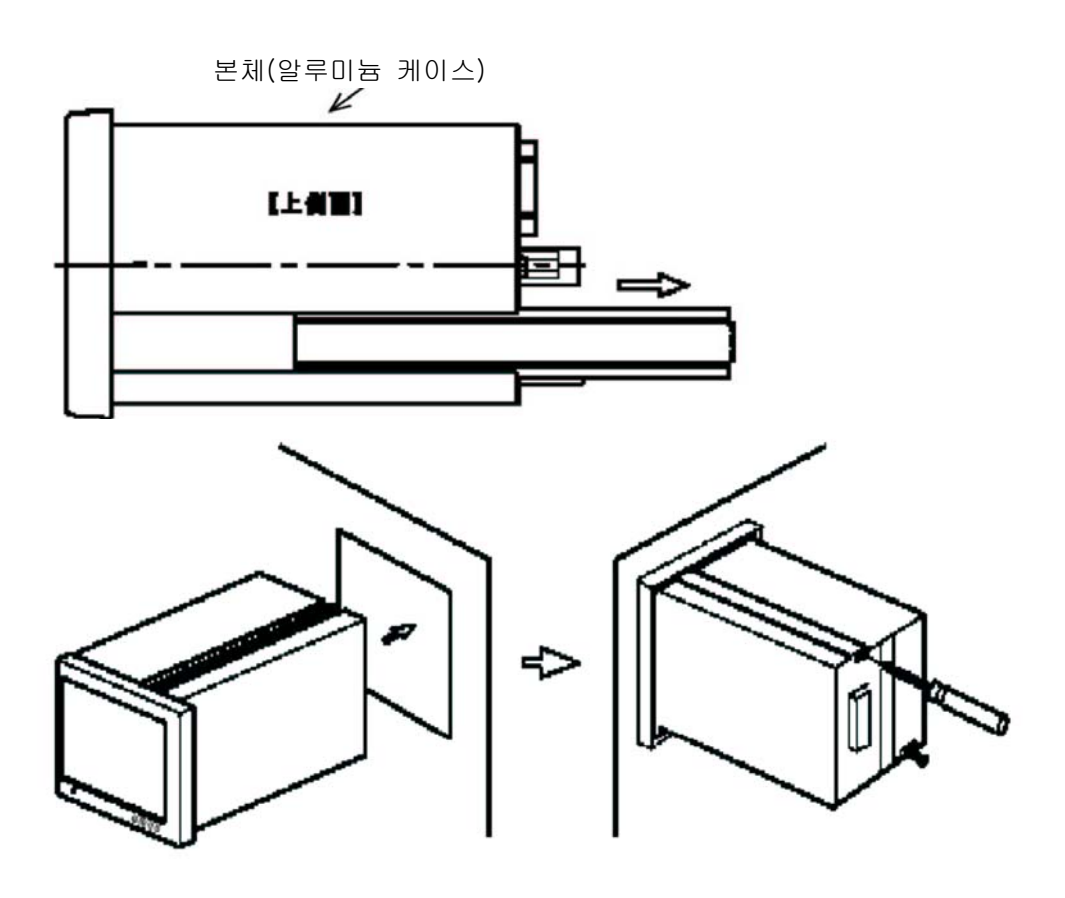

### !주의

- (1) 판넬 (Panel)판의 두께는, 1~5 mm입니다. 조임세기는 0.39N·m 정도로 해주십시오.
- (2) 직사광선이 닿는 장소, 주위 온도: 0 ~40。 C, 습도: 35 ~85%의 범위를 넘는 장소, 습도변화가 급격하고 이슬이 맺히는 장소 등에는 설치하지 말아 주십시오.
- (3) 먼지, 쓰레기, 전기부품에 유해한 화학약품, 부식성 가스등이 없는 장소에서 사용해 주십시오.
- (4) 진동, 충격이 가해지지 않도록 해주십시오.
- (5) 본 제품을 기기내에 설치하는 경우는 기기내 온도가 40。C 이상이 되지 않도록, 방열에 주의해 주십시오.

3. 단자의 접속 및 설명

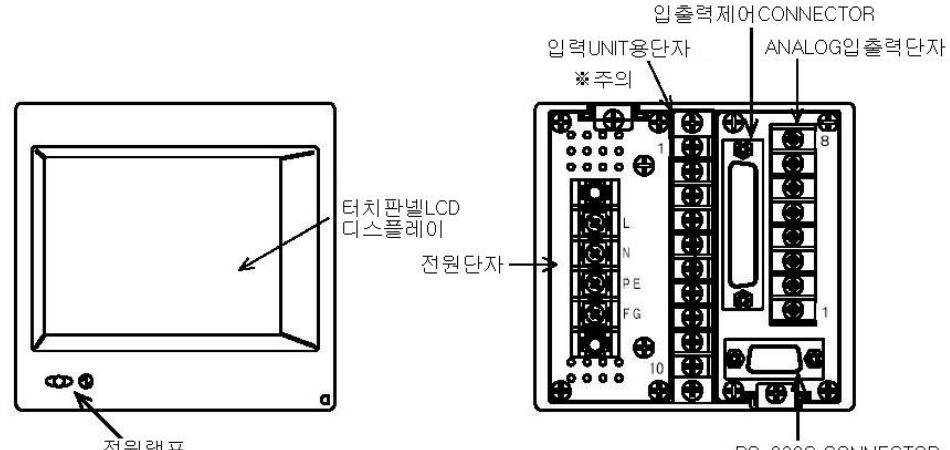

전원액프

RS-232C CONNECTOR

※ 주의 입출력 UNIT용 나사 단자 부분에는, 아날로그 출력, RS-485일 때에 사용합니다. BCD 출력의 때에는, 나사단자가 아닌 엣지 리본케이블용 콘넥터를 사용 합니다. (HIROSE社제 HIF5C-50DA-2.54R) 적합전선 UL2651 AWG#28 플랫 케이블 (7개/0.127mm, 외피경 0.8~1.0mm) 입니다.

#### 3-1. 전원의 접속

·입력전압은 AC100V ~ 240V ± 10%(50/60Hz)입니다. 전원입력 단자

- ·단자 No1과 단자 No.2(N)에 전원을 접속합니다.
- $\cdot$ 단자 No3과 단자 No.4(FG)는 쇼트바(short bar)로 접속시킵니다. 접지단자입니다.

전격사고, 정전기의 장해를 방지하기 위해 접지를 해 주십시오.

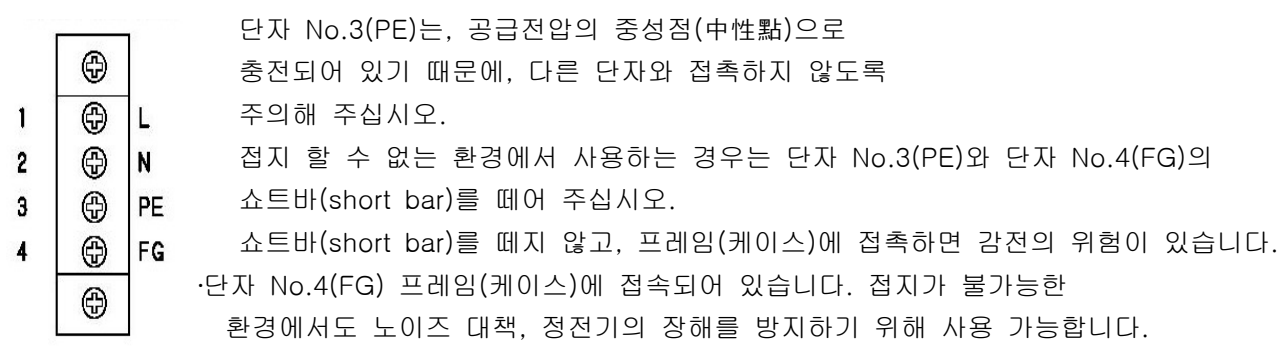

#### 3-2. Strain Gauge 센서의 접속

․아날로그 입출력 나사단자

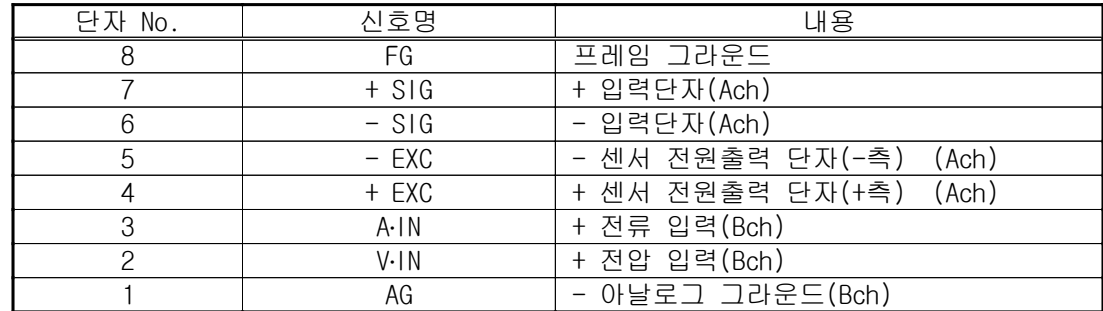

․4 선식

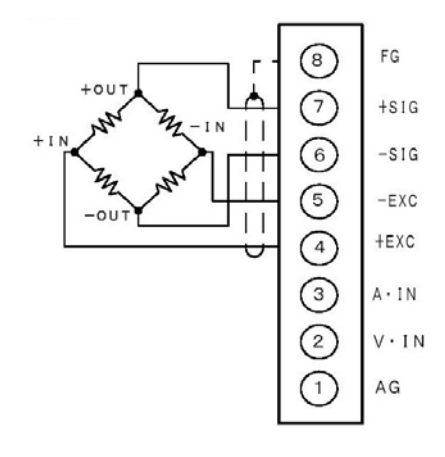

- · 센서를 접속하기 전에 센서용 전원의 전압(Sensor Power)을 설정하고, 본 제품의 전원을 차단한 후에 접속을 실시해 주십시오.
- $\cdot$  4  $\tilde{a}$   $\tilde{a}$   $\tilde{b}$   $\tilde{c}$   $\tilde{c}$   $\tilde{d}$   $\tilde{c}$   $\tilde{c}$   $\tilde{c}$   $\tilde{c}$   $\tilde{c}$   $\tilde{c}$   $\tilde{c}$   $\tilde{c}$   $\tilde{c}$   $\tilde{c}$   $\tilde{c}$   $\tilde{c}$   $\tilde{c}$   $\tilde{c}$   $\tilde{c}$   $\tilde{c}$   $\tilde{c}$   $\tilde{c$

· 센서의 접속선(실드선)는, 프레임 그라운드(FG)에 접속해 주십시오.

․6선식

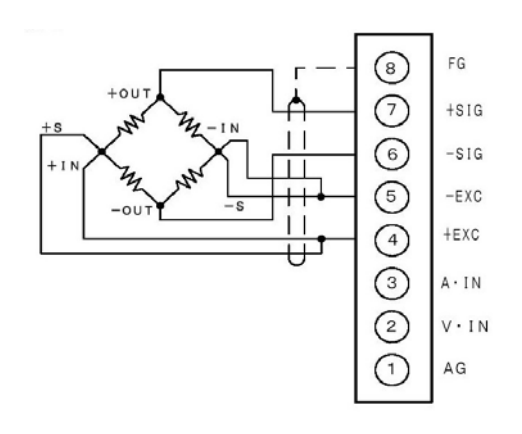

• 6선식 Strain Gauge 센서를 접속하는 경우에는 (+ EXC 와 + S),(- EXC 와 -S)를 각각 단락해 주십시오. 그 밖의 내용은, 4선식과 같습니다.

### 주의!

Strain Gauge 센서의 인가전압은 2.5V, 5V, 10V입니다. 인가전압 이하의 센서가 접속된 경우에는, 발열 또는 파손되는 경우가 있습니다.

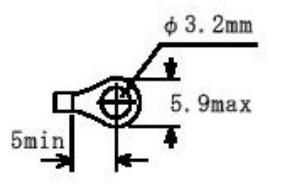

### 3-3. 변위센서의 접속

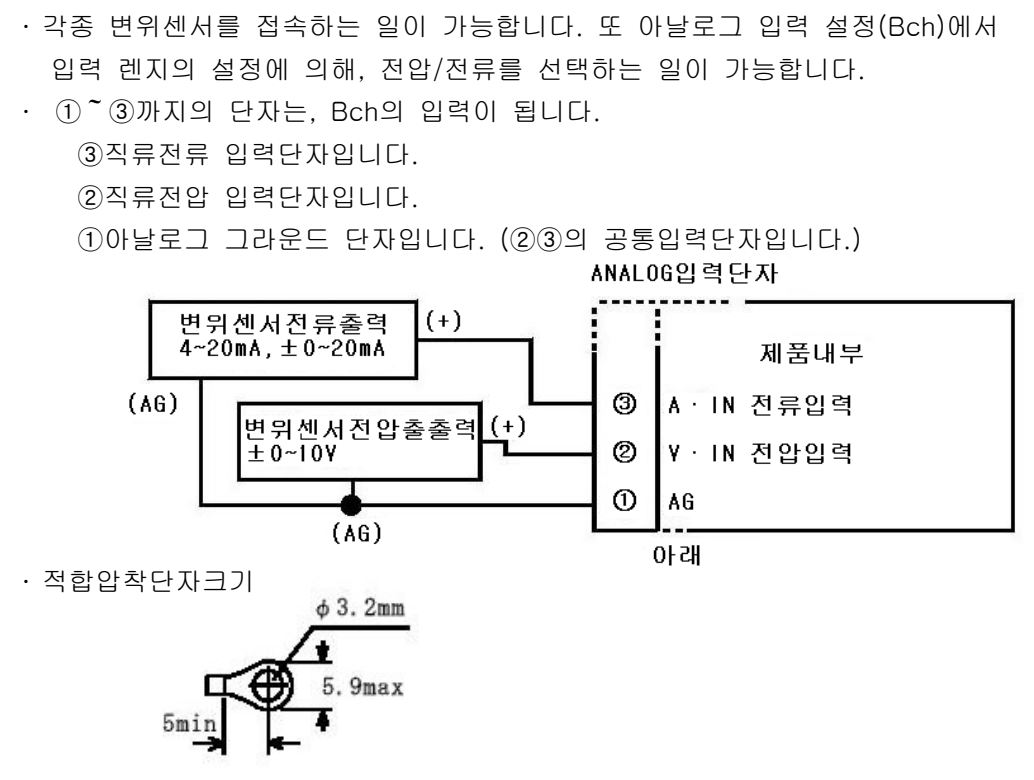

#### 3-4. 입출력 신호의 접속

1)입출력제어 콘넥터배열

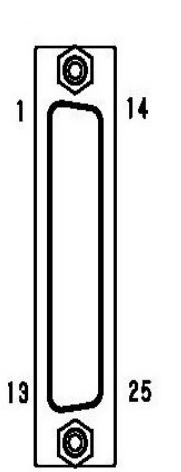

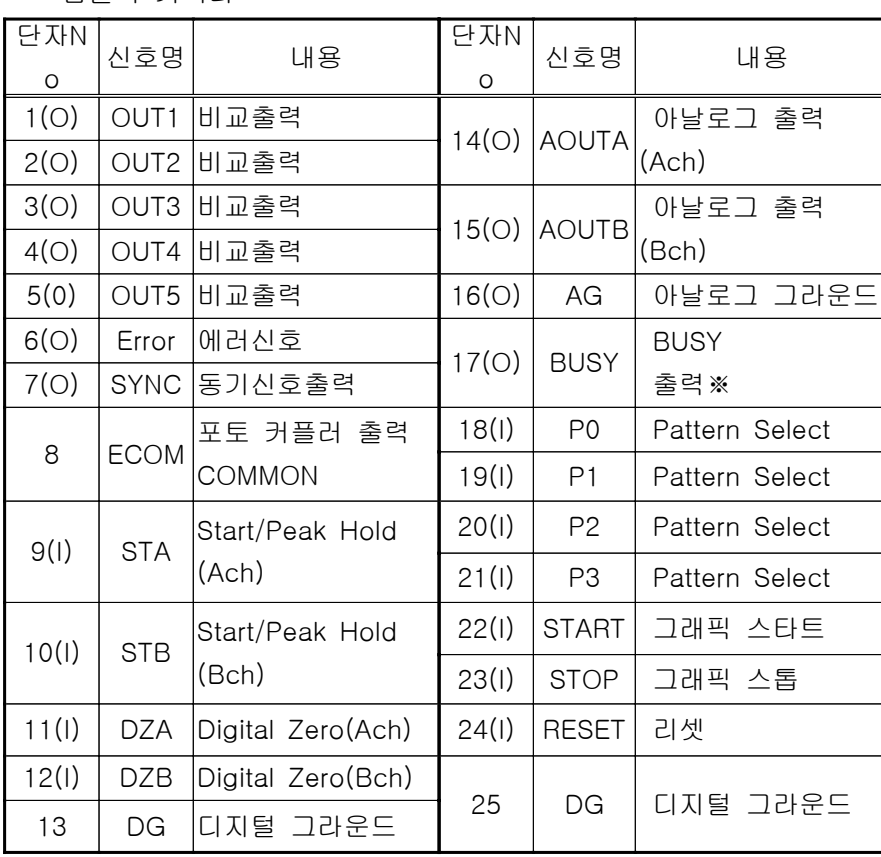

· 위 표의 "(O), (I)"는, 신호의 방향을 나타내고, (O) =출력, (I) =입력입니다.

• ※BUSY 출력은, SD메모리 카드 기능이 있는 경우에 사용합니다.

․ 지정커넥터

(지정커넥터 이외의 커넥터를 사용한 경우에는 장착할 수 없습니다.) 납땜부착 타입 E25-403N-150(케이스부) (中央無線上製

#### 2)입출력신호기능

ㆍ 단자 No.1 ~ No.5 : 비교출력(OUT1 ~ 5)

(출력단자) 각 기능의 선택에 의해서 출력의 신호가 변화합니다.

입출력 커넥터

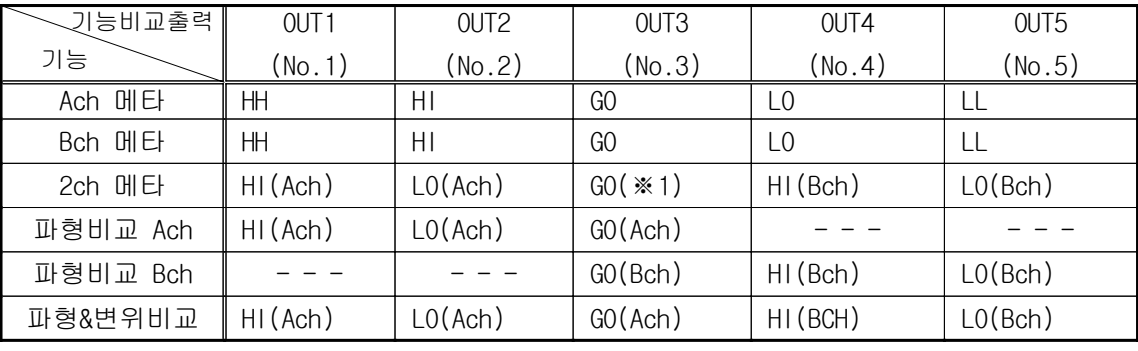

※1 양채널의 HI, LO가 모두 OFF일 때에만 ON이 됩니다.

단자No.6 : 에러신호 (Error)

(출력신호) 파형&변위 비교에서, 변위(표시치)가 급격히 변화했을 때, 또는 변위(표시치)가 일정 기간 이상 경과해도 갱신되지 않는 경우에 Error 신호를 ON으로 합니다. 자세한 것은 「12-3, 파형 & 변위비교」를 참조해 주십시오.

단자 No.7 : 동시신호 출력 (SYNC)

(출력신호) 표시치 및 비교결과가 확정되었을 때에 ON이 됩니다. 각 출력 신호의 "읽기" 일때에 사용해 주십시오. (자세한 것은 각각의 타이밍 차트에 따릅니다.)

단자 No.8 : 포토 카플라 출력 코몬 (E.COM)

- (공통단자) 단자No.1~7 (OUT1~5, Error, SYNC)의 출력 공통단자입니다. 자세한 것은 「3-4, 4)각 출력 등가회로」를 참조해 주십시오.
- 단자 No.9 : 스타트/피크홀드 Ach (STA)
- (입력단자) Ach의 스타트/피크홀드 동작의 제어단자입니다. (ON("0") 동작에서 유효) 자세한 것은 「11, 홀드기능」을 참조해 주십시오.
- 단자 No.10 : 스타트/피크홀드 Bch (STB)
- (입력단자) Bch의 스타트/피크홀드 동작의 제어단자입니다. (ON("0") 동작에서 유효) 자세한 것은 「11, 홀드기능」 을 참조해 주십시오.
- 단자 No11 : 디지털 제로 Ach (DZA)
- (입력단자) Ach의 표시치를 제로로 하는 단자입니다. (ON("0") 동작에서 유효) 자세한 것은 「4-6, 기능설명⑨」 및 「12-3, 파형&변위비교」를 참조해 주십시오.
- 단자 No12 : 디지털 제로 Bch (DZB)
- (입력단자) Bch의 표시치를 제로로 하는 단자입니다. (ON("0") 동작에서 유효) 단 기본기능 설정의 메타 설정에서 파형&변위비교가 선택된 경우에는 적용되지 않습니다. 자세한 것은 「4-6, 기능설명⑨」 및 「12-3, 파형&변위비교」를 참조해 주십시오.
- 단자 No.13 : 디지털 그랜드 (DG), 단자 No.25 (DG)와 내부에서 접속됩니다.
- (공통단자) 단자No.9~12(STA, STB, DZA, DZB)의 입력공통 단자입니다. 자세한 것은 「3-4, 6)각 입력 등가회로」를 참조해 주십시오.
- 단자 No.14 : 아날로그 출력 Ach (AOUTA)
- (출력단자) 모니터용 아날로그 출력입니다. 자세한 것은 「3-4, 3) 아날로그 출력 」 을 참조해 주십시오.
- 단자No.15 : 아날로그 출력 Bch (AOUTB)
- (출력단자) 모니터용 아날로그 출력입니다. 자세한 것은 「3-4, 3) 아날로그 출력 」 을 참조해 주십시오.
- 단자No.16 : 아날로그 그랜드 (AG)
- (공통단자) 아날로그 출력(Ach)(단자No.14), 아날로그 출력(Bch)(단자No.15)의 공통 단자입니다.
- 단자No.17 : BUSY출력 (SD메모리 카드 기능이 있는 경우에 사용합니다.)
- 단자 No.18~21 : 패턴셀렉트 (P0, P1, P2, P3)
- (입력단자) 소트레인게이지(아날로그 입력설정), 리니어라이즈 설정, 비교설정치, 표시설정, 홀드기능, 파형비교/파형&변위비교, 아날로그 출력, BCD출력 사용패턴의 절환을 실행하는 단자입니다.

자세한 것은 「3-4, 5)패턴셀렉트 및 6)각 입력 등가회로 를 참조해 주십시오.

단자 No.22 : 그래픽 스타트 (START)

- (입력단자) 아날로그 입력파형(표시치)의 입력을 개시합니다. (ON("0") 동작에서 유효) 자세한 것은 「4-6, 기능설명, 및 「8, 파형 표시 동작」을 참조해 주십시오.
- 단자 No.23 : 그래픽 스톱 (STOP)
- (입력단자) 아날로그 입력파형(표시치)의 입력을 정지한다. (ON("0") 동작에서 유효) 자세한 것은 「4-6, 기능설명⑬」 및 「8, 파형 표시 동작」을 참조해 주십시오.
- 단자 No.24 : 리셋 (RESET)
- (입력단자) 홀드기능해제 (홀드기능에서만 사용합니다.) 조건부 각 피크홀드를 해제한다. (ON("0") 동작에서 유효) 자세한 것은 「11-6, ~11-9, 항」을 참조해 주십시오.
- 단자No.25 : 디지털 그랜드(DG), 단자No.13(DG)와 내부에서 접속되어 있습니다.
- (공통단자) 단자No.18~24 (P0~P3), START, STOP, RESET의 입력 공통단자입니다. 자세한 것은 「3-4, 6)각 입력등가회로 틀 참조해 주십시오.

3) 아날로그 출력 (표준)

- 각 채널별의 입력에 비례한, 모니터용의 아날로그 전압을 출력합니다. 표시수치와 아날로그 전압출력은 일치하지 않습니다.
- ・센서입력의 아날로그 그라운드와 출력의 아날로그 그라운드는 동(同)전위입니다. (非아이솔레이션)
- ․ 입력과 출력전압

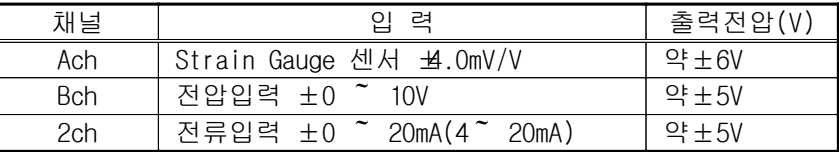

본 제품내부 입출력제어 커넥터

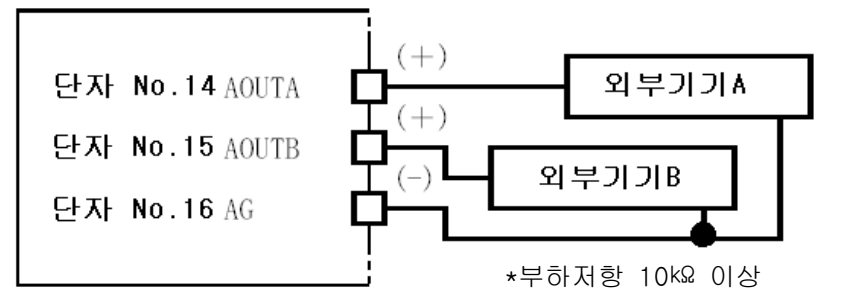

#### 4. 표시화면의 명칭과 기능

#### 4-1. 싱글표시화면 (Ach, Bch 메타)

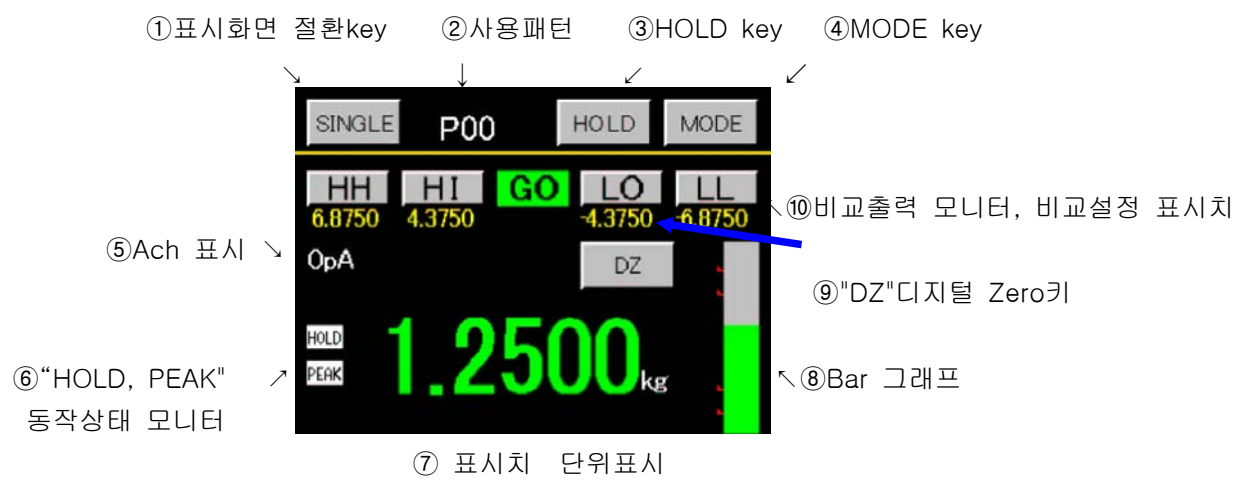

### 4-2. 멀티표시화면 (2ch 메타)

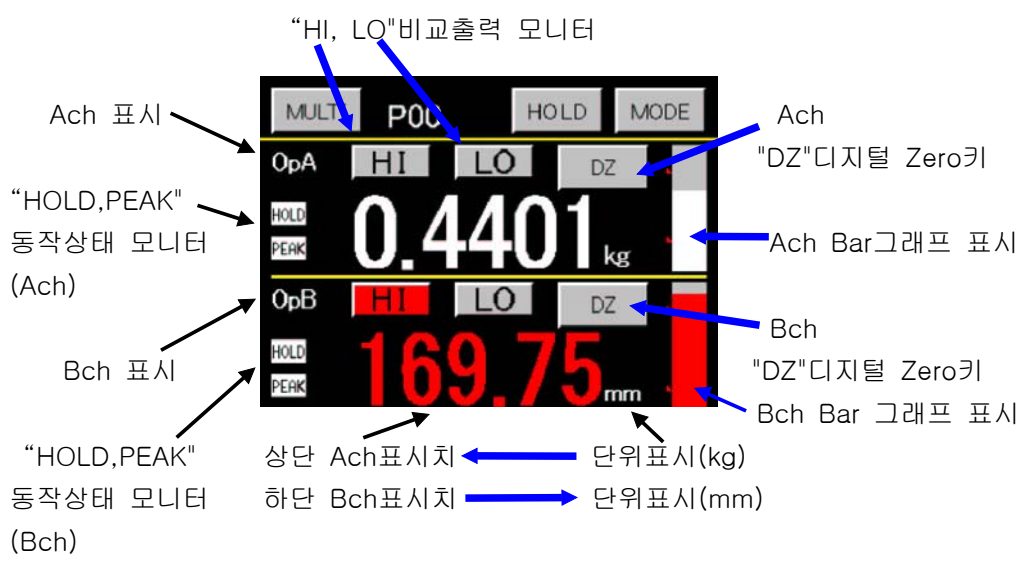

․ 모드 key "MODE" 각종 데이터 설정할 때에 사용합니다. 각종 설정은, 측정동작을 중지하고 각 출력을 OFF로 해서 실행하기 때문에 설정개시 주의화면이 표시되고 "YES"가 선택되었을 때에 메인 설정화면을 표시하고, 설정이 가능합니다. 「5. 화면설정 교정 및 설정방법」를 참조해 주십시오.

․ 비교출력 모니터 "HH", "HI", "GO", "LO", "LL" 비교출력 ON/OFF의 상태를 표시하고, 싱글 표시화면의 경우는 비교설정수치도 표시됩니다. 멀티표시화면 (2ch 메타)의 경우는, Ach, Bch별로 표시됩니다. 또 "HH", "HI", "GO", "LO", "LL" 는 설정key에서도 있고, 누르면 이전 터치키 입력화면이 표시되고 설정 이 가능합니다. (측정 동작 중에 설정이 가능합니다.)

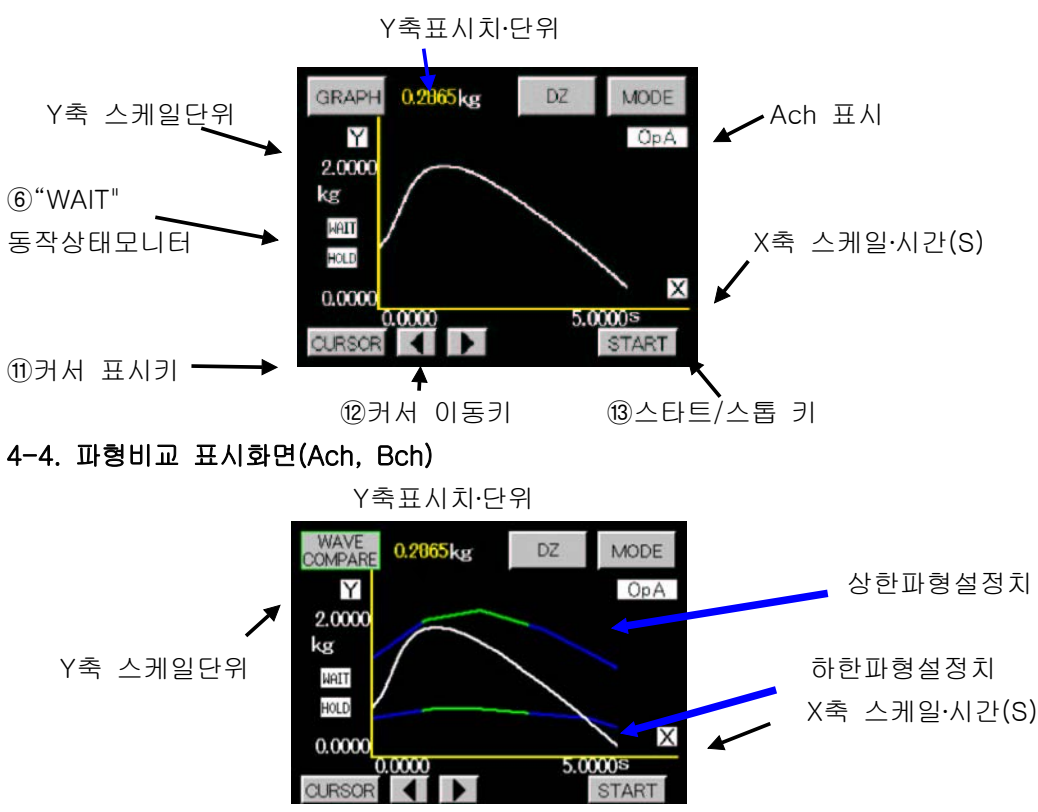

#### 4-3. 그래프 표시화면 (각 HOLD, Free Run)

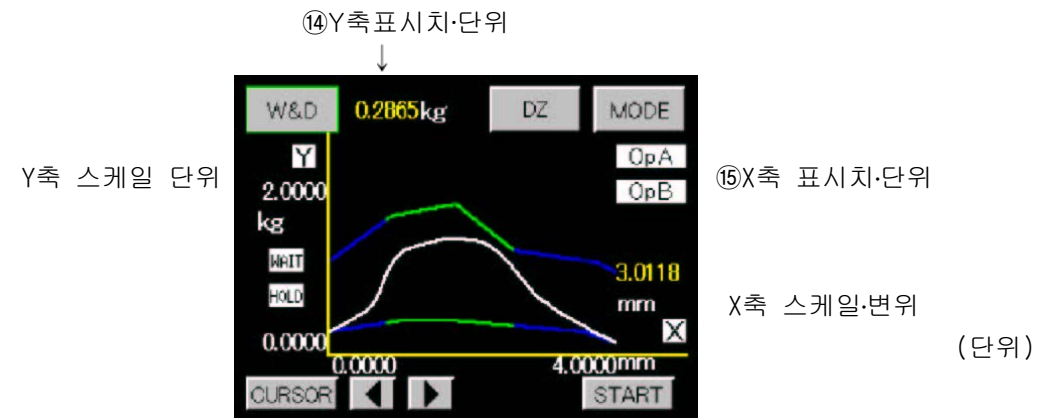

#### 4-6. 기능설명

•화면에서의 조작 및 설정은, 터치판넬(Touch Panel)에서 행해집니다. 이 때 동시에 2버튼이상을 누르거나,

- 연속해서 빨리 누르면 포인트를 잘못 검출할 수 있으므로, 반드시 1버튼만 간격을 두고 눌러 주십시오. ①표시화면 전환key
	- · 「7. 기본기능설정(Setup)」에서 설정하는 1)메타 설정(Meter Setup)의 내용에 따라서 변화합니다.
	- ㆍ3종류의 표시 전환kev가 있습니다. stngte GRAPH MULTI 이 눌러졌을 때 상태를 메타(meter) 설정별로 표시합니다.
- ⓒ 메타 설정에서 Ach 및 Bch가 선택된 경우의 표시화면 전환

· Ach 메타 싱글 표시 및 기능 기능 Ach의 그래프 표시 및 Bch 메타 싱글 표시 2000 - 2000 - 2000 - 2000 - 2000 - Bch의 그래프 표시

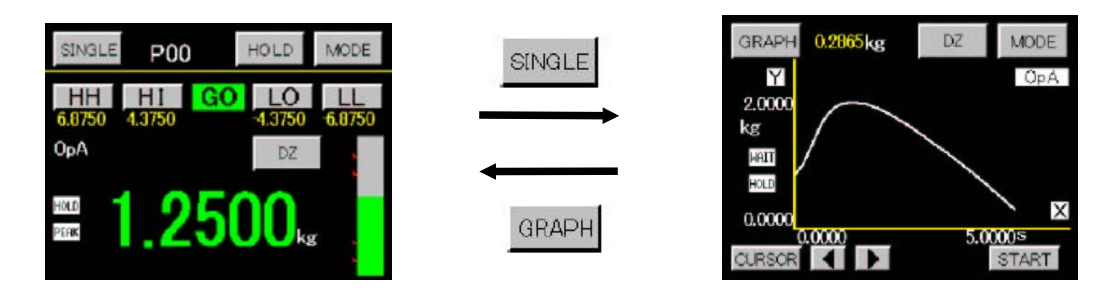

©메타 설정에서 2ch 메타가 선택된 경우의 표시화면 전환 ․2ch 메타 화면 그래프 그래프 표시 . Ach 그래프 표시

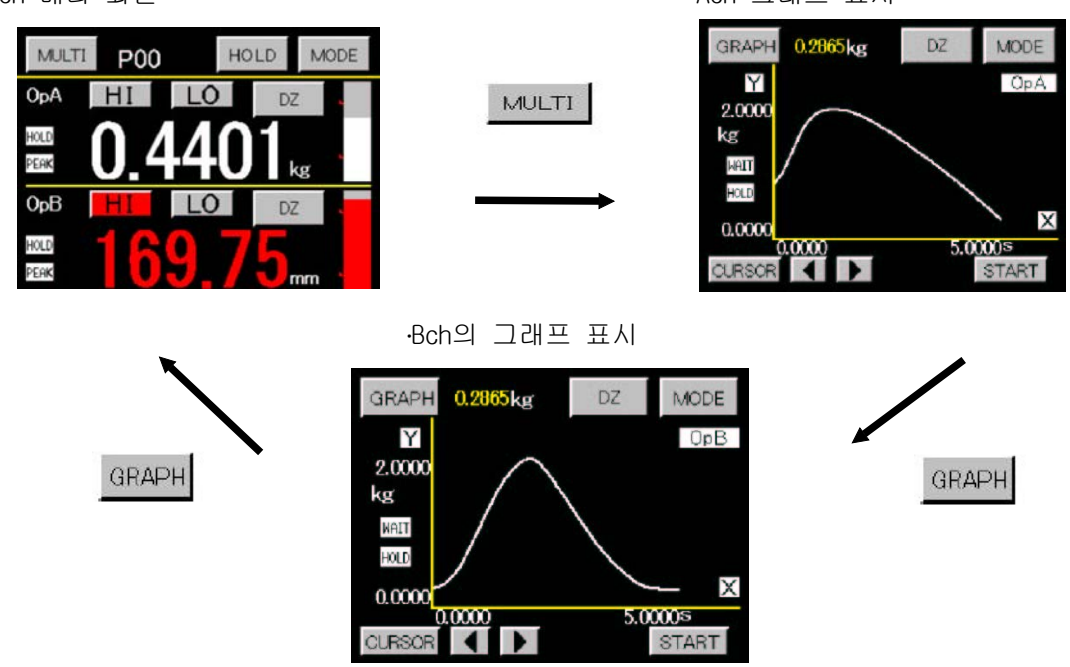

#### 5. 화면구성 및 설정방법

5-1. 메타 (meter), 그래프 (예) 주) 출하시 화면은 @입니다.

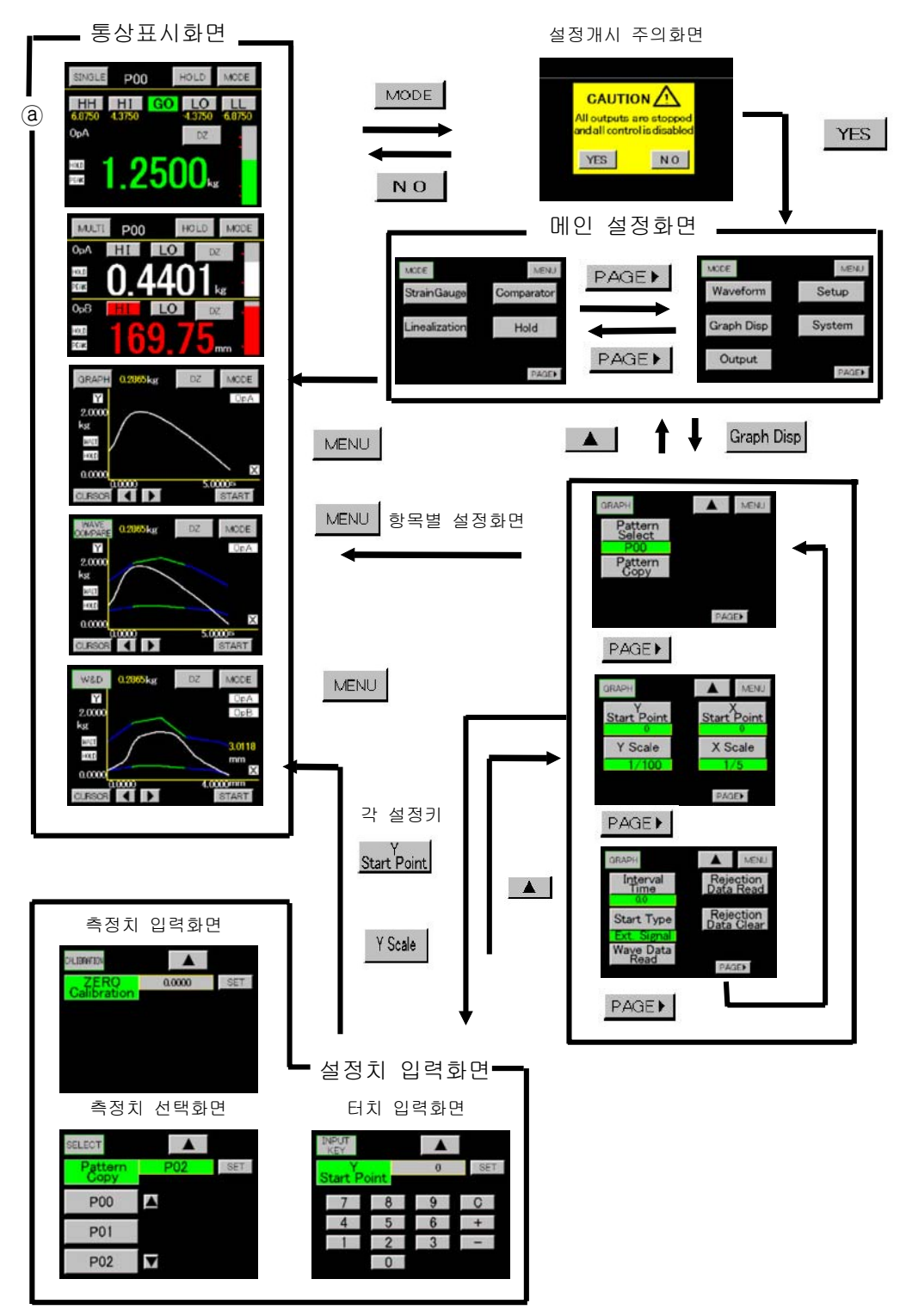

### 5-2. 설정데이터 항목

- <sub>Setup</sub> | 기본기능설정

(Setup)

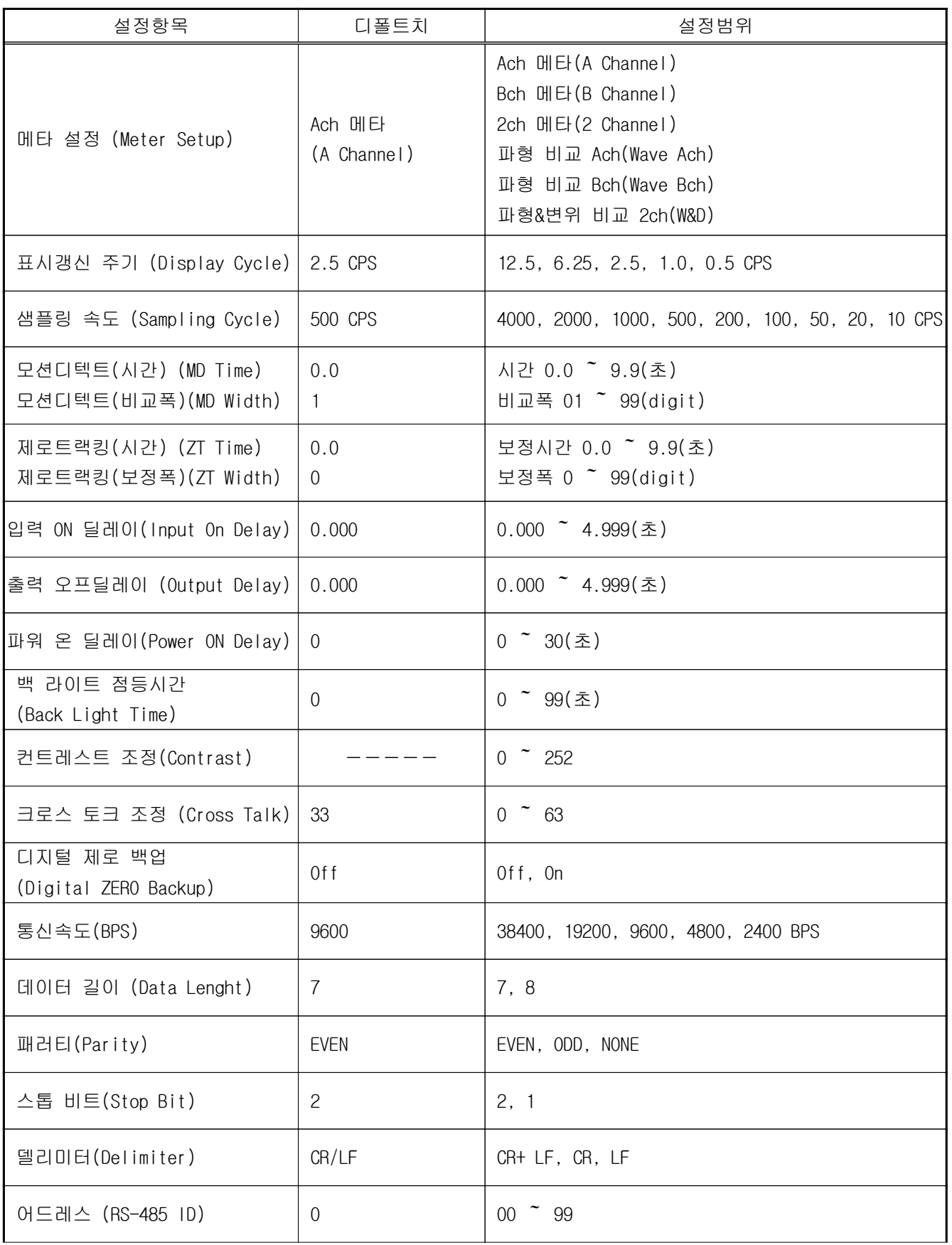

**StrainGauge** 

스트레인 게이지 아날로그 입력설정 (Strain Gauge) (Ach) (P00  $\degree$  P15)

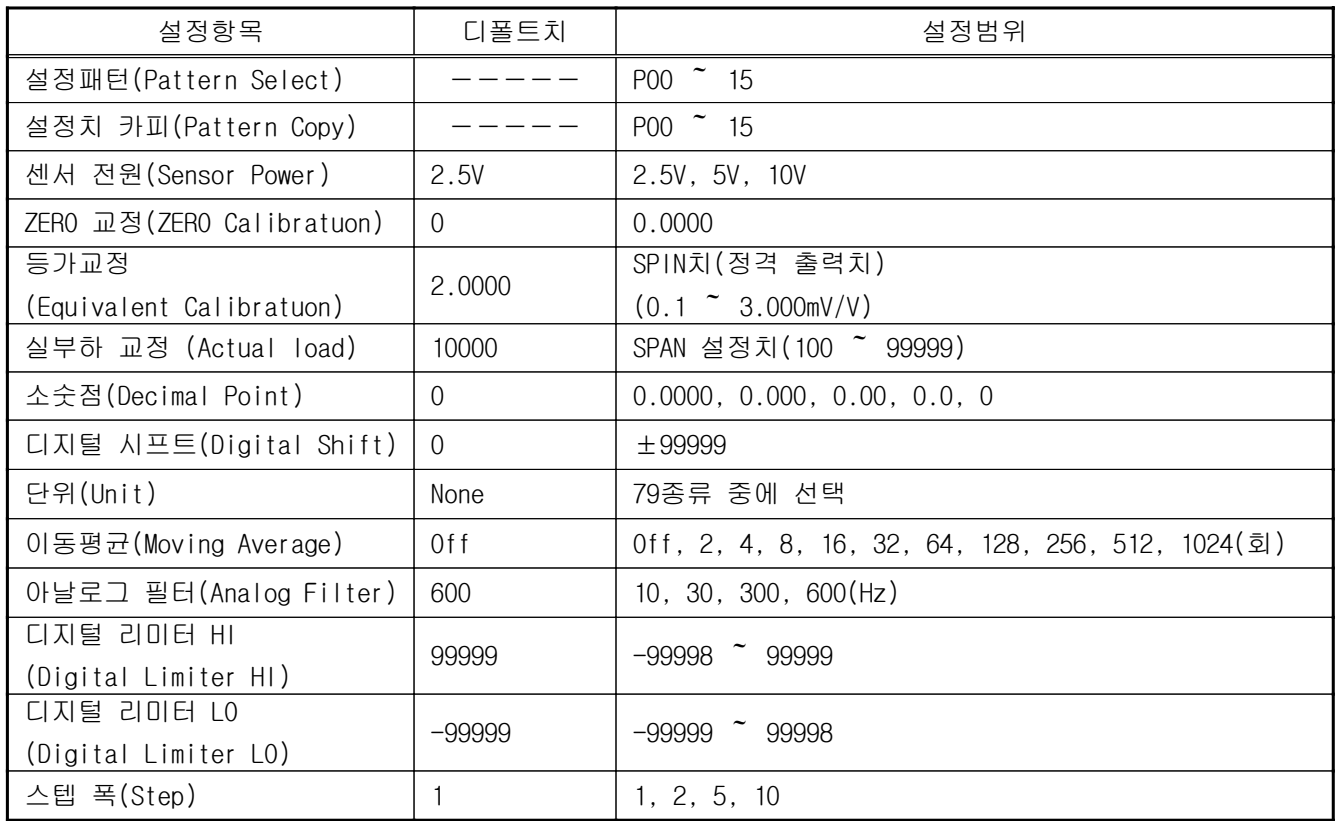

### 스트레인 게이지 아날로그 입력설정

(Strain Gauge) (Bch) (P00  $\degree$  P15)

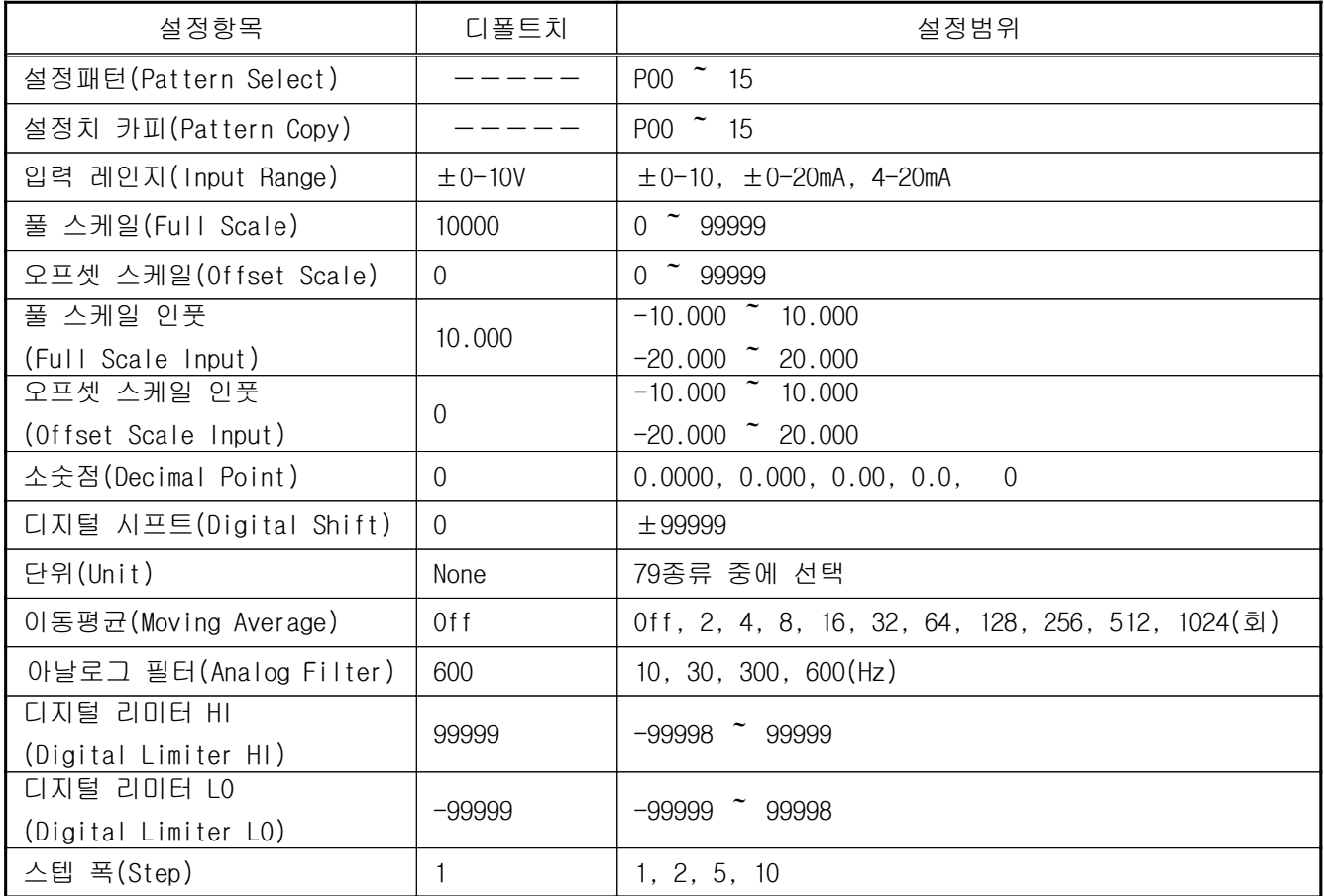

비교 설정치 설정

(Comparator) (Ach/Bch) (P00  $\degree$  P15)/(P00  $\degree$  15)

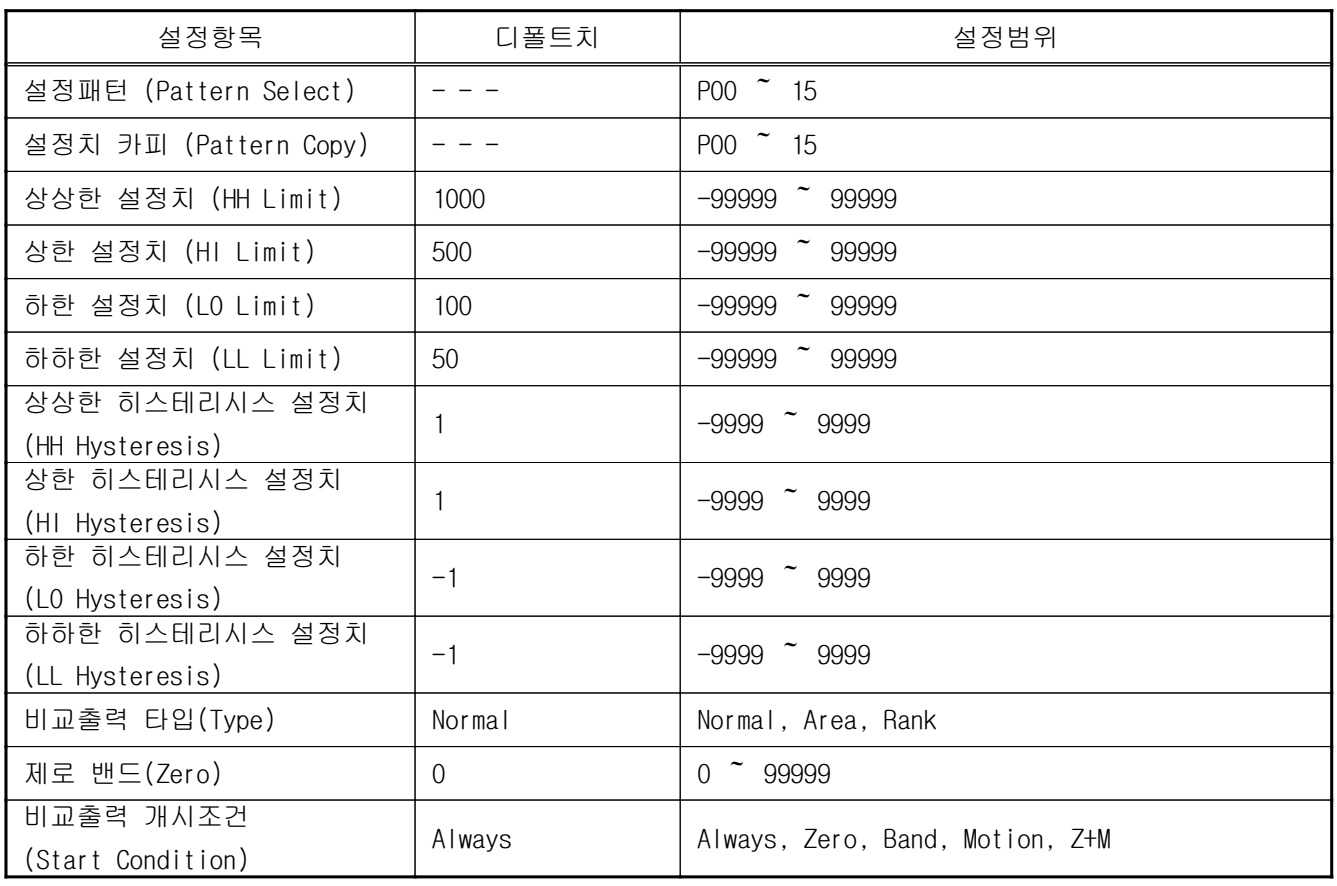

Hold

홀드 기능  $(Hold)$  (P00  $\sim$  P15)

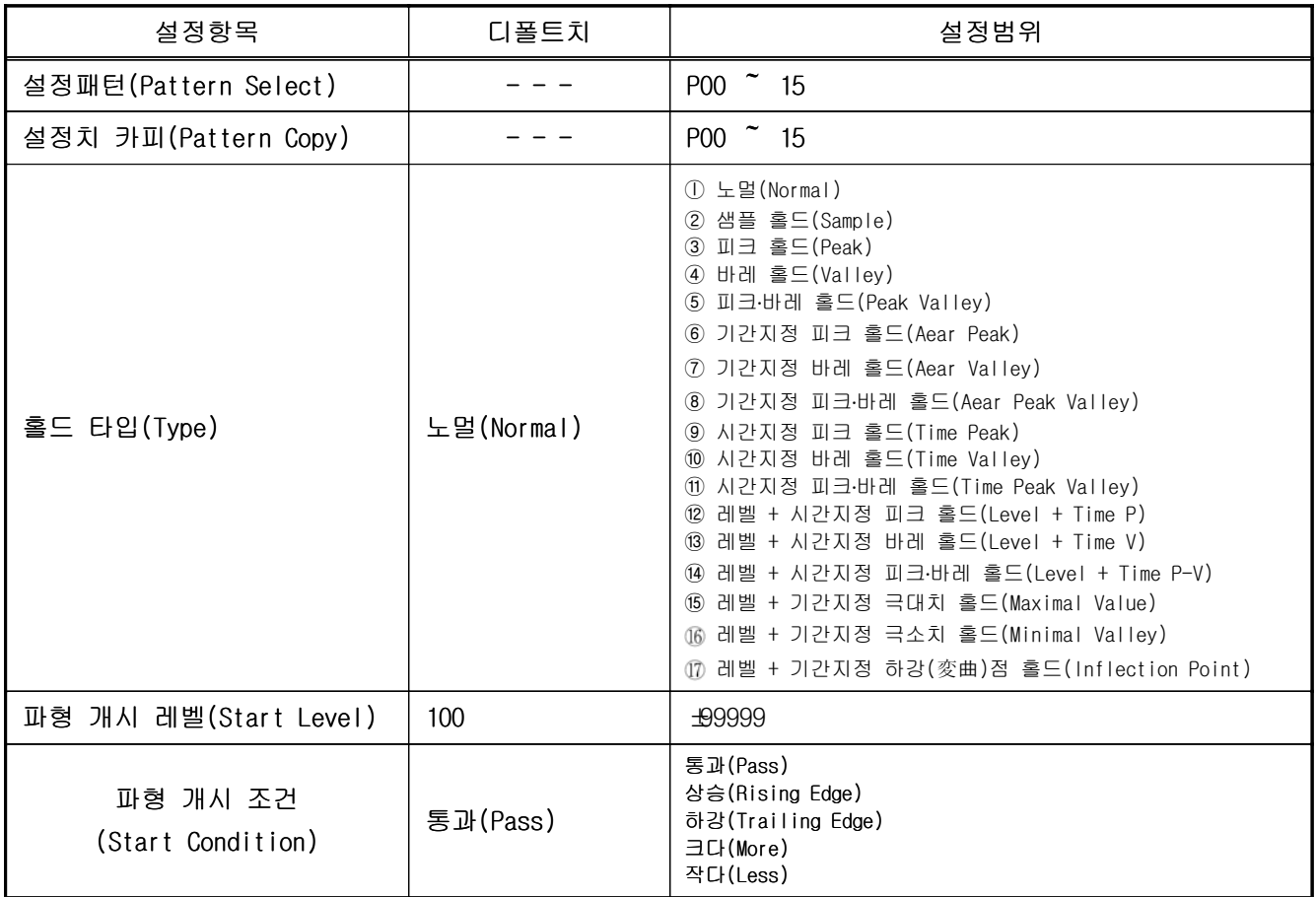

Hold

홀드 기능  $(Hold)$  (P00  $^{\sim}$  P15)

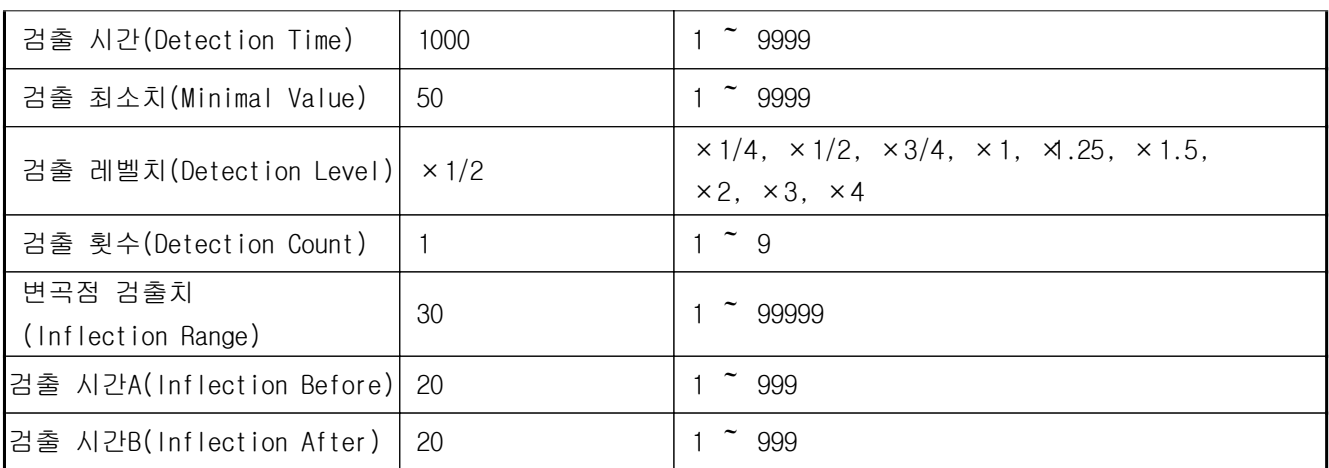

Waveform

파형비교/파형&변위비교

(Waveform) (P00  $\sim$  P07)

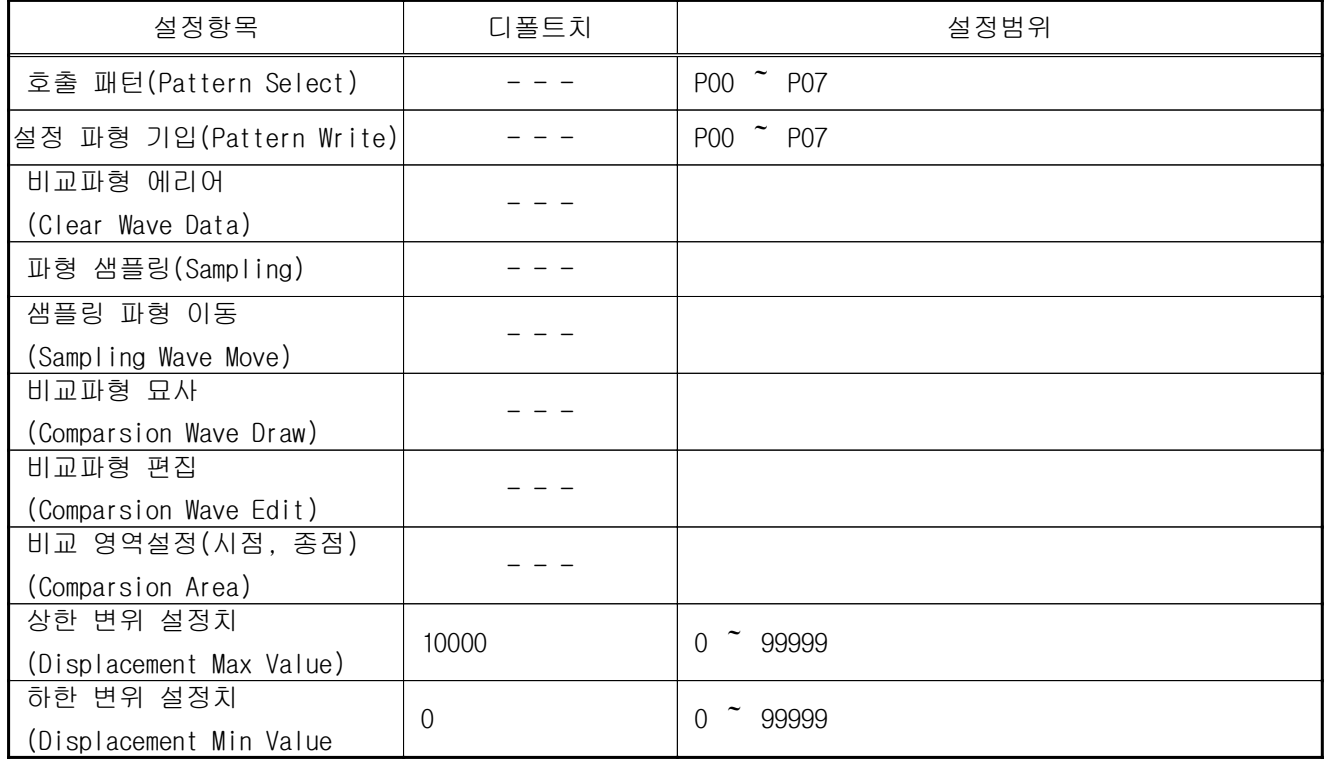

Graph Disp

그래프 표시 설정 (Graph Disp) (P00  $\sim$  P15)

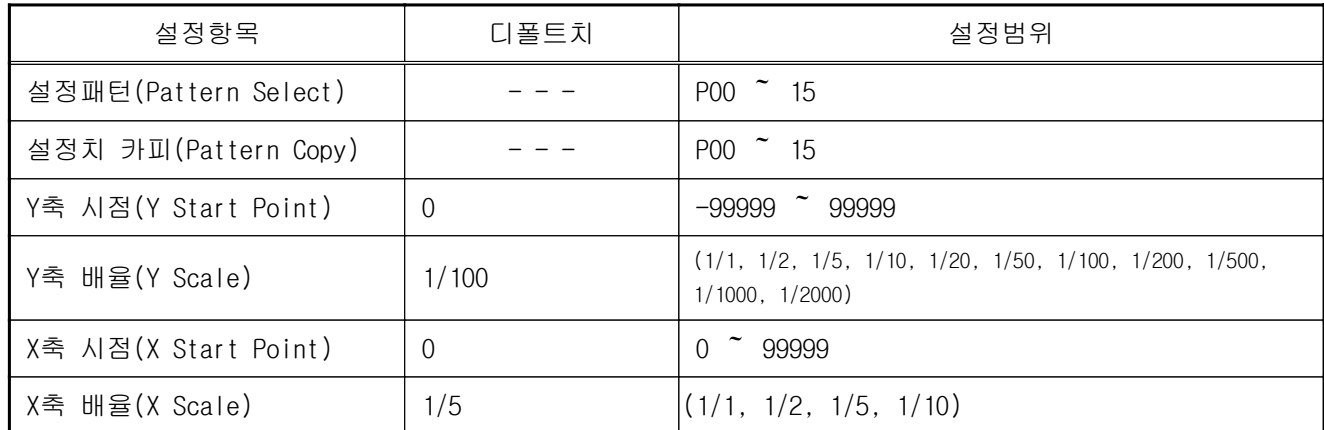

Graph Disp

그래프 표시 설정  $(Graph Disp)$   $(POQ \sim P15)$ 

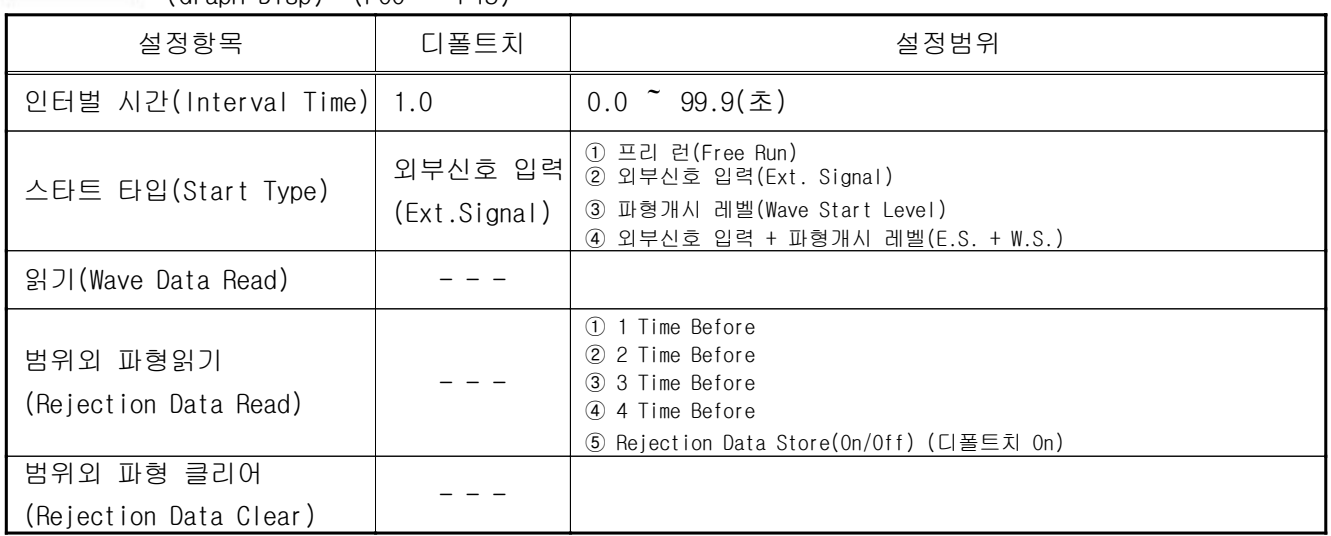

#### Linearization

리니어라이즈 설정

### (Linearization) (Ach/Bch) (P00  $\degree$  P15)/(P00  $\degree$  P15)

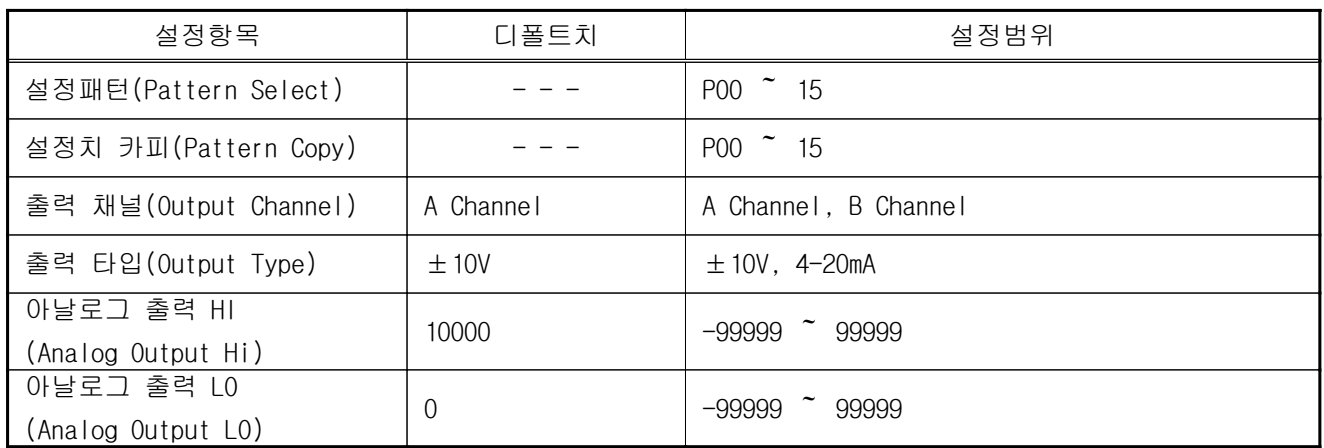

System

기본 기능설정2 (System)

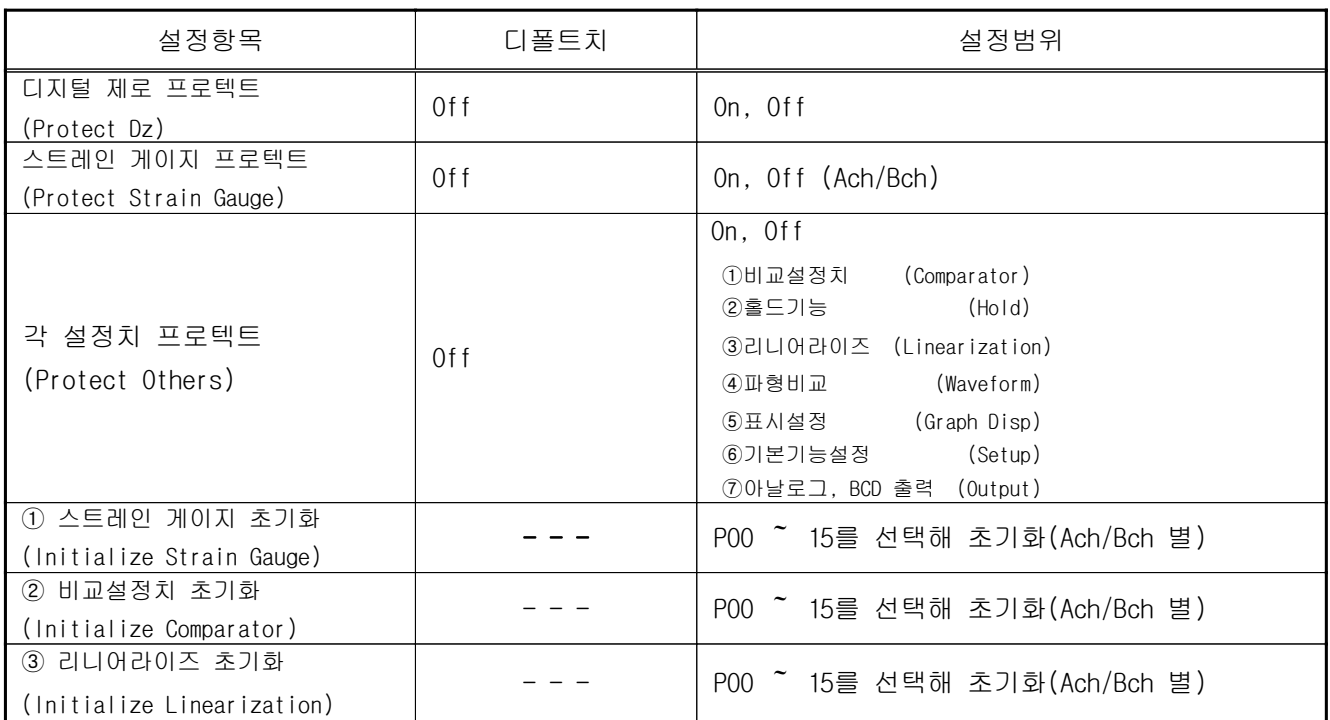

System

기본 기능설정2

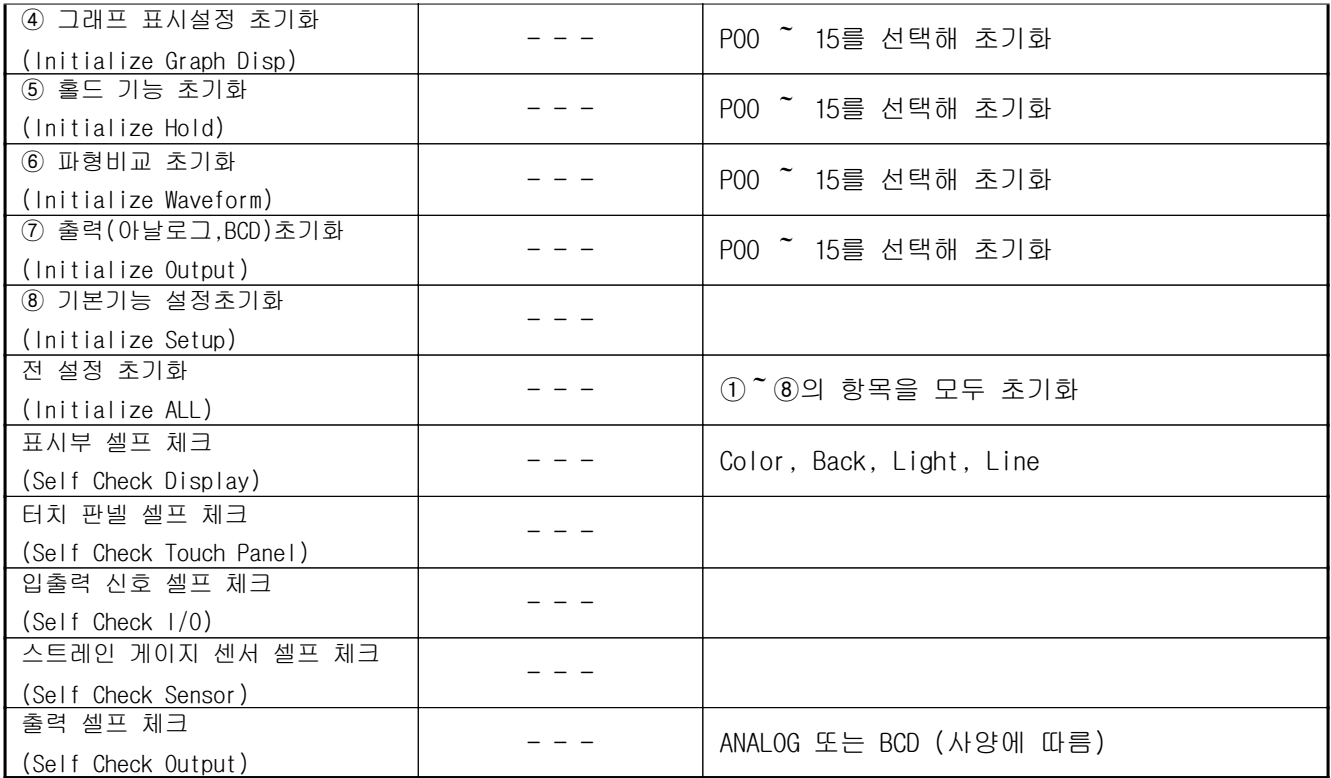

Output

(System)

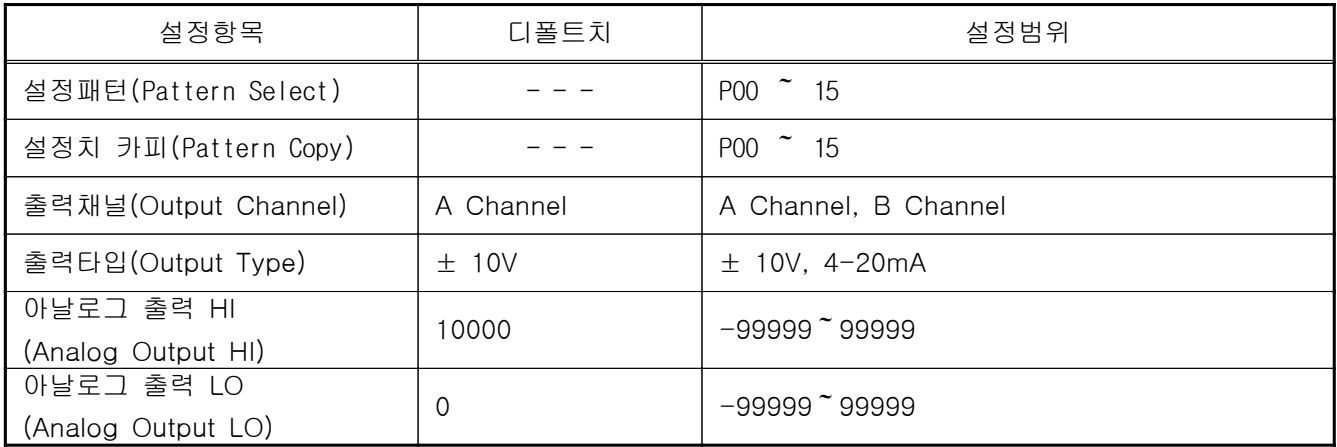

출력

(Output) 아날로그 출력부의 경우

BCD 출력부의 경우 (Output)

※Output 출력 UNIT 내장되어 있지 않을 때에는, 버튼조작이 불가능하게 됩니다.

(버튼 표시는 없습니다.)

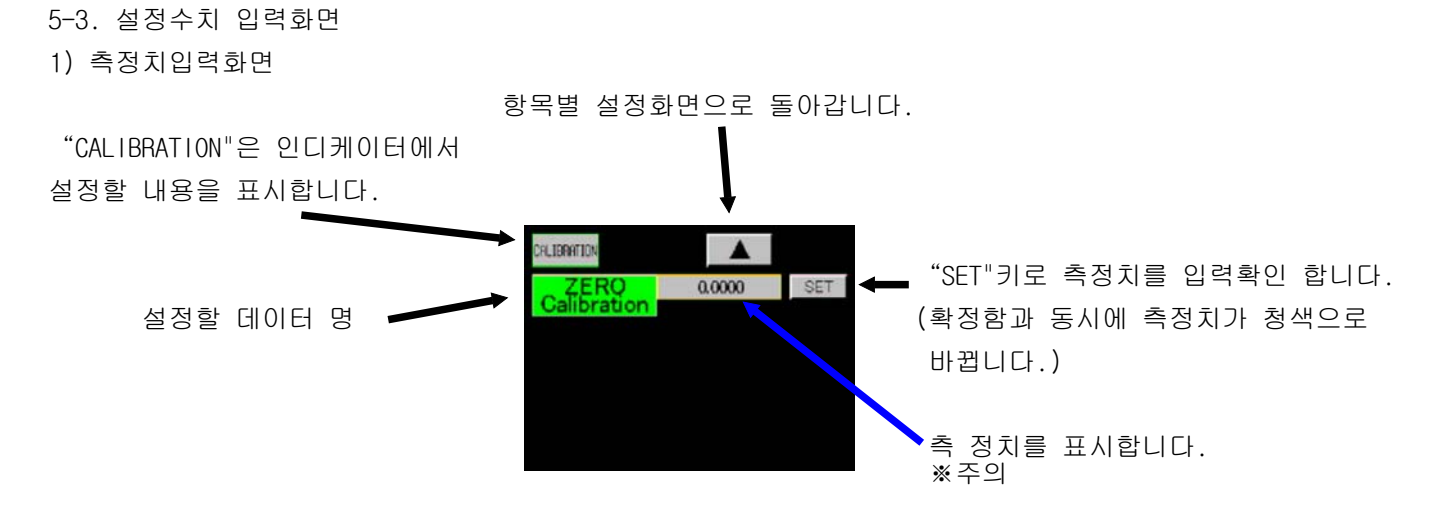

※주의 「7. 기본기능 설정(Setup)의 4)모션디렉트(Motion derect)」 기능이 유효한 경우, 아날로그 입력이 불안상태 일 때에 측정치가 적색이 됩니다 불안정 상태에서도 . 설정은 가능합니다.

```
2)설정치 선택 화면
```
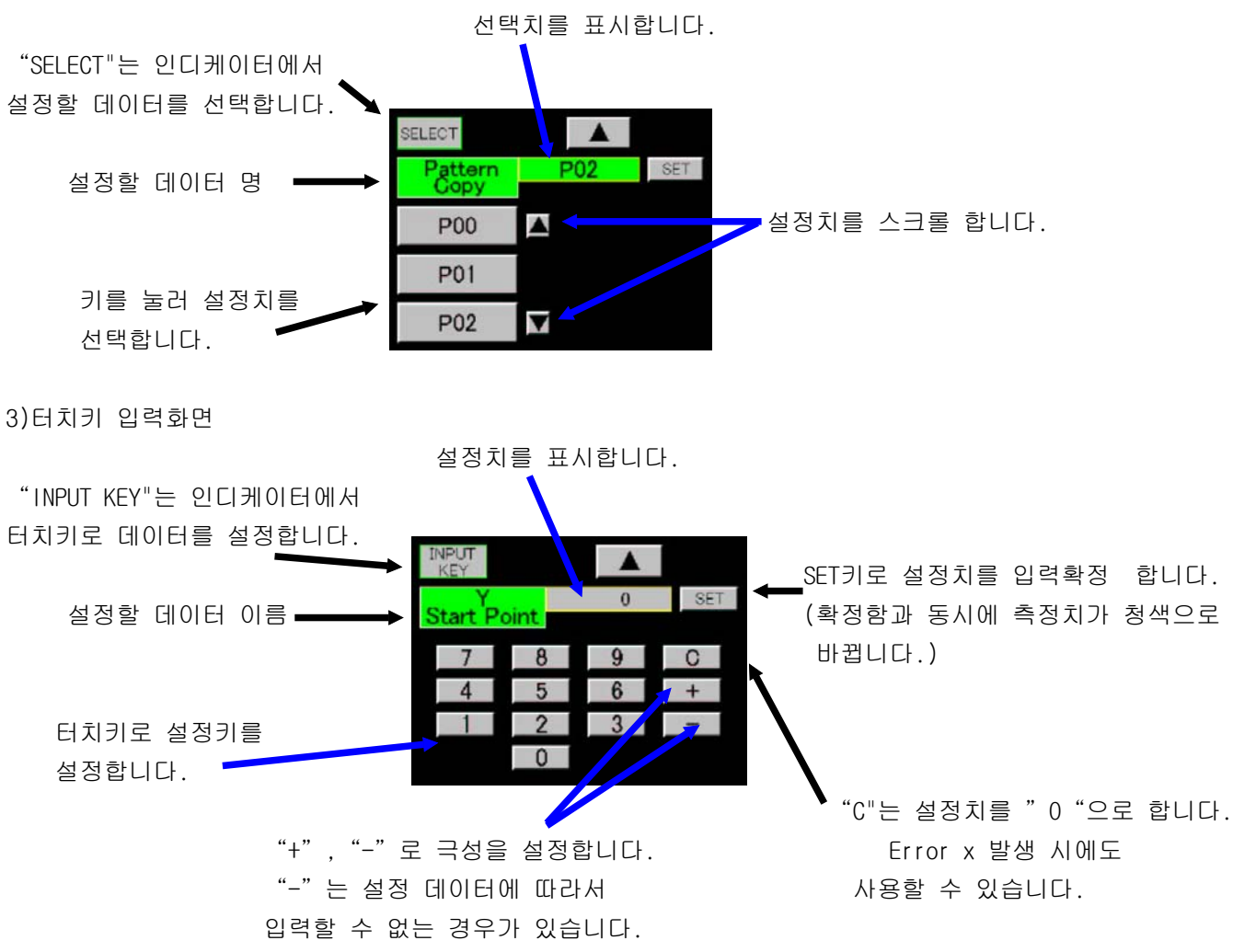

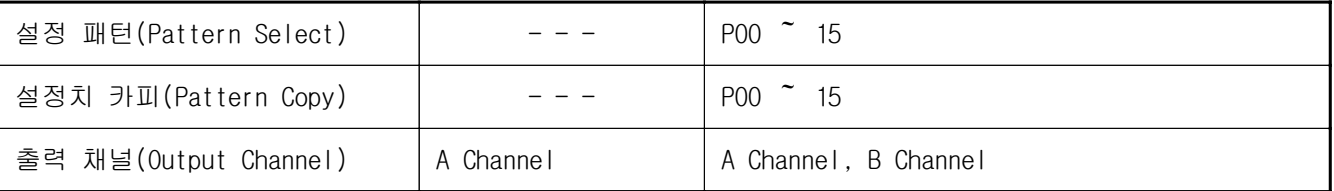

5-4. 파형비교, 파형 8변위비교 (예) ※ 수정은 9-1항을 참조해 주십시오.

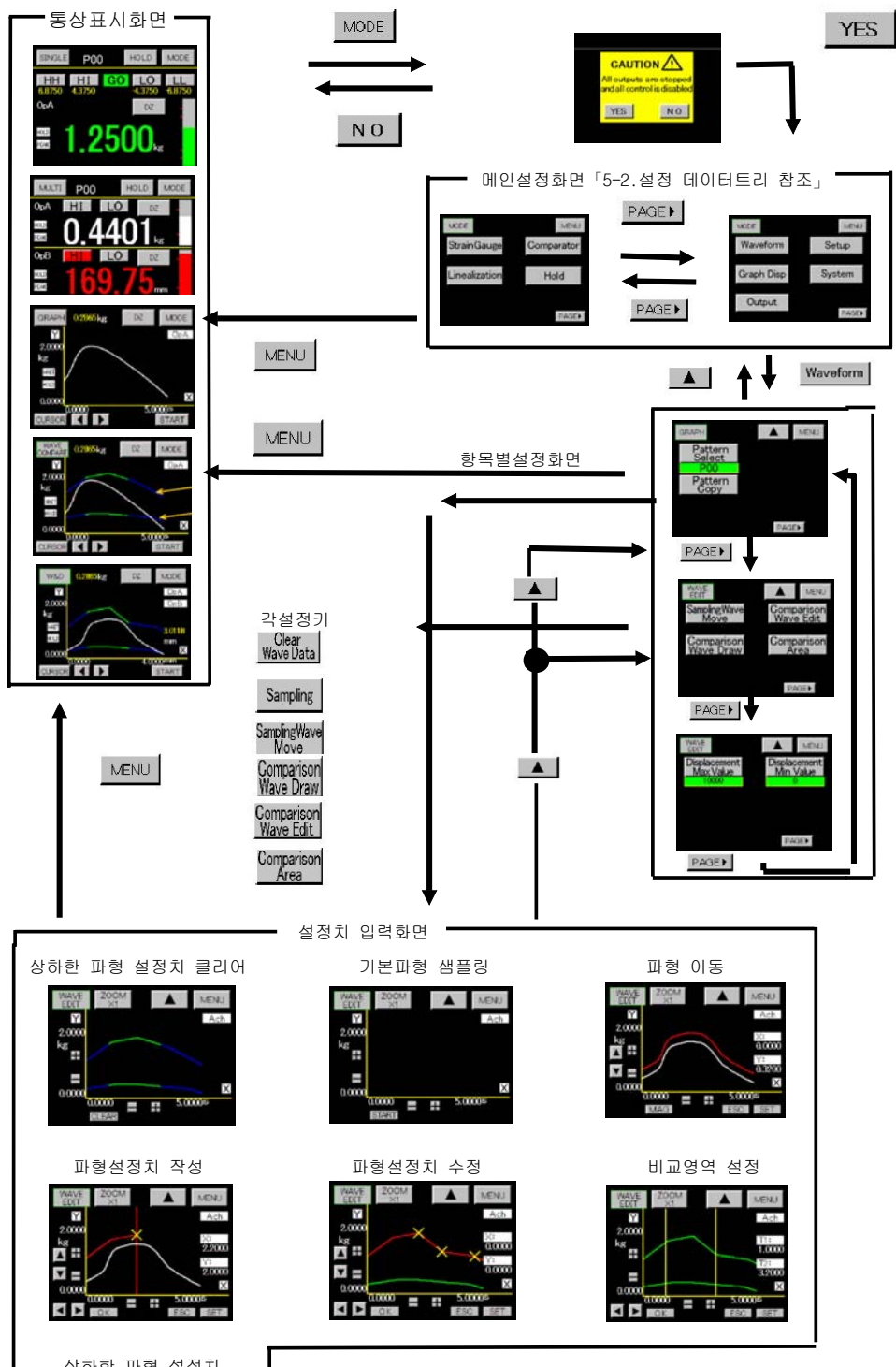

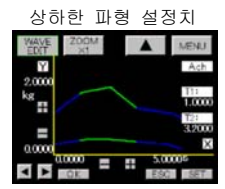

- 6. 등가교정, 실부하교정의 순서(Ach)
- ·교정을 실행하는 경우, 먼저 6-2항의 zero교정, 등가교정, 실부하교정 이외의 항목을 설정해 주십시오. 샘플링 속도는 50회/초 고정상태에서 실행합니다.
- 1) 보호(protect) 설정 OFF : 기본기능 설정 2화면에서 (Protect Strain Gauge) key를 누르고 protect를 OFF로 합니다.
- 2) 센서 전원 확인 : 설정화면에서 설정내용을 확인한 후에 통상 표시화면으로 돌아와서 본 제품의 전원을 차단하고, Strain Gauge 센서를 접속합니다.
- 3) zero교정 : 등가교정, 실부하교정에서 공통설정이 됩니다. Strain Gauge 센서에 부하를 가하지 않은 상태에서, zero점을 설정합니다. zero교정이 완료된 후, 상황에 따라 등가교정 또는 실부하교정 어느 쪽인가를 선택해서 교정을 실행합니다.
- 4) 등가교정 : Strain Gauge 센서의 정격치(SPIN값)와 그 때의 표시치(SPAN 설정값)를 설정합니다. 등가교정은, Strain Gauge 센서의 정격출력(mV/V)과 그 때의 표시치를 설정하면 실부하 없이도 교정이 가능합니다.
- 5) 실부하교정 : 실부하 교정은 접속된 Strain Gauge 센서에 실제 부하를 가해서, 그때에 표시치 (SPAN 설정치)을 설정합니다. (오차가 적고 정확한 교정이 가능해집니다.)
- 6) protect설정 ON : 설정확정 후, 통상표시화면으로 돌아가서 기본기능 설정 2(System)에서 (Protect Strain Gauge)key를 누르고 protect ON으로 합니다.

6-1. 스트레인 게이지(Strain Gauge)

•설정순서 → MODE key → 설정개시(開始) 주의 화면 → 메인설정화면 → Strain Gauge key

۰본 제품에는, 임의의 실부하를 입력하고 Calibration를 행하는 실부하교정과 Strain Gauge 센서의

- 데이터를 직접설정하고, 실부하를 사용하지 않고 교정을 행하는 등가교정이 있습니다.
- ·기본기능 설정 2(System), Strain Gauge Protect기능이 "ON"의 경우는, 설정할 수 없습니다.

 $"$  OFF "로 해서 설정을 행합니다.

·Ach에서 SPAN 설정치, digital shift치, digital limit치를 설정할 때에 소수점의 설정은 하지 않습니다만, 소수점 위치가 설정되어 있는 경우는 표시합니다.

6-2. 아날로그 입력설정 (Ach)

교정시에 설정하는 전 항목을 표시합니다. "zero교정, 등가교정, 실부하교정"이외의 항목은 교정 실행전에 설 정 또는 확인해 둘 필요가 있습니다.

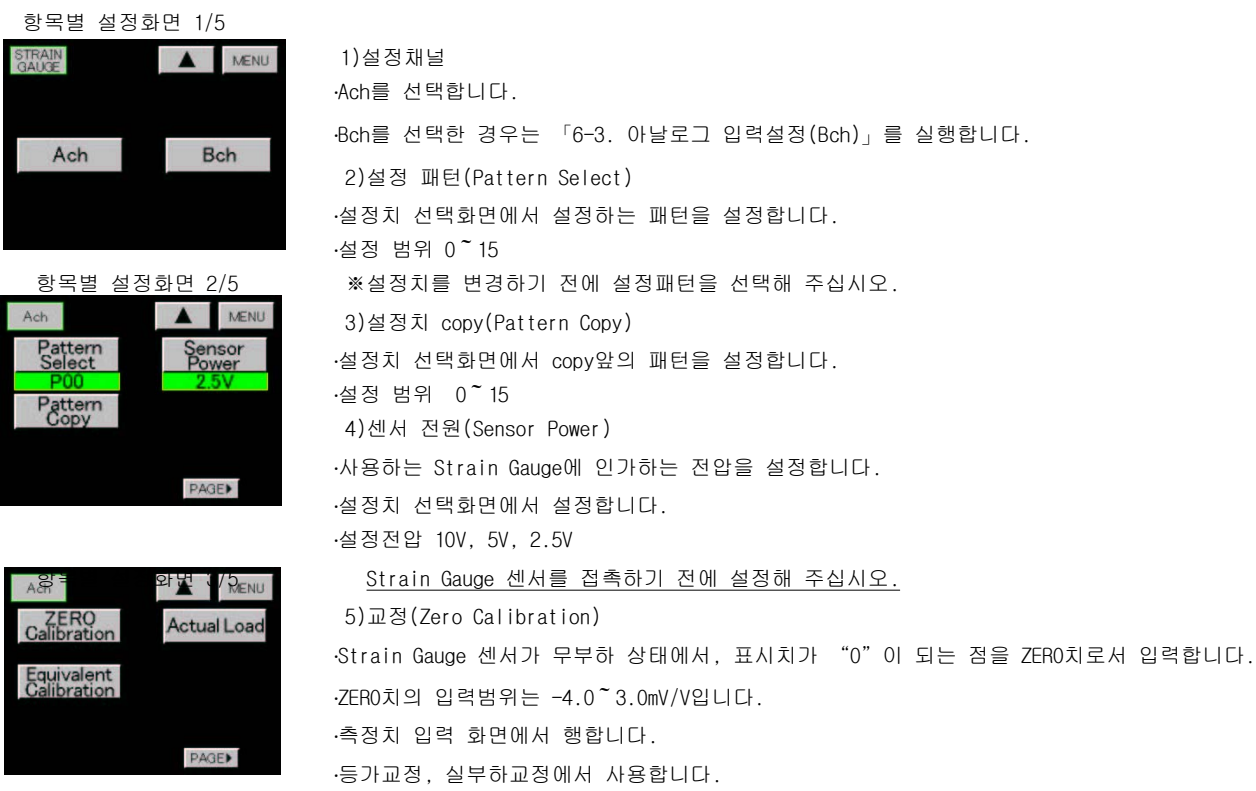

※주의 [7.기본기능 설정(Setup)의 4)모션 디렉트(Motion Derect)]기능이 유효한 경우, 아날로그 입력이 불안정 상태일 때에 측정치가 적색이 됩니다. 불안정상태에서도 설정은 가능합니다.

· "SET key에서 측정치를 입정확정합니다. (확정과 동기에 측정치가 청색이 됩니다.)

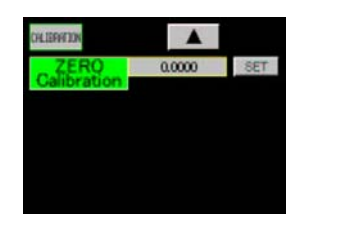

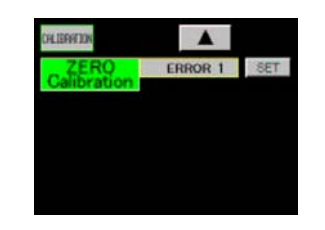

·입력한 ZERO치가 다음의 경우는, Error 로 되어 재 설정됩니다. Error 1 :입력한 ZERO치가 - 4.0mV/V보다 작을 때 Error 2 :입력한 ZERO치가 3.0mV/V보다 클 때 ·재 설정은 "▲" key를 누르고 "ZERO Calibration"key를 누르고 실행합니다.

6) 등가교정 (Equivalent Spin/span)

·Strain Gauge 센서의 정격 출력치 (mV/V 치)와 그 때의 표시치를 설정합니다.  $\cdot$ Strain Gauge 센서의 정격 출력치(SPIN 치)의 설정범위 0.1~3.0mV/V입니다.  $\cdot$ SPAN설정치 $($ 표시치 $)$ 의 설정범위  $100$   $\degree$  99999입니다. ·설정치 선택 화면에서 설정치를 선택한 후, 터치화면에서 설정합니다.

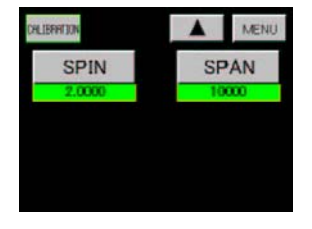

․설정치 선택화면 설정치(SPIN, SPAN)를 선택합니다.

a) SPIN치

·SFT key에서 설정치를 입력 확정합니다. (확정과 동시에 설정치가 청색이 됩니다.)

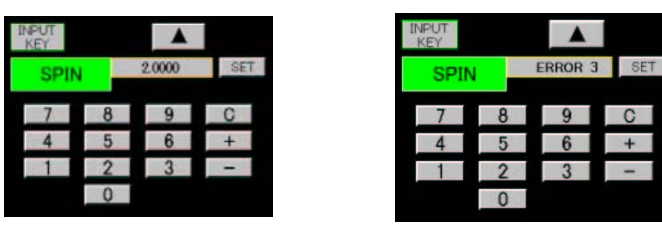

·입력한 SPIN 치 (확정출력치)가 다음의 경우는 Error로 되어 재 설정됩니다.

Error 3: 0.1mV/V치보다 작을 때

Error 4: 3.0mV/V치보다 클 때

 $\cdot$ 재 설정은 " $\circ$ "를 누르고 설정치를 "  $0$  "으로 해서 설정하지만,

"▲"을 누르고 상기의 항의 설정치 선택화면으로 돌아가, "SPIN"key를 누르고 실행합니다.

#### b) SPAN 설정치

·SPIN치(정격출력치) 입력이 확정된 때의 표시치를 설정합니다. ·SETkey에서 설정치를 입력 확정합니다.

(확정과 동시에 설정치가 청색이 됩니다.

SPAN 설정치 Website All SPAN설정치 Error일 경우

| <b>INPUT</b><br>KEY |                |       |            |
|---------------------|----------------|-------|------------|
| <b>SPAN</b>         |                | 10000 | <b>SET</b> |
|                     | 8              | 9     | C          |
|                     | 5              | 6     |            |
|                     | $\overline{2}$ | 3     |            |
|                     | ۵              |       |            |

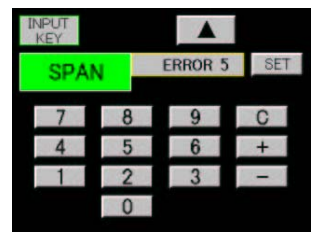

·입력한 SPAN설정치의 체크를 시행합니다.

본 제품 내부의 분해능은, 1.000mV/V 치일 때 10000입니다.

k1 = SPAN 설정치 / (SPIN 치 ×10000)

·k1 > 1의 경우에 Error 5를 표시합니다.

·Error 5에서도 문제가 없는 경우는, "SET"key를 누르고, 설정치를 입력 그대로

사용가능 합니다.

문제가 있는 경우는 "C"를 누르고 설정치를 " 0 "으로 해서 설정하지만, " ▲ "key를 누르고 상기6)항의 설정치 선택화면으로 돌아가 " SPAN"key를 눌러서, 재 설정을 실행합니다.

그래도 Error 5가 되는 경우는 "▲"key를 2번 누르고, 5)zero교정(ZERO Calibration)부터 재 설정할 필요가 있습니다.

7) 실부하교정 (Actual Load)

·Strain Gauge 센서에 실부하를 가했을 때의 측정치(SPAN치)와, 그 때의 SPAN 설정치(표시치)를 입력합니다. ·측정치(SPAN치)의 입력범위 - 3.0~4.0mV/V입니다.

 $\cdot$ SPAN 설정치 (표시치)의 설정범위 100~99999입니다.

·측정치 입력 + 터치 key 입력화면에서 설정합니다.

※주의 「7.기본기능설정(Setup)의 4)모션디렉트(Motion Detect)」 기능이 유효한 경우, 아날로그 입력이 불안정 상태일 때에 측정치가 적색이 됩니다. 불안정상태에서도 설정은 가능합니다.

· "SET"key에서 SPAN설정치, 측정치(SPAN치)를 동시에 입력 확정합니다.

(확정과 동시에 설정치가 청색이 됩니다.)

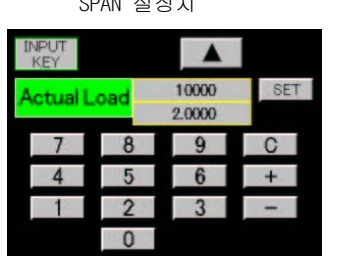

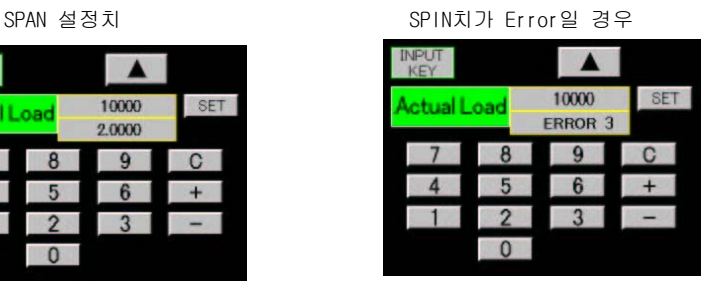

.입력된 측정치 (SPAN치)에서 ZERO치를 뺀 값을 SPIN치 (mV/V값)으로 환산해서 체크를 실행하고, 다음의 경우는 Error로 되어 재 설정됩니다.

Error 3 : 0.1mV/V 값보다 작을 때

Error 4 : 3.0mV/V 값보다 클 때

 $\cdot$ 재 설정은 " $\blacktriangle$ "를 누르고 상기의 항목별 설정화면의 "Actual Load" key를 누르고 실행합니다. 실부하가 가해진 상황을 확인하고 "SET"key를 누릅니다.

·SPAN 설정치가 Error 5의 경우

Digital<br>Limiter LO

PAGE<sup>></sup>

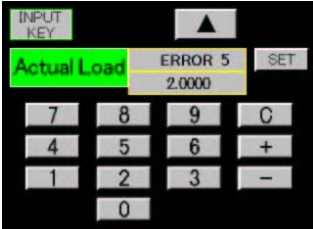

·본 제품 내부의 분해능은, 1.0000mV/V 값일 때 10000입니다. k1 = SPAN 설정치 / (SPIN 치 × 10000) ·k1 > 1의 경우에 Error 5를 표시합니다. ·Error 5에서도 문제가 없는 경우는, "SET"key를 누르고, 설정치를 입력 그대로 사용 가능합니다. 문제가 있는 경우는 "C"를 누르고 설정치를 " 0 "으로 해서 설정하지만, " ▲ "key를 누르고, 상기의 항목별 설정화면의 "Actual Load" key를 누르고, 재 설정을 실행합니다. 그래도 Error 5가 되는 경우는 "▲" key를 2번 누르고, 5)zero교정(ZERO Calibration)부터 재 설정 할 필요가 있습니다. 8)소수점(Decimal Point) ․설정치 선택화면에서 표시하는 소숫점 위치를 설정합니다. ․설정항목 0, 0.0, 0.00, 0.000, 0.0000 9)Digital Shift ·표시치를 단순히 Shift시키는 기능입니다. 표시치=(내부 표시치) + (figital Shift치) ·터치 key 입력화면에서 설정합니다. ·설정범위 ±99999 10) 단위(Unit) ․표시치에 대응하는 단위를 설정합니다. ․설정치 선택화면에서 설정합니다. ·설정항목 79종류 (표시 없음을 포함한다)  $\lceil$ 17. 단위표를 참조해 주십시오. 11)이동평균(Moving Average) ․A/D변환 후의 데이터를 이동평균해서 표시치의 흔들림을 경감하는 기능입니다. 회수를 많게 하는 많큼, 표시치는 안정되지만, 응답은 늦어집니다. ․설정치 선택화면에서 설정합니다. ․설정항목 회 OFF, 2, 4, 8, 16, 32, 64, 128, 256, 512, 1024 12) 아날로그 필터(Analog Filter) ․아날로그 입력신호에서 불필요한 노이즈 성분을 제거하기 위한 로패스필터입니다. CUT OFF주파수를 크게하는 만큼, 대응은 빨라집니다만, 노이즈 성분이 포함되는 일이 있습니다. ․설정치 선택화면에서 설정합니다. ․설정치 항목 10, 30, 300, 600 항목별 설정항목 5/5  $\qquad$  13) 디지털 리미터(Digital Limiter HI/LO) ·표시치의 표시범위를 지정하고 표시범위외의 경우는 Digital Limiter치를 A MENU 표시합니다. Digital<br>Limiter HI Step ․터치키 입력화면에서 설정합니다.

> ․설정조건 디지털 리미터 디지털 리미터 HI > LO (Digital Limiter HI > Digital Limiter LO)

•설정범위 Digital Limiter HI -99998 ~ 99999 Digital Limiter LO  $-99999$   $\degree$  99998 14) 스텝 폭 (Step) ․표시치의 최소 갱신 폭을 설정합니다. ․설정치 선택화면에서 설정합니다. ․설정항목 1, 2, 5, 10

#### 6-3. 아날로그 입력(Bch)

.Bch에서 Scaling (Full Scale, Offset Scale), Digital Shift값, Digital Limiter값을 설정할 때에, 소수점의 설정은 하지 않습니다만, 하기5) 항에서 소수점 위치가 설정되어 있는 경우는 표시합니다.

항목별 설정화면 2/5 1)설정 패턴 (Pattern Select)

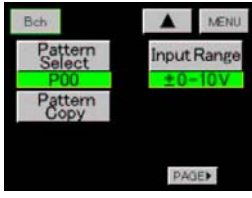

항목별 설정화면 3/5

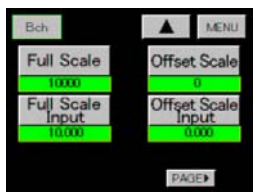

·설정치 선택화면에서, 설정하는 패턴을 결정합니다.  $\cdot$ 설정범위 0  $\tilde{ }$  15 ※설정치를 변경하기 전에 설정패턴을 결정해 주십시오. 2) 설정치 카피 (Pattern Copy) ․설정치 선택화면에서 카피전의 패턴을 결정합니다.  $.$ 설정범위  $0$   $\tilde{ }$  15

3)입력범위(Input Range) ․설정치 선택화면에서 입력범위를 설정합니다. ․설정항목 0-10V, ±0-20mA, 4-20mA 4)스케일링 ․설정데이터 a)Full Scale b)Offset Scale c)Full Scale Input d)Offset Scale Input ․각 설정치는 터치키 입력화면에서 설정합니다. •설정조건 Full Scale > Offset Scale로 합니다. ․설정범위

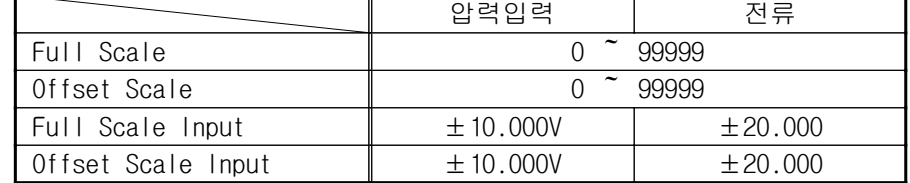

·Full Scale은, Full Scale Input 치가 입력되었을 때의 표시치를 설정합니다.

·Offset는, Offset Input값이 입력되었을 때의 표시치를 설정합니다. ․Full Scale Input, Offset Scale Input의 설정은 터치키 입력화면에서 설정 (Direct Input)하는 경우와, 표시치를 사용하는 (A/D Output Value) 경우가 있습니다.

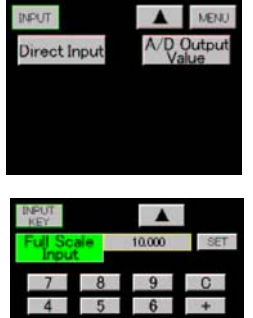

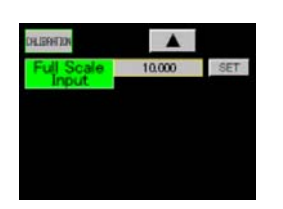

설정하는 데이터는 4종류입니다. 스케일링 설정 예 Full Scale Input  $\bar{x}$  = 9.000V Full Scale 치  $( 1.1 \times 1)$  = 2000 Offset Scale Input  $\bar{x}$  = 0.000V Offset  $Scale(EAN) = 0$ 스케일링 설정 예 Full Scale Input  $\bar{x}$  = 10.000V Full Scale 치 $( 1.1 \text{ m})$  = 2000 Offset Scale Input  $\bar{x}$  = 2.000V Offset Scale $( \, \mathbb{H} \wedge \mathbb{I} ) = 0$ 스케일링 설정 예 Full Scale Input  $\bar{x}$  = 20.000V Full Scale 치 $( 1.1 \times 1)$  = 2000 Offset Scale Input  $\bar{x}$  = 0mA Offset Scale $( \overline{H} \lambda | \overline{\lambda} | ) = 0$ 스케일링 설정 예 Full Scale Input  $\bar{x}$  = 18.000V

Full Scale 치 $( 11 \text{ A}) = 2000$ Offset Scale Input  $\bar{x}$  = 2.000mA Offset Scale $( \pm \lambda | \bar{\lambda} )$  = 500

․항목별 설정화면 에서 또는 3/5 , Full Scale Input key , Offset Scale Input key가 눌러진 경우에 터치키 입력화면 (Direct input)에서 설정하던지, 측정치 (A/D Output Value)을 사용할지를 선택합니다.

·"Direct Input" key가 눌러진 경우 소수점 설정화면에서 설정합니다. ·SET key에서 설정치를 입력확정합니다.

(확정함과 동시에 설정치가 청색이 됩니다.) ·재 설정을 할 때는 "C"를 누릅니다.

․"A/D Output Value" key가 눌러진 경우 측정치 입력화면에서 실행합니다.

· "SET" key에서 측정치를 입력확정합니다. (확정함과 동시에 측정치가 청색이 됩니다.)

·재 설정은 "▲"을 누르고 상기의 선택화면으로 돌아가, 다시 한번 "A/D Output Value" key를 누릅니다.

 $\overline{u}$  Al 2000 1500 1000 500  $000$  $6.000$ 4.000  $8.000$ **HAI** 2000 1500 1000 500  $8.000$  $10.000$ <sup>(V)</sup>  $6.000$  $-500$ 표시 2000 1500 1000 500 4.000  $12.000$ <br>8.000 16.000  $20.000$   $(mA)$ 표시 2000 1500 1000 500

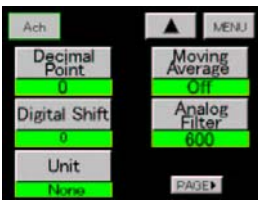

항목별 설정화면  $4/5$  5) $\triangle \triangle$  점 (Decimal Point)

4.000

8.000

․설정치 선택화면에서 표시하는 소수점위치를 선택합니다. ․설정항목 0, 0.0, 0.00, 0.000, 0.0000 6)Digital Shift ·표시치를 단순히 Shift시키는 기능입니다. 표시치 =  $(H = H) + ($   $\exists$  igital Shift  $\exists$ ) ․터치키 입력화면에서 설정합니다. ․설정범위 ±99999

 $\begin{array}{c|c|c|c} & & \text{if } 2 & \text{if } 2 & \text{if } 1 & \text{if } 1 & \text{if }$ 

#### 7) 단위 (Unit)

․표시치에 대응하는 단위를 설정합니다.

- ․설정치 선택화면에서 설정합니다.
- ·설정항목 79종류 (표시 없음을 포함한다.)

「 」 17. . 단위표를 참조해 주십시오

8) 이동평균(Moving Average)

․A/D 변환 후의 데이터를 이동평균해서 표시치의 흔들림을 경감하는 기능입니다. 회수를 많게 할수록, 표시치는 안정됩니다만, 응답은 늦어집니다. ․설정치 선택화면에서 설정합니다. ․설정항목 OFF, 2, 4, 8, 16, 32, 64, 128, 256, 512, 1024

9) 아날로그 필터(Analog Filter)

․아날로그 입력신호에서 불필요한 노이즈 성분을 제거하기 위한 로패스필터입니다. CUT OFF주파수를 크게 하는 만큼, 대응은 빨라집니다만, 노이즈 성분이 포함되는 일이 있습니다.

․설정치 선택화면에서 설정합니다.

․설정치 항목 10, 30, 300, 600

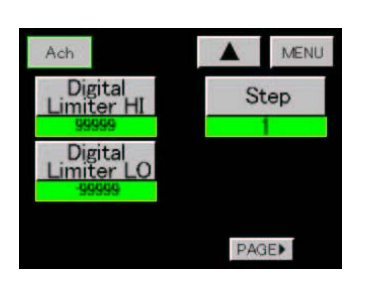

항목별 설정화면 5/5 10)디지털 리미터(Digital Limiter HI/LO) ․표시치의 표시범위를 지정하고 표시 범위 외의 경우는 Digital Limiter 치를 표시합니다. ․터치키 입력화면에서 설정합니다. ․설정조건 디지털 리미터 HI > 디지털 리미터 LO (Digital Limiter HI > Digital Limiter LO) •설정범위 Digital Limiter HI -99998 ~ 99999 Digital Limiter LO  $-99999$   $\degree$  99998

11)스텝 폭 (Step) ․표시치의 최소 갱신 폭을 설정합니다. ․설정치 선택화면에서 설정합니다. ․설정항목 1, 2, 5, 10

#### 7. 기본기능설정(Setup)

•설정순서 → MODE key → 설정개시(開始) 주의화면 → 메인 설정화면 → PAGE key → Setup key 항목별 설정화면 1/6

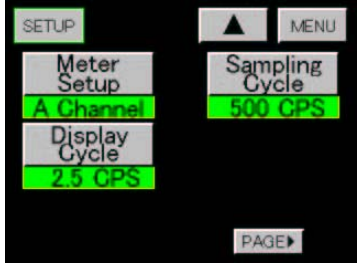

#### 1) 메타 설정(Meter Setup)

·설정치 선택화면에서 메타(Meter)동작을 설정합니다.  $(1)$ Ach  $[H]$ [Meter]  $($  A Channel]  $(2)$ Bch  $[III]$ E $[Meter]$   $(B$  Channel)  $(3)$ 2ch  $[III]$ El(Meter) (2 Channel) ④파형비교 Ach (Wave Ach) ⑤파형비교 Bch (Wave Bch) 6파형&변위비교 (W & D)

항목별 설정화면 2/6

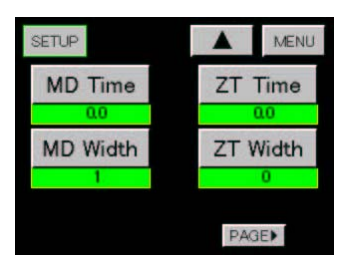

2)표시 갱신주기(Display Cycle) ․설정치 선택화면에서 표시치를 갱신하는 주기를 설정합니다.  $\cdot$ 설정항목 12.5, 6.25, 2.5, 1.0, 0.5회/초

3)샘플링 속도(Sampling Cycle) ․설정치 선택화면에서 아날로그 입력신호를 읽어내는 속도를 설정합니다. ․설정항목 4000, 2000, 1000, 500, 200, 100, 50, 20, 10회/초

4) 모션 디텍트(MD = Motion Detect)

·터치키 입력화면에서 시간, 비교폭을 설정합니다.

•시간(MD Time) :0.0~9.9 초

 $\cdot$ 비교폭(MD Width) :1~99 digit

․안정상태

직전 (1/샘플링 속도)의 측정치와 현재의 측정치의 차가 비교폭 이내에, 그 상태가 설정 시간 이상 계속 되었을 때에 안정이라고 가정하고, 이동평균이 내부에서 자동적으로 시작(Start)하고, 이동평균 후의 치와 현재의 측정치가 비교폭 이내에서 32회 계속되었을 때를 안정상태라고 합니다.

․불안정상태

이동평균후의 치에 대해서, 현재의 측정치가 비교폭 보다 커지면, 이동평균을 해제한 불안정상태라고 합니다.

·MD Time = 0.0의 경우는, '기능없음'으로 이동평균도 '없음' 이 됩니다.

5) 제로 트랙킹 (ZT = Zero Tracking)

·터치키 입력화면에서 보정시간, 보정폭을 설정합니다.

•보정시간(7T Time) :0.0~9.9/초

 $\cdot$ 보정폭(ZT Width)  $\cdot$  :0 ~ 99 digit

•ZT Time = 0.0의 경우는, 연속해서 보정을 실행하고, 보정폭 이내의 경우는, 표시치는 "0"이 됩니다.

- $\cdot$ ZT Width = 0.0의 경우는, 기능 없음이 됩니다.
- •사용환경의 변화등에 따라 천천히 한 제로(Zero)점의 변화를 자동적으로 보정하는 기능입니다.

표시치가 보정폭 이하일 때에 표시치는 "0"이 되고, 내부의 보정은 보정마다 실행합니다.

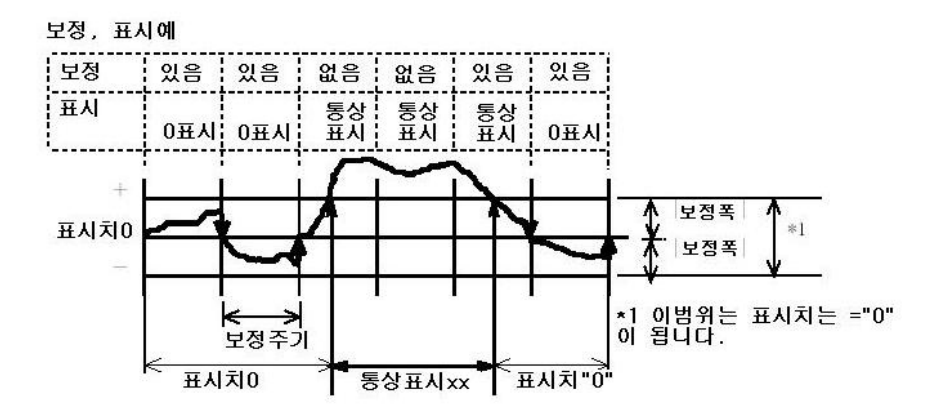

항목별 설정화면 3/6

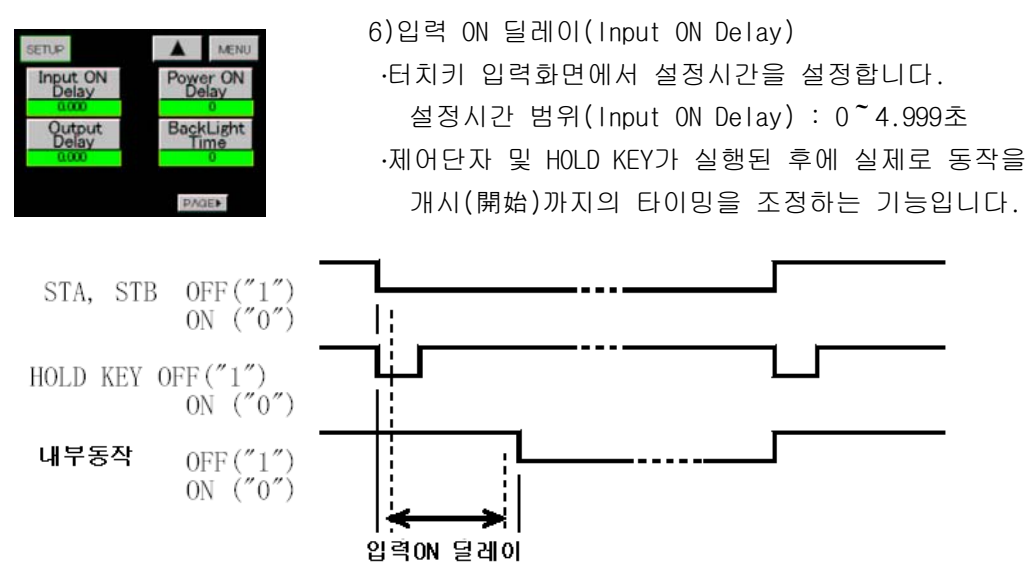

·입력 ON 딜레이는, 상기의 제어단자와 HOLD KEY에 사용합니다.  $\cdot$ STA(Ach)/STB(Bch) 제어단자는, 채널(ch)별로 사용 가능합니다. ·HOLD KEY의 경우는 Ach, Bch 동시 타이밍에서 동작합니다. ·설정시간은, Ach/Bch 공용입니다.

7) 출력 Output Delay (파형비교, 파형&변위비교에서는 사용하지 않습니다.) ․터치키 입력화면에서 설정시간을 설정합니다.

설정시간 범위 (Output Delay) : 0<sup>~</sup>4.999 초

·비교출력 (OUT1~OUT5) 및 동기 신호 출력 (SYNC)에 사용합니다.

·비교출력 및 동기 출력 신호가 OFF가 되고 나서 실제로 OFF가 될 때까지의 시간을 설정합니다.

•출력 OFF Delay시간을 실행 중에 비교출력이 ON, OFF가 된 경우는, 설정시간의 최초에서부터 동작을 반복합니다.

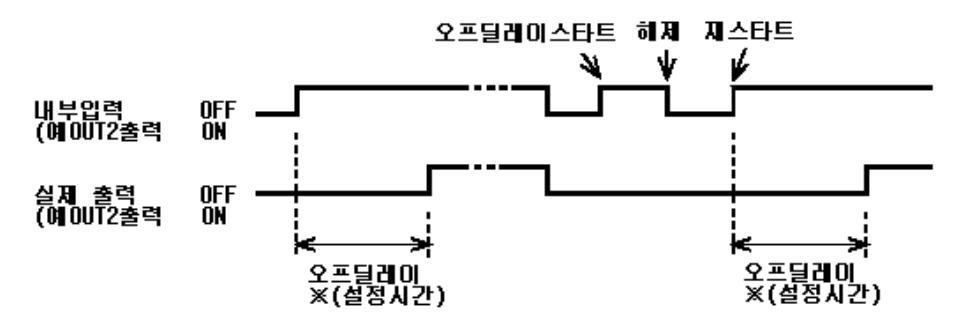

※설정시간은 Td를 우선 (優先)해서 Td이하의 설정은 동일로 간주합니다. Td = 1/샘플링 속도입니다.

예를 들어 '샘플링 10회/초' 의 경우, Td = 100ms가 됩니다. 설정시간 = 0.001~ 0.100은, 0.100 으로서 동작합니다. 또는, 설정시간 =  $0.501$  0.600은,  $0.600$ 으로서 동작합니다.

```
8)파워 온 딜레이(Power ON Delay)
․터치키 입력화면에서 설정시간을 설정합니다.
\cdot설정시간 범위 : 0 ~ 30 초
·POWER ON 직후, 설정시간의 기간, 각 출력이 변화되지 않는 상태입니다.
 비교출력(OUT1~OUT5) = OFF
 BCD 출력(Open Collector출력) = OFF
 아날로그 출력 ( 전압출력 = OV, 전류출력 = 0mA)
.Power ON Delay = 0의 경우는, Power ON Delay 기능 없음이 됩니다.
9)백 라이트 점등시간(Back Light Time)
․터치키 입력화면에서 설정시간을 설정합니다.
-설정시간 범위 : 0 - 99분
·설정한 시간 (분) 동안, Touch Panel에 한번도 접촉하지 않았던 때에는 LCD의
 Back Light를 소등하는 기능입니다.
 소등 시에 Touch Panel에 접촉하면 점등을 재개합니다.
```
·Back Light Time = 0의 경우는, 연속점등이 됩니다.

항목별 설정화면 4/6

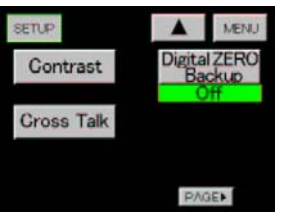

10) 커트래스트 조정 (Contrast) Contrast 조정화면에서 밝기의 조정을 실행합니다. ·조정화면의 "+" key를 누를 때마다 밝아집니다. 11) 클로스 토크조정 (Cross Talk) ·표시화면의 "깜빡거림"을 조정합니다. ·조정화면의 "+", "-" key를 사용해서 누를 때마다 조정을 실행합니다.

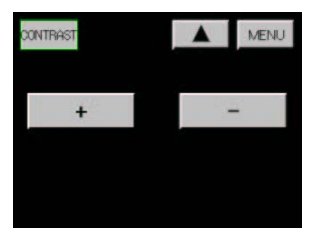

컨트래스트, 크로스 토크 조정 화면

12)디지털 제로치 백업(Digital ZERO Backup) ·Digital ZERO Backup key를 누를 때마다 ON/OFF의 설정이 가능합니다. ·Backup ON의 경우는, Digital ZERO치가 전원 OFF/ON이 되어도 계속됩니다.

·채널별로 Backup 할 수 있습니다.

항목별 설정화면 5/6 13)통신관계

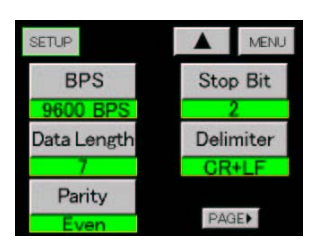

․이하의 설정은 설정치 선택화면에서 설정을 실행합니다. ․통신속도(BPS) 2400, 4800, 9600, 19200, 38400 ․데이터 장(Data Length) 7, 8 ․페리티(Parity) EVEN, ODD, NONE ․스톱 비트(Stop Bit) 1, 2 ․델리미터(Delimiter) CR/LF, CR, LF

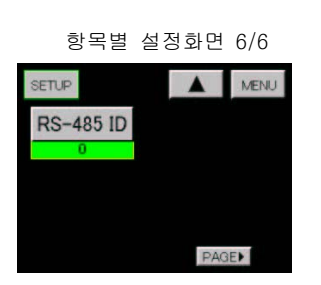

주의 : 변경 후, 통상동작으로 복귀한 시점부터 변경됩니다. 항목별 설정화면 6/6 14)address(RS-486 ID) ․터치키 입력화면에서 설정합니다.  $\cdot$ 설정범위 0  $\tilde{ }$ 99  $\cdot$ 출력 Unit가 RS-485일 때에 설정화면이 표시됩니다. 주의 : 회선 점유 중에 변경되어도 채택되지 않지만, 회선 해방 시에는 채택됩니다.

#### 8. 비교설정치(A/Bch) (Comparator)

•설정순서 → MODE kev → 설정개시(開始) 주의화면 → 메인 설정화면 → Comparator kev ·설정된 비교설정치를 사용할 때는, 「7-1.기본기능설정 1) 메타 (meter)설정」에서 다음과 같이 설정된 경우입니다.

- $(1)$ Ach 메타 $($ meter) - $(2)$ Bch 메타(meter) . 이 선택되었을 때입니다. ③2ch 메타(meter)
- ·각 설정치는 Ach, Bch 별로 설정을 실행합니다.

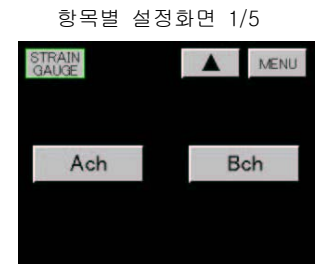

#### 항목별 설정화면 2/5

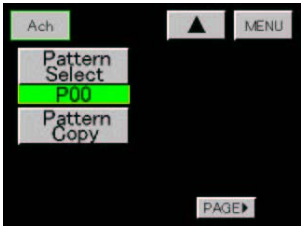

#### 항목별 설정화면 3/5

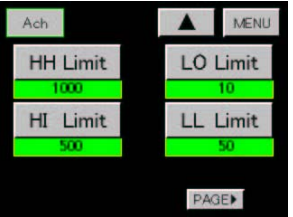

#### 항목별 설정화면 4/5

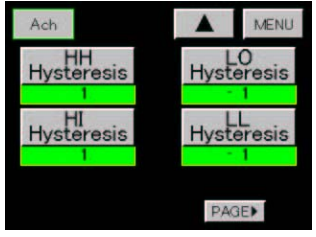

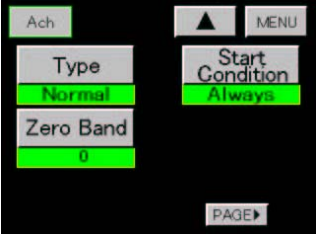

1)설정채널 ·Ach를 선택합니다. ·Bch 를 선택했을 경우는 Bch의 설정을 실행합니다. 설정순서는 생략하지만, 내용은 Ach와 동일합니다.

설정 패턴(Pattern Select) ·설정치 선택화면에서, 설정하는 패턴을 설정합니다.  $-$ 설정범위  $0 - 15$ ※설정치를 변경하기 전에 설정패턴을 선택해 주십시오.

3) 설정치 카피 (Pattern Copy) ․설정치 선택화면에서 카피전의 패턴을 설정합니다.  $\cdot$ 설정범위 0 ~ 15 4)비교설정치 ․Ach 메타(meter), Bch 메타(meter), 2ch 메타(meter)에서 사용하는 비교설정치를 설정합니다. ․터치키 입력화면에서 설정을 실행합니다

.2ch 메타 (meter)의 경우는, 채널별로 상한설정치 (HI Limit), 하한설정치(LO Limit)를 사용합니다. .6) 항의 비교출력 타입(Type)이고, 에리어(Area), 랭크(Rank)가 선택되었을 경우는, 설정 조건이 있습니다. ※ 비교출력 타입의 설정이 "노멀"일 때, 설정조건을 충족시키지 않고 비교출력 Type을 Rank로 변경했을 경우, 비교설정치의 터치키 항목별 설정화면 5/5 입력치가 반영되지 않는 경우가 있습니다. 이러한 경우는 일단 비교출력 Type을 "Normal"로 되돌리고, 설정조건을 만족하는 설정치를 입력한 후에, 비교출력 Type을 " Area " 또는 " Rank"로 변경해 주십시오. •설정범위 +99999 상상한설정치(HH Limit) 상한설정치(HI Limit) 하한설정치(LO Limit) 하하한설정치(LL Limit)

5)히스테리스 .<br>-Ach 메타(meter), Bch 메타(meter), 2ch 메타(meter)에서 사용하는 Hysteresis를 설정합니다. ․소수점입력화면에서 설정을 실행합니다. ·2ch 메타(meter)의 경우는, 채널별로 상한 Hysteresis 설정치(HI Hysteresis), 하한 Hysteresis 설정치 (LO Hysteresis)을 사용합니다.  $-6$ ) 항의 비교출력(Type)의 Type에서, 에리어(Area), 랭크(Rank)가 선택되었을 경우, 설정조건이 있습니다. ※비교출력 타입의 설정이 "Normal"일 때, 설정조건을 충족시키지 않고 비교출력 타입을 Area 또는 Rank로 변경했을 경우, Hysteresis의 소수점 입력치가 반영되지 않는 일이 있습니다. 이러한 경우는 일단 비교출력 타입을 "Normal"로 되돌리고, 설정조건을 만족하는 설정치를 입력한 후에, 비교출력 타입을 "Area" 또는 "Rank"로 변경해 주십시오. ․설정범위 ±99999 상상한 Hysteresis설정치 (HH Hysteresis) 상한 Hysteresis설정치 (HI Hysteresis) 하한 Hysteresis설정치 (LO Hysteresis) 하하한 Hysteresis설정치 (LL Hysteresis) 6)비교출력 Type ·설정치 선택화면에서 비교출력의 Type을 설정합니다. ․설정항목 ①Normal  $(2)$ Area  $\parallel$  동작내용은, 「8-2. 비교출력의 Type을 참조해 주십시오.」 ③Rank 7)Zero Band ·터치키 입력화면에서 Zero Band 설정치를 설정합니다. •설정범위 0<sup>~</sup>99999 동작시 (時)에 표시치와 Zero Band설정치의 체크를 실행합니다. 표시치 >Zero Band 설정치일 때, Zero Band범위 외(外)로 합니다. 체크된 결과는 다음 항목의 비교출력개시(開始)조건에서 사용합니다.

8) 비교출력개시 (開始) 조건 (Start Condition)

·설정치 선택화면에서 비교결과를 출력하는 출력개시(開始)조건을 설정합니다.

․ 설정항목

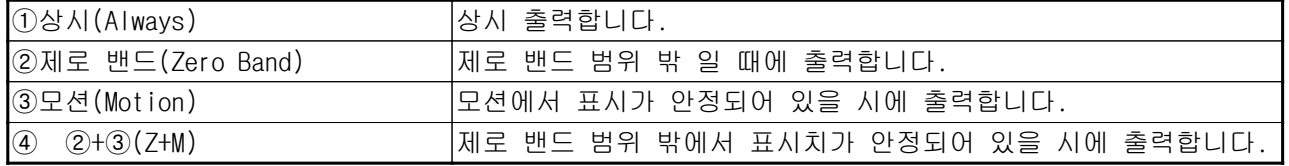

(모선에 대해서는, 「7. 기본기능설정 4)항」을 참조해 주십시오.)

#### 8-1. 비교동작

.<br>2ch 메타(meter)가 선택되어 있는 경우는, 각 설정치의 HH, LL은, 설정되어 있어도 사용 할 수 없습니다.

#### 8-2. 비교출력의 Type

비교출력 Type을 3Type에서 선택할 수 있습니다. (Ach 메타(meter), Bch 메타(meter), 2ch 메타(meter)에 대응합니다.)

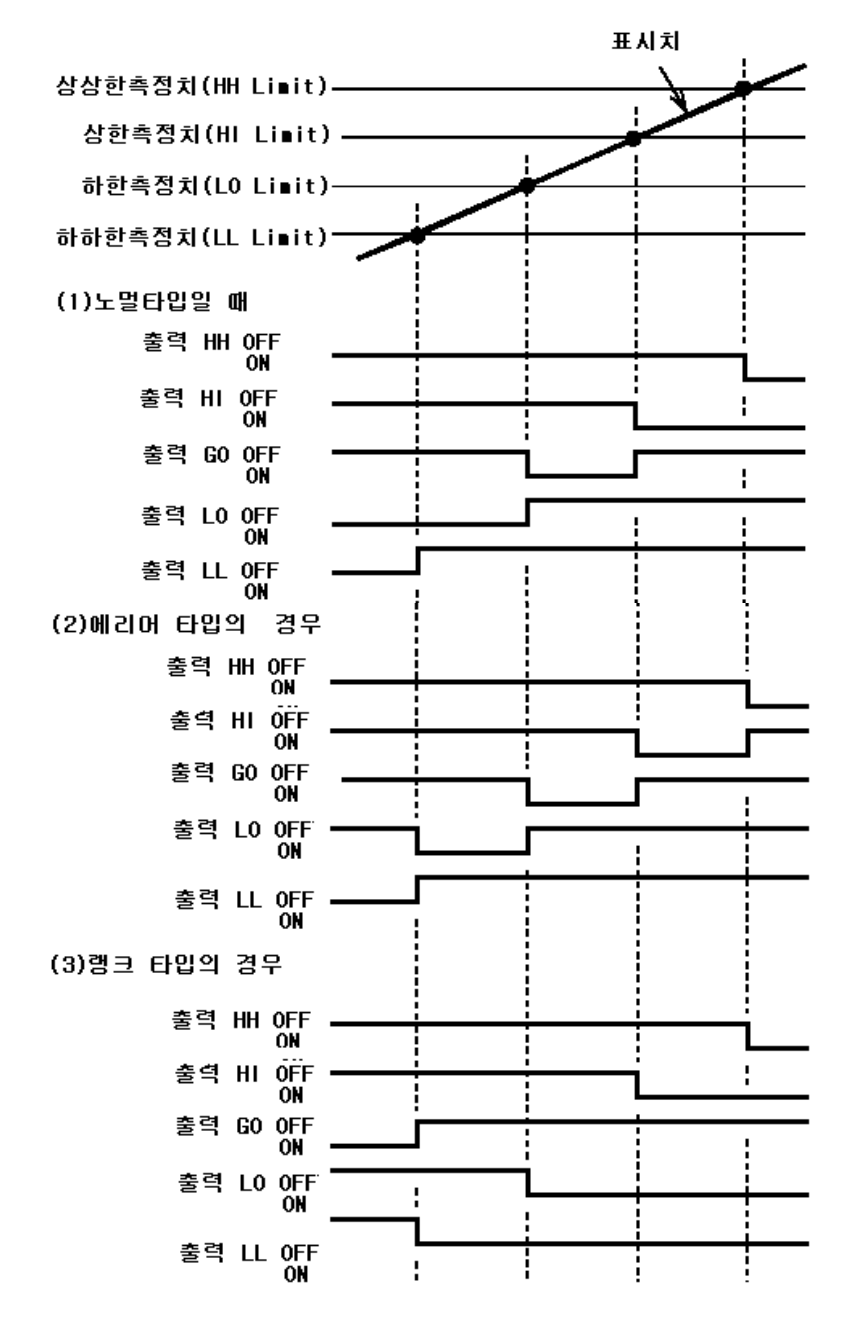

#### 9. 파형비교/파형&변위비교 (WaveForm)

·파형비교/파형&변위비교는, 시간 또는 변위와 함께 변화하는 아날로그 입력파형을 A/D 변환하고, 동시에 변환된 값(표시치)을 상하한 파형설정치와의 비교를 실행하고, 결과를 출력합니다. ·동작상태를 손쉽게 확인할 수 있으며, 좋고 나쁨 (良否)의 판단도 가능합니다.

#### 9-1.각종 설정 및 수정방법

·설정순서 → MODE kev → 설정개시(開始) 주의화면 → 메인 설정화면 → PAGE kev → Waveform kev

항목별설정화면 1/3

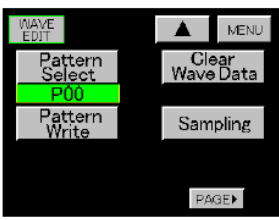

1) 호출 패턴 (Pattern Select)

․설정치 선택화면에서, Flash Rom에 기억되어 있는 패턴의 파형을 호출합니다. (호출된 파형은, 상하한파형 편집(Comparison Wave Edit),비교영역설정 (Comparison Area)에서 사용합니다.)  $-$ 설정범위  $0<sup>7</sup>$  7

※설정치를 변경하기 전에 설정패턴을 선택해 주십시오.

2) 설정파형기입 (Pattern Write)

․설정치 선택화면에서 비교파형을 기입하는 패턴을 설정합니다.

파형편집이 종료된 상하한 비교파형치를 기억(memory)합니다.

 $\cdot$ 설정범위 0~7

※설정한 상하한 비교파형치의 기입을 실행하지 않고, 메인 설정화면 또는 통상표시화면으로 돌아갔을 때, 주의화면이 표시됩니다.

주의화면

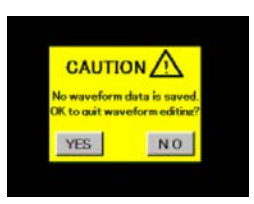

"YES" key : 보존하지 않고 비교파형의 편집을 종료합니다. ※편집중의 파형은 제거(clear)됩니다.  $"$ NO" key : 항목별 설정화면 1/3으로 돌아갑니다.

편집중의 파형은 제거 (clear) 되지 않습니다.

3)비교파형 클리어(Clear Wave Data) ․백업내의 상하한 비교파형과 샘플링 파형을 제거합니다.

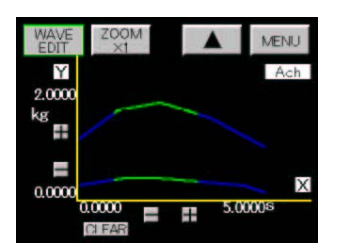

• "CLEAR" kev를 누릅니다.

※ 다음의  $keyE$ , 3) ~8) 항에서 공유해서 사용합니다.

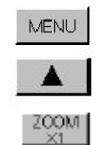

통상표시화면으로 돌아갑니다. 항목별 설정화면을 표시합니다.

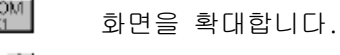

- + 화면을 이동합니다.

4) 파형샘플링 (Sampling) ・비교파형의 작성시에 있어서, 기준이 되는 파형을 입력합니다.

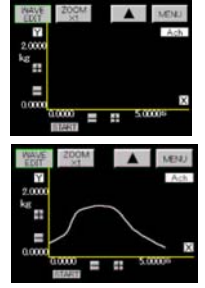

항목별 설정화면 2/3 MENL

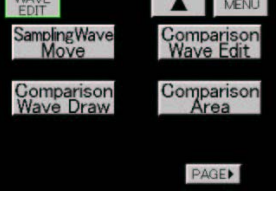

ㆍ "START" key를 누른 후, START 신호 ON에서 입력을 개시 (開始) 합니다. "파형개시(開始) level + 파형개시(開始)조건"을 만족했을 때부터 파형의 입력을 개시 (開始) 합니다.

․입력된 파형을 확인합니다.

5)샘플링 파형이동(Sampling Wave Move) ・파형 샘플링에서 입력된 파형에 대해, 이동•확대축소를 실행하고 비교 파형을 작성합니다. ※작성은 상한 (上限) 비교파형, 하한 (下限) 비교파형 순으로 실행합니다.

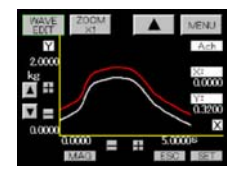

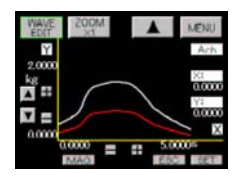

▲|<br>▼key로 파형을 상하로 이동합니다.

· "MAG" key로 파형을 종(縱)방향으로 확대 또는 축소를 합니다. 터치키 입력화면에서 확대축소율은 1~250%의 범위에서 입력합니다. (100%를 설정했을 경우, '확대축소없음' 입니다.) "ESC" key로 확대축소전의 파형으로 되돌아 갈 수 있습니다."

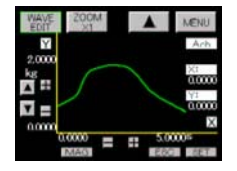

·작성이 종료되면 "SET" key를 누르고, 비교파형을 백업내에서 가 (假)보존합니다. (작성한 파형이 녹색으로 변합니다.)

6)비교파형묘화(描畵)(Comparison Wave Draw)

·화면상에서 커서(cursor)를 이동시키서 포인트를 결정하고, 포인트사이를 직선으로 연결하는 것에 의해 비교파형을 작성합니다.

※작성은 상한 (上限) 비교파형, 하한 (下限) 비교파형 순으로 실행합니다.

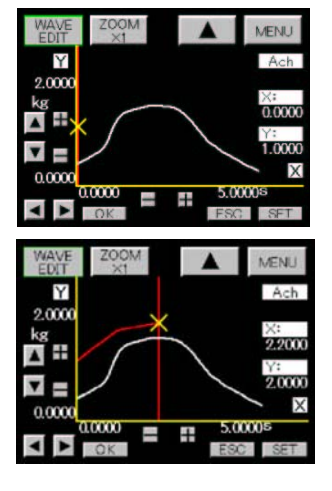

- ╣ ■key로 커서(cursor)를 이동시켜 묘화(描畵)개시 점을 결정해서 "OK" key를 눌러 설정합니다. 설정 후 "ESC" key를 누르면 묘화 (描畵) 개시점을 재 설정 할 수 있습니다.
	- ·게다가 커서 (cursor)를 이동시켜서 다음의 묘화 (描畵)점을 결정하고, "OK" key를 누르면, 이전에 결정했던 포인트의 사이를 직선으로 연결됩니다. 설정 후 "ESC" key를 누르면 결정했던 포인트를 재 설정 할 수 있습니다.

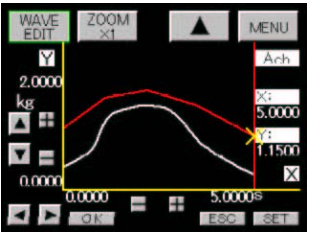

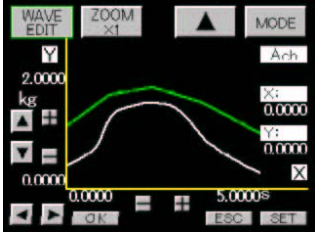

․상기의 순서를 반복해서 파형을 그립니다.

·작성이 완료되면 "SET" key를 누르고 비교파형을 백업내에서 가 (假)보존합니다. (작성한 파형이 녹색으로 변합니다.)

7)비교파형 편집(Comparison Wave Edit) ․작성 후 비교파형을 수정합니다.

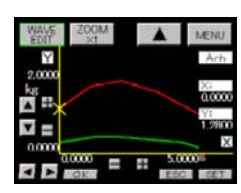

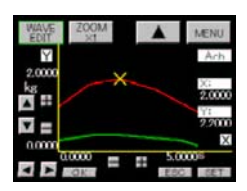

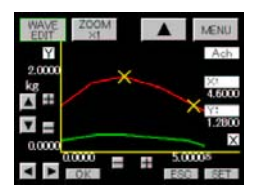

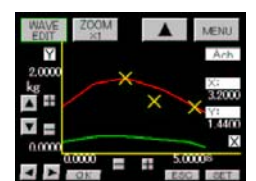

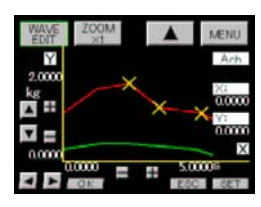

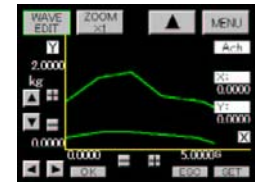

·상하 커서 (cursor)Kev로 편집 대상이 되는 파형 (상한파형 또는 하한파형)을 선택합니다.

·커서(cursor)를 이동시켜서 편집 시작점을 결정하고 "OK" key를 눌러 설정합니다.

설정 후 "ESC" key로 편집 시작점을 재 설정 할 수 있습니다.

·커서 (cursor)를 이동시켜서 편집 종료점을 결정하고 "OK" key를 눌러 설정합니다.

설정 후 "ESC" key로 편집 종료점을 재 설정 할 수 있습니다.

·커서 (cursor)를 이동시켜서 편집 통과 점을 설정하고 "OK" key를 눌러 설정합니다.

·편집 시작점-통과점-편집 종료점을 연결하는 직선이 작성됩니다. "ESC" key 로 편집 통과점을 재 설정 할 수 있습니다.

・ ■ ■ key로 커서(cursor)를 이동해서 비교범위의 시작점을

·편집이 종료되면 "ESC" key를 눌러 비교파형을 백업내에서 가 (假)보존합니다.

8)비교영역설정(Comparison Area) ·비교범위의 시작점/종료점을 결정하고, 파형의 어느 부분을 비교대상으로 하는가를 설정합니다.

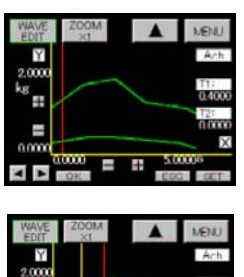

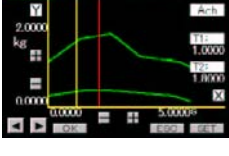

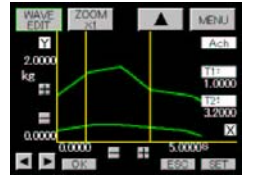

결정하고 "OK" key를 눌러 설정합니다. (커서 (cursor)가 노란색으로 변합니다.) ·설정 후 "ESC" kev로 편집 범위 시작점을 재 설정 할 수 있습니다.

・또 한번 커서(cursor)를 이동해서 비교영역의 종료점을 결정합니다.

• "OK" key로 비교영역의 종료점을 결정합니다. 설정 후 "ESC" key로 비교영역의 종료점을 재 설정 할 수 있습니다.

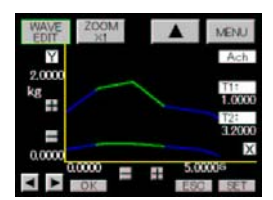

·작성이 완료되면 "SET" kev를 누르고 비교영역을 백업내에서 가 (假)보존합니다.

9)상하한변위 설정치

#### 항목별 설정화면3/3

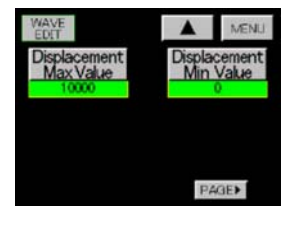

·상한(上限)변위 설정치(Displacement Max Value) 하한 (下限) 변위 설정치 (Displacement Min Value) 터치키 설정화면에서 설정합니다. 설정범위 0 ~ 99999 ※ 상하한변위 설정치은, 기본기능 설정 (Setup)의 메타(meter)설정에서 파형&변위비교(W&D)가 선택되어 있을 때에만 유효하게 됩니다.

※상하한변위 설정이 종료되었을 때는, 기입을 실행하고 메모리(memory)해 주십시오. 자세한 것은, 상기(上記) 2)비교파형 기입(Pattern Write)을 참조해 주십시오.

#### 10. 홀드기능(Hold)

·각종 샘플(Sample), 피크(Peak), 바레(Valley), 피크(Peak)·바레(Valley), 극대·극소치, 변곡점의 어느 한점을 검출해서 표시치를 Hold하고, 동시에 상하한 비교를 실행하여 결과를 출력하는 기능입니다.

・「7. 기본기능설정(Setup) 6)입력 ON딜레이(Input ON Delay)」가 설정되어 있는 경우는 채택합니다. (입력 ON딜레이는 STA/STB 신호 및 HOLD KEY로 채택합니다.)

※주의 STA/STB 신호 ON이 되고, 입력 ON딜레이 중에 STA/STB 신호 OFF가 되었던 경우는, 입력 ON딜레이 동작을 중지합니다.

(HOLD KEY도 ON딜레이 중에 HOLD KEY ON이 되었던 경우는 같이 중지합니다.)

+HOLD KEY는 「7. 기본기능설정(Setup)」에서 설정된 Ach 메타(meter) (A Channel), Bch 메타(meter) (B Channel), 2ch 메타(meter) (2 Channel)에서 유효하고, 멀티 표시화면의 경우는, Ach, Bch 동시에 유효하게 됩니다.

.HOLD KEY는 Ach 메타(meter), Bch 메타(meter) (싱글 표시화면), 2ch 메타(meter)(멀티표시화면)에서 사용 할 수 있습니다. 2ch 메타(meter)(멀티 표시화면)에서, HOLD KEY ON이 되었던 경우는, Ach, Bch 동시타이밍으로 동작합니다. STA/STB 신호가 ON일 때, HOLD KEY ON이더라도 적용되지 않습니다. STA/STB 신호를 우선합니다.

#### 10-1. HOLD 기능설정

•설정순서 → MODE key → 설정개시(開始) 주의화면 → 메인 설정화면 → HOLD key

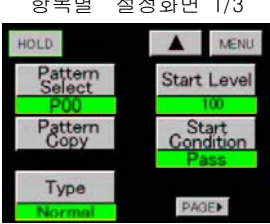

 $3.9 \pm 1.31 + 1.3$ 

1) 설정패턴 (Pattern Select) ·설정치 선택화면에서, 설정할 패턴을 설정합니다. 설정범위  $0<sup>2</sup>$  15 ※설정치를 변경하기 전에 설정 패턴을 선택해 주십시오.

2) 설정치 카피 (Pattern Copy)  $\cdot$ 설정치 선택화면에서, 카피전의 패턴을 설정합니다. 설정범위 0 15 3) 홀드타입(Type) ·설정치 선택화면에서, 17종류에서 Hold Type을 설정합니다. ⓛ노멀 (Normal) ②샘플 홀드 (Sample) ③피크 홀드 (Peak) ④바레 홀드 (Valley) ⑤피크 바레 홀드 (Peak Valley) ․ ⑥기간지정 피크 홀드 (Aear Peak) ⑦기간지정 바레 홀드 (Aear Valley) ⑧기간지정 피크 바레 홀드 (Aear Peak Valley) ․ ⑨시간지정 피크 홀드 (Time Peak) ⑩시간지정 바레 홀드 (Time Valley) ⑪시간지정 피크 바레 홀드 (Time Peak Valley) ․ ⑫레벨 시간지정 피크 홀드 + (Level + Time P) ⑬레벨 시간지정 바레 홀드 + (Level + Time V) ⑭레벨 시간지정 피크 바레 홀드 + (Level + TimeP-V) ․ ⑮레벨 기간지정 극대치 홀드 + (Maximal Value) 레벨 기간지정 극소치 홀드 + (Minimal Valley) 레벨 기간지정 변곡점 홀드 + (Inflection Point)

a)  $0 \pm 2$  (Normal) 이 선택되었던 경우는, "STA", "STB" 신호입력 또는 HOLD KEY는 무효입니다. b)싱글 또는 멀티 표시화면의 경우는, HOLD의 Type에 알맞은 점의 표시치를 HOLD 해서 각각의 출력을 실행합니다.

c) 그래프 표시화면의 경우는, HOLD의 Type에 알맞은 점의 표시치를 HOLD하고, 파형에는 "." 을 표시해서 각각의 출력을 실행합니다.

d) 그래프 표시화면의 Y축은 아날로그 입력 (표시치), X축은 시간이 됩니다.

4) 파형개시 (開始) 레벨 (Start Level)

·검출 개시(開始) 또는, 아날로그 입력파형의 입력을 개시(開始)하는 점을 설정합니다.

터치키 입력화면에서 설정합니다.

설정범위 ±99999

 $\cdot$ 홀드 능 또는, 파형비교의 경우

파형개시(開始) 레벨은, HOLD Type 상기3)의 ⑫「Level + 시간지정 Peak Hold」~ ⑪「Level + 기간지정 변곡점 Hold . 및 파형비교에서 사용합니다.

「11. 그래프 표시설정(Graph Disp) 8) 스타트 타입(Start Type)」에서 ③파형개시(開始) 레벨 (Wave Start Level), 또는 4외부 신호입력 + 파형개시 (開始) 레벨 (E.S + W.S)이 선택되었을 때에 사용합니다.

·파형&변위 비교의 경우

a)파형개시(開始) 레벨을 - 99999에 설정하고, START실행후, X축의 변위 표시치가 "0"

(또는, "0"이상의) 점부터 아날로그 입력파형(Ach)의 입력을 개시(開始)합니다.

b)- 99999이외의 경우에는, START 실행 후, 표시치가 (파형개시 레벨 + 파형개시 조건)을 만족된 시점에서, X축의 변위 표시치에 내부에서 자동적으로 Digital Zero를 실행하고, 변위 표시치 "0" 점부터 아날로그 입력 파형(Ach)의 입력을 개시(開始)합니다.

5) 파형개시 (開始) 조건 (Start Condition) ·파형개시(開始) 레벨에 대한 조건을 설정치 선택화면에서 설정합니다. 파형개시 레벨 + 파형개시 조건이 만족했을 때에 유효합니다.

- •설정항목 ①통과 (pass) ②상승(Rising Edge) ③하강(Trailing Edge) ④크다(More)
	- 항목별 설정화면 2/3

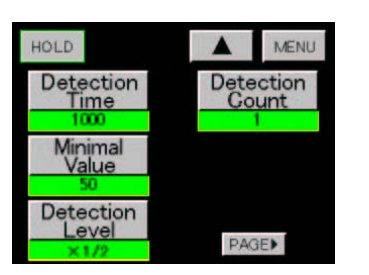

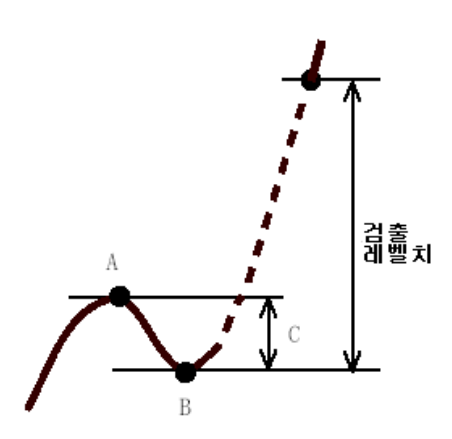

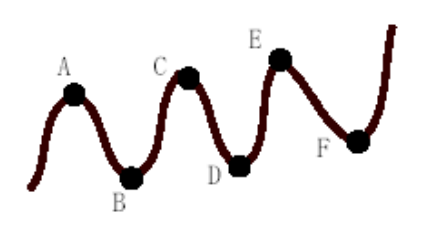

6)검출시간(Detection Time)  $·$ Hold Type에서, 시간지정 $(⑧$   $~^{\sim}$  ⑪ $)$ , 레벨 + 시간 지정 $(② ~^{\sim}$ ⑭ $)$ 을 선택했을 경우의 검출기간의 시간을 설정합니다. 터치키 입력화면에서 설정합니다. 설정범위 1~9999 검출시간은, (Td × 설정치)가 됩니다.  $(Td = (1/d\equiv 0)$  속도) 7) 극대치·극소치 Hold

· Hold기능에서 극대치·극소치 Hold를 선택했을 경우에 사용합니다. 검출 최소치, 검출 레벨, 검출 횟수의 설정을

실행합니다.

- a)검출 최소치(Minimal Value) 터치키 입력화면에서 설정합니다. 설정범위 1~9999
- b)검출 레벨치(Detection Level) 설정치 선택화면에서 설정합니다. 설정항목 1/4, 1/2, 3/4, 1, 1.25, 1.5, 2, 3, 4 배 c)검출 횟수(Detection Count) 터치키 입력화면에서 설정합니다.

설정범위  $1<sup>2</sup>9$ 

·극대치, 극소치의 검출 A값 - B값 = C값이 검출 최소치 (Minimal Value) 이상인 경우에, A 값을 극대치, B 값을 극소치로 합니다.

·극대치, 극소치의 Hold

최대치, 최소치를 검출한 후, C값ד검출 레벨치" (Detection Level)을 넘긴 시점에서, 극대치 Hold의 경우는, A값을 표시하고, 홀드합니다.

극소치 홀드의 경우는 B값을 표시해서 홀드합니다.

·극대치, 극소치가 반복되는 듯한 파형의 경우는, 검출 횟수(Detection Count)에서 설정한 횟수만큼의

극대치, 극소치를 Hold합니다.

주의 !

표시치에 노이즈가 많고, 노이즈의 최대치와 최소치를 검출해버리는 경우가 있습니다.

표시치를 화면에서 확인하고, 적당한 검출 최소치(Minimal Value)를 설정해 주십시오.

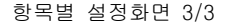

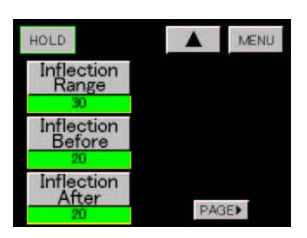

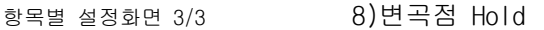

Hold기능에서 변곡점 Hold (17) 를 선택한 경우에 사용합니다. 변곡점 검출치, 검출시간 A, 검출시간 B를 설정합니다. a) 변곡점 검출치 (Inflection Range) 터치키 입력화면에서 설정합니다. 설정범위 1 ~ 99999

변곡점의 검출방법 \<br>'검출시간 B 검출시간 시 보통은, 검출시간 A=B로 합니다.

b)검출시간 A(Inflection Before)

검출시간은, (1/샘플링 속도 × 설정치)가 됩니다. 터치키 입력화면에서 설정합니다. 설정범위 1~999 c)검출시간 B(Inflection After) 검출시간은 (1/샘플링 속도 ×설정치)가 됩니다. 터치키 입력화면에서 설정합니다. 설정범위 1~999

#### ․변곡점 홀드

"검출시간 A"기간에서의 표시변동치 C를 "검출시간 B"기간에서의 표시 변동치 0에서 뺀 값을 E로서, 변동치 E가 변곡점 검출치를 넘었을 때, i점을 변곡점으로서 Hold합니다.

#### 11. 그래프 표시설정(Graph Disp)

파형표시에 필요한 기능의 설정을 실행합니다. ·설정순서 → MODE key → 설정개시 주의화면 → 메인 설정화면 → PAGE key → Graph Disp key

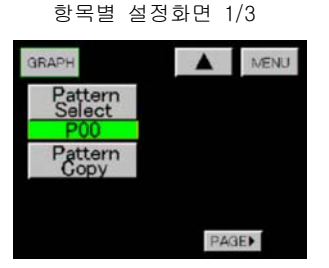

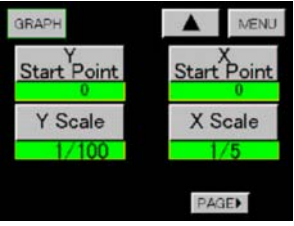

1)설정패턴(Pattern Select) ·설정치 선택화면에서, 설정할 패턴을 설정합니다. 설정범위  $0<sup>15</sup>$ ※설정치를 변경하기 전에 패턴을 선택해 주십시오.

항목별 설정화면 2/3 2)설정치 카피(Pattern Copy) ·설정치 선택화면에서, 카피전의 패턴을 설정합니다. 설정범위  $0<sup>2</sup>$  15

> 3) Y축 개시점 (Y Start Point) ․터치키 입력화면에서 설정합니다. 설정범위 ±99999

4) Y축 배율(Y Scale) ․입력파형이 화면의 표시범위에 표시될 배율을 선택해 주십시오. 설정치 선택화면에서 배율을 설정합니다. 설정배율 1/1, 1/2, 1/5, 1/10, 1/20, 10/50, 1/100, 1/200, 1/500, 1/1000, 1/2000 (11 종류)

5) X축 개시점 (X Start Point)

·설정범위는, 샘플링 속도, Full Scale치 (Bch)에 의해 설정됩니다.

터치키 입력화면에서 설정합니다.

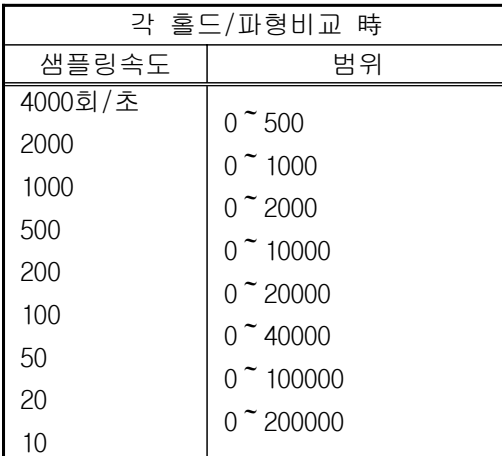

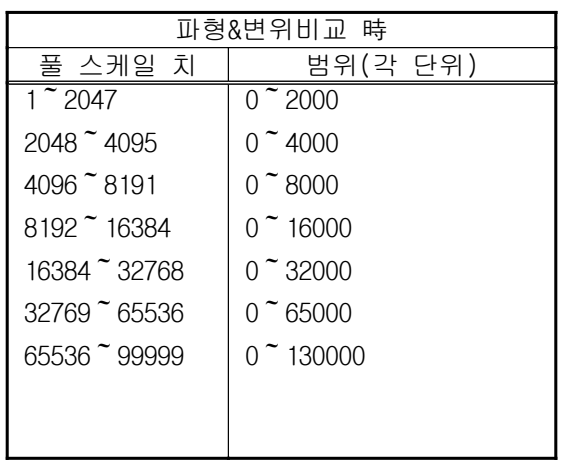

6) X축 배율(X Scale)

․입력파형이 화면의 표시범위에 표시될 배율을 선택해 주십시오.

설정치 선택화면에서 배율을 설정합니다.

설정배율 1/1, 1/2, 1/5, 1/10 (4 종류)

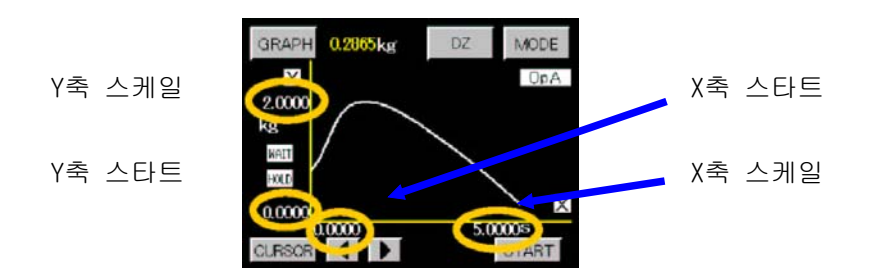

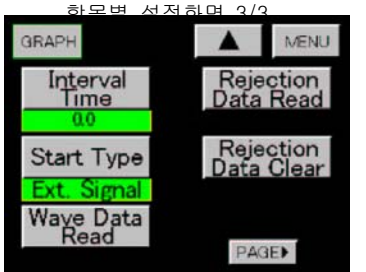

7)Interval 시간(Interval Time)  $\cdot$ 다음 항목에서 Free Run이 설정되었을 때에, 유효하게 됩니다. START key의 입력 또는, START신호 ON에서, 그래프 묘화를 시작하고, 1화면이 종료되면 Interval 시간의 기간 묘화 화면을 Hold합니다. 터치키 입력화면에서 설정합니다. 설정범위 0.0<sup>~</sup>99.9(s)

8)스타트 타입(Start Type) ·파형의 묘화 및 파형의 입력개시 (開始)를 할 때의 Type을 설정합니다. 설정치 선택화면에서 Type을 설정합니다. 설정항목 ①Free Run ②외부신호 입력 (Ext. Signal) ③파형개시 레벨 (Wave Start Level) 4)외부신호 입력 + 파형개시 레벨 (E.S. + W.S.) 주의 외부신호 입력은, "START KEY" 또는, " START 신호 "를 지정합니다.

9)읽기(Wave Data Read)

․입력이 완료되고 있는 파형의 각 포인트값을 읽어냅니다.

•Cursor key를 사용해서 하는 읽기점으로 이동해, DETAIL key를 누르면 밑의 그림과 같은 화면이 되고, 각 점의 상하한 설정치, 상하한 파형설정치, 상하한 변위 설정치, 표시치를 표시합니다.

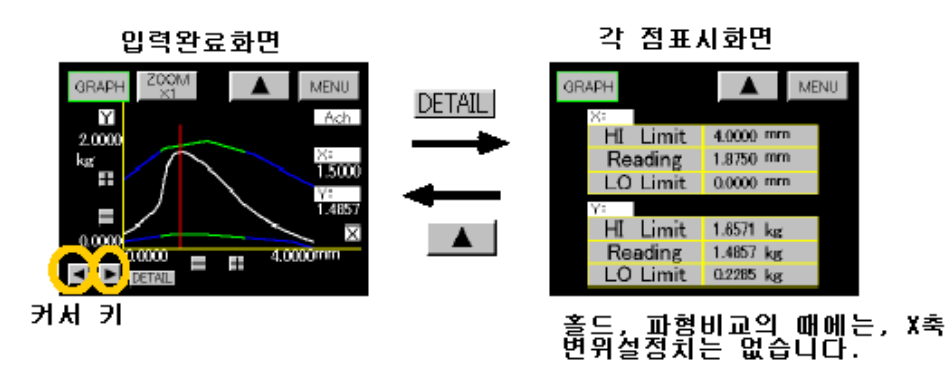

10)범위외 파형 읽기(Rejection Data Read)

·아날로그 입력치가 상하한 설정치 또는, 상하한 파형설정치의

범위외가 된 파형을 읽어냅니다.

․읽어낸 파형을 선택합니다.

최대 4파형까지 자동경신하고, Memory할 수 있습니다. (Backup은 하지 않습니다.)

・「7. 기본기능설정 1)메타(meter) 설정」이 변경된 경우, 또는, Pattern Select 단자나 RS-232C, RS-485에서 패턴이 변경된 경우는, 메모리 되어있는 범위외 파형은 전부 클리어 됩니다.

①직전의 파형 (1 Time Before) ②2개전의 파형 (2 Time Before) ③3개전의 파형 (3 Time Before)  $\overline{4}$ 4개전의 파형 (4 Time Before)

⑤범위외 파형 Store (Rejection Data Store)

·Rejection Data Store 통상은, "ON"으로 해서 자동갱신을 합니다.

누를 때마다 "ON/OFF"가 바뀝니다. (Backup은 하지 않습니다.)

·자동갱신의 도중에서 남겨두고 싶은 파형이 있는 경우에 OFF로 합니다.

 $\cdot$ ①의 "ITimes Before key"가 눌러진 경우는, 직전의 범위외의 파형이 표시됩니다.

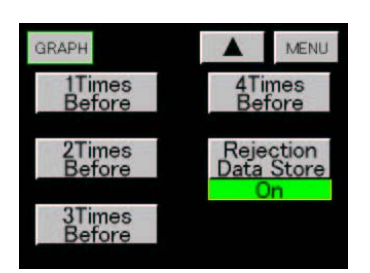

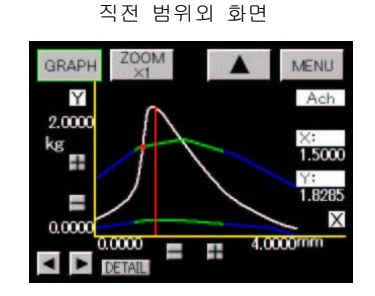

·커서점 위의 읽기를 실행하는 경우는, 상기 「9)읽기」와 같은 순서로 읽기 가능입니다.

11) 범위외 파형 Clear (Rejection Data Clear) ·Rejection Data Clear key를 누를 때마다, 범위외 파형의 오래된 것부터 순서대로 Clear 합니다.

#### 12. 셀프 체크

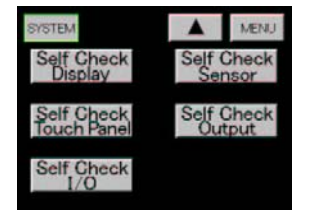

설정순서 → MODE key → 설정개시 주의화면 → 메인 설정화면 → PAGE key → System key → PAGE key를 3회 누르면 좌측의 Self Check화면이 됩니다.

#### 12-1. 표시부 셀프 체크(Self Check Display)

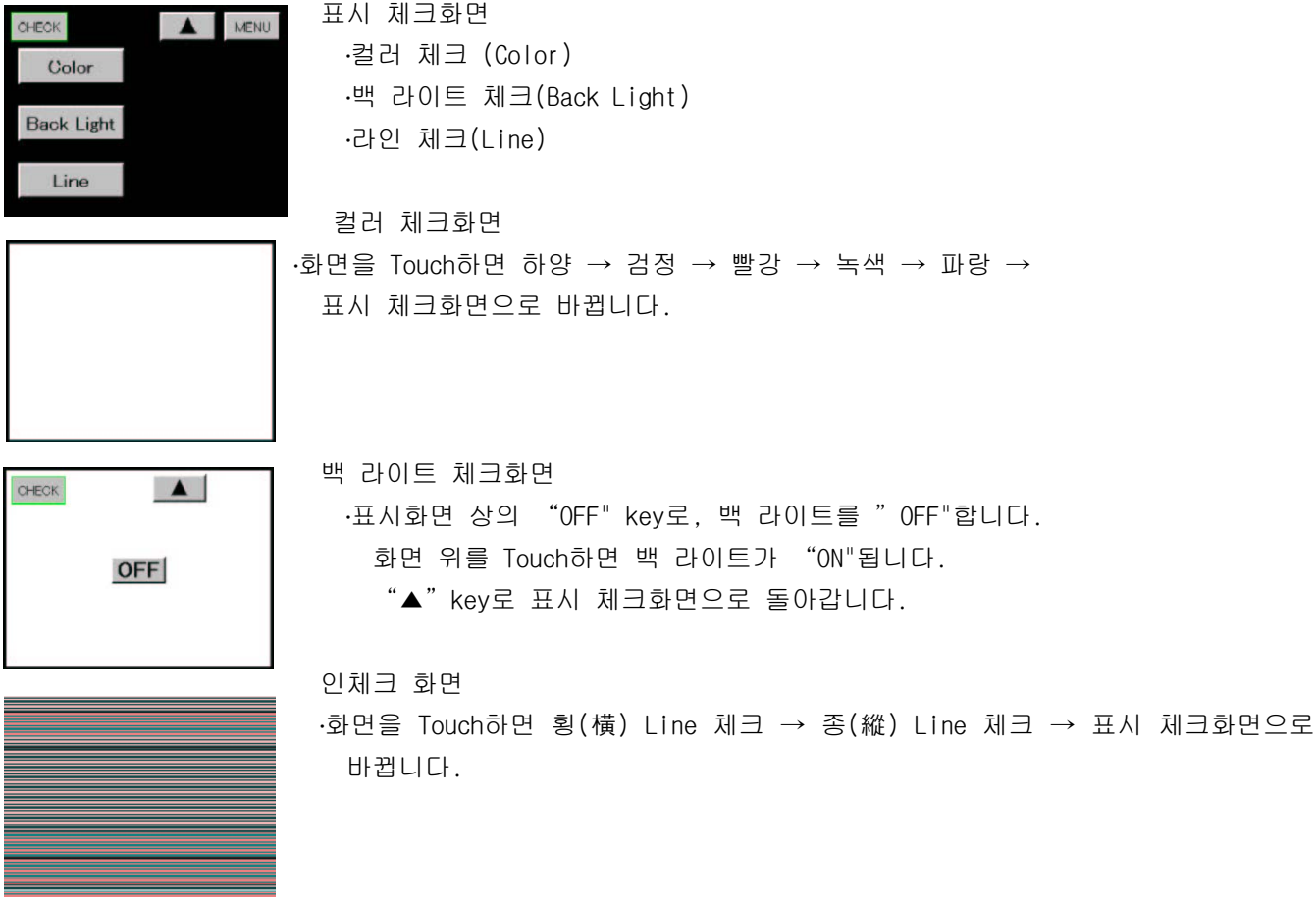

#### 12-2. 셀프 체크 터치 판넬(Self Check Touch Panel)

Touch Panel 화면

·화면의 청색부분을 Touch하면, 검정으로 변화합니다.

전체가 검게되는 것을 확인합니다.

#### 12-3. 입출력 신호 셀프 체크(Self Check I/O)

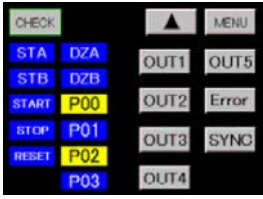

·각 입력신호가 "ON" 이 되어 있는 기간, 화면상의 신호가 청색에서 황색으로 변합니다. ·각 출력신호 key를 누름에 따라, 출력신호의 ON/OFF가 바뀝니다.

#### 12-4. 센서 진단(Self Check Sensor)

●초기화면 진단결과는 청색의 부분에 표시됩니다.

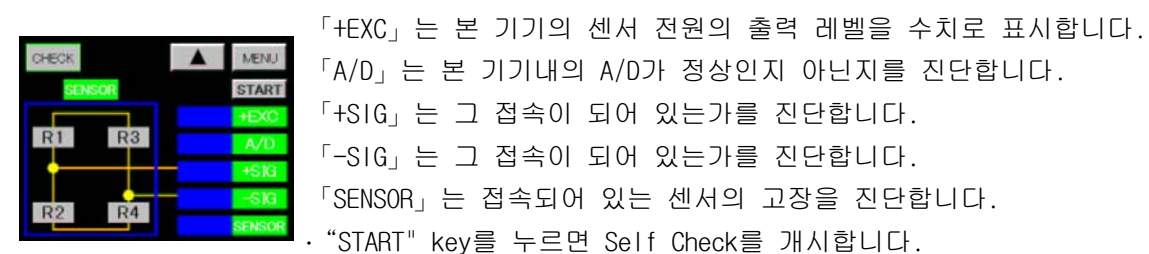

#### $\bigcirc$  진단결과 1 ( 진단결과는 1  $\tilde{a}$  7까지 입니다 )

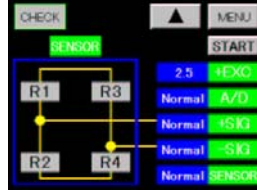

․모두 정상인 상태를 나타냅니다. 정상일 때는 Normal을 표시합니다.

●진단결과2

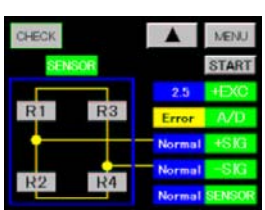

·본 기기내의 A/D가 고장인 경우의 예입니다. 본 제품의 A/D가 고장인 경우, 「A/D」의 진단결과는 Error를 표시합니다. 본 기기내의 A/D가 고장난 있는 경우, 「+SIG」 「-SIG」 「SENSOR」의 진단이 불가능합니다만, 「+SIG」「-SIG」 「SENSOR」의 진단결과는 Normal을 표시합니다.

#### ●진단결과3

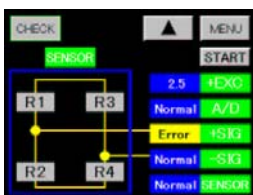

· 「+SIG」 라인이 끊어져 있는 경우의 예입니다. 센서와 +SIG 단자와의 접속이 어긋나 있는 경우, +SIG의 진단결과는 Error를 표시합니다. 접속이 어긋나 있으면 「SENSOR」의 진단결과는 Normal을 표시합니다.

#### ●진단결과4

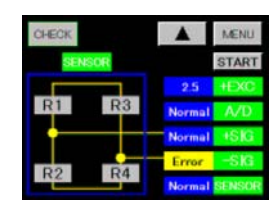

·센서와 -SIG와의 접속이 어긋나 있는 경우, 「-SIG」의 진단결과는 Error를 표시합니다. 접속이 어긋나 있으면 「SENSOR」의 진단 할 수 없지만, 「SENSOR」의 진단결과는 Normal을 표시합니다.

#### ●진단결과5

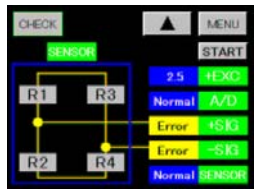

·센서와 +SIG단자 및 -SIG단자와의 접속이 어긋나 있는 경우, 「+SIG」 「-SIG」의 진단결과는 Error를 표시합니다. 접속이 어긋나 있으면 「SENSOR」의 진단이 불가능하지만, 「SENSOR」의 진단결과는 Normal을 표시합니다.

#### ●진단결과6

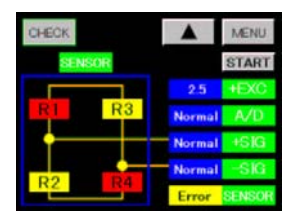

+SIG단자, -SIG단자가 접속되어 있으면 「SENSOR」의 진단을 실행합니다. 「SENSOR」의 진단결과에는, 6과 7, 2가지 있습니다. 적색: Short, 황색: Open 진단결과 6화면은 「R1」 「R4」가 Short, 「R2」 「R3」이 Open인 것을 표시합니다. 또는 「R1」「R2」「R3」「R4」중에, 한가지가 이 상태인 것을 나타내고 있습니다.

#### ●진단결과7

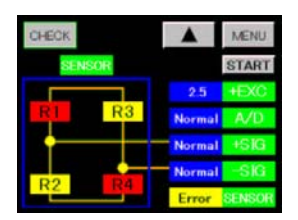

진단결과 7화면은 「R1」 「R4」 가 Open, 「R2」 「R3」 가 Short 인 것을 나타내고 있습니다. 또는  $IR1_1$   $IR2_1$   $IR3_1$   $IR4_1$  중에, 한가지가 이 상태인 것을 나타내고 있습니다. 주의: 「SENSOR」의 진단은, 상기 이외의 고장은 정확한 진단이 불가능하지만, 센서자체만 떼어내어 조사할 것을 권장합니다.

#### 12-5. 아날로그 출력

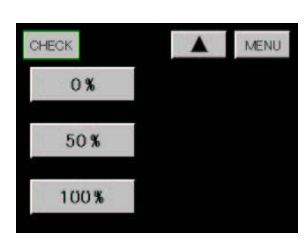

․"0%", "50%", "100%"key를 누르면 밑의 표의 출력이 선택되어 있는 사양의 단자에서 출력됩니다.

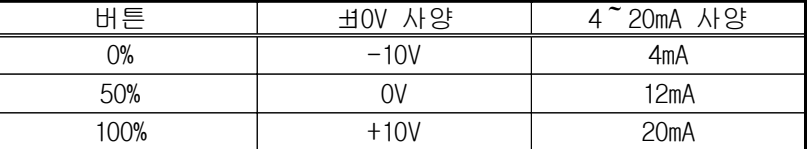

• "▲" kev를 누르면 「10. Self Check」으로 돌아갑니다.

• "MENU"kev를 누르면 통상 표시화면으로 돌아갑니다.

아날로그 출력은 표시치에 대응한 출력이 됩니다.

#### 12-6. BCD출력

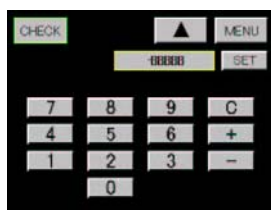

- ·수치 및 극성key에서, BCD출력단자에 출력시키고 싶은 수치를 입력합니다. 수치를 입력하면 "SET"key를 누름에 따라, 설정된 수치 Data(BCD Code)가 BCD 출력단자에 입력됩니다. 설정할 수 있는 수치는 5자리입니다.
- 설정되어있지 않는 자릿수는, 「 이 출력됩니다.
- "▲" key를 누르면 「12. Self Check 」 으로 돌아갑니다.

• "MENU"key를 누르면 계측화면으로 돌아갑니다. BCD 출력은, 표시치에 대응한 출력이 됩니다. .99999 또는 -99999를 입력하면 Over신호가 출력됩니다.

#### 13. Output

#### 13-1. 아날로그 출력설정

․아날로그 출력이 실장되어 있는 때에 실행이 가능입니다. •설정순서 → MODE → 설정개시 주의화면 → 메인 설정화면 → PAGE kev → Output kev

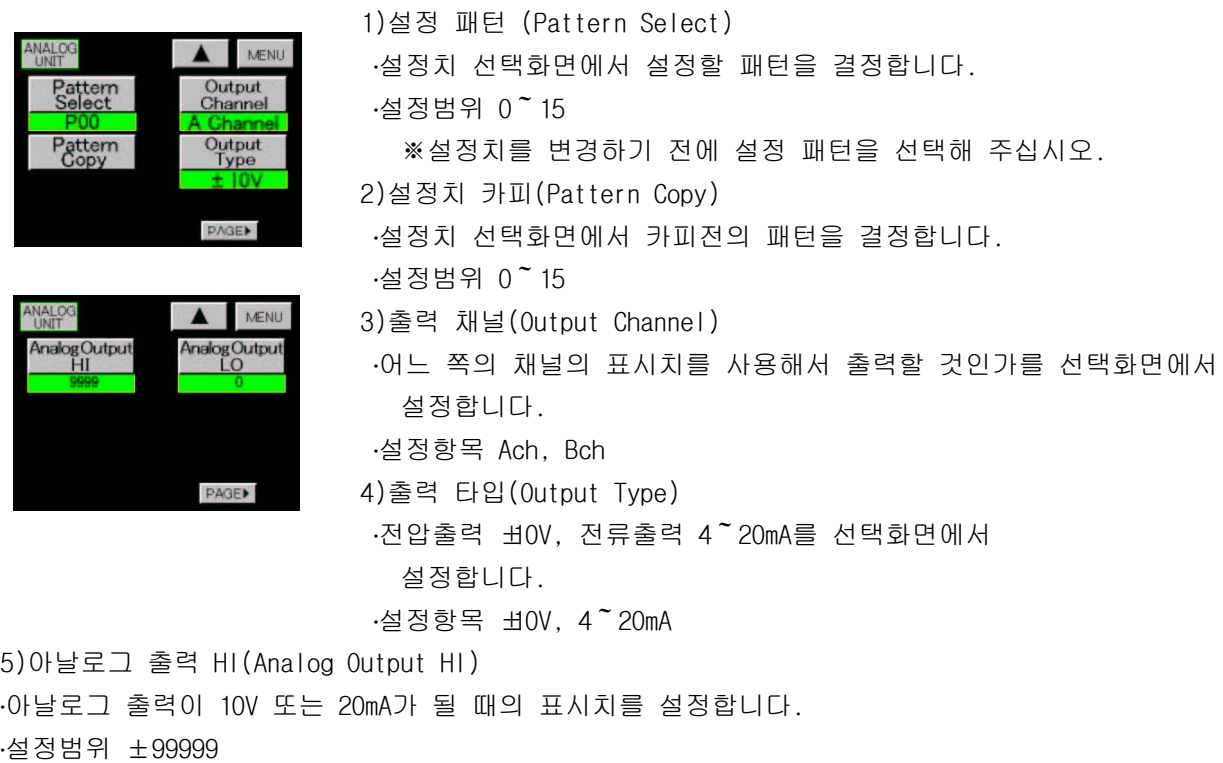

- 6) 아날로그 출력 LO(Analog Output LO)
- ·아날로그 출력이 OV 또는 4mA가 될 때의 표시치를 설정합니다.
- ·설정범위 ±99999

․아날로그 출력 설정례

아날로그 출력 10V(또는 20mA)가 될 때의 표시치를 2000이라 합니다.

아날로그 출력 OV(또는 4mA)가 될 때의 표시치를 400이라 합니다.

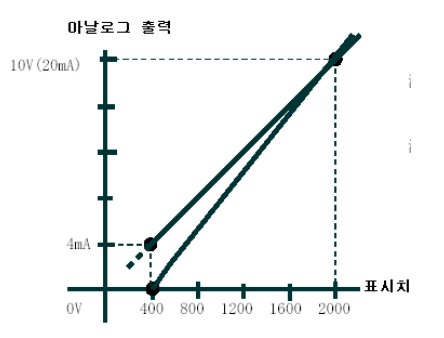

주1)표시치가 아날로그 출력 설정치보다 클 때는, 옳게 출력되지 않습니다. 주2)표시치가 - OVER일 때와 아날로그 출력이 OmA 이하가 되는 표시치일 때, 출력은 OmA 근처가 됩니다.

#### 13-2. BCD 출력설정

․BCD . 출력이 실장되어 있을 때에 실행이 가능입니다

·설정순서 → MODE → 설정개시 주의화면 → 메인 설정화면 → PAGE key → Output key

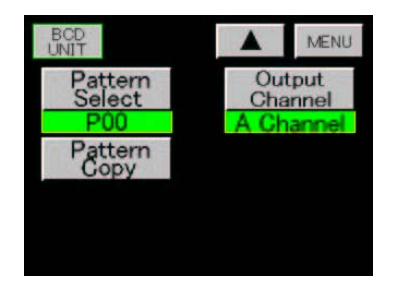

1) 설정 패턴 (Pattern Select) ․설정치 선택화면에서 설정할 패턴을 설정합니다.  $·$ 설정범위 0  $~$  15 ※설정치를 변경하기 전에 설정 패턴을 선택해 주십시오.

2) 설정치 카피 (Pattern Copy) ․설정치 선택화면에서 카피전의 패턴을 결정합니다.  $·$ 설정범위 0  $~$  15

3) 출력 채널 (Output Channel) ․어느 쪽의 채널의 표시치를 사용해서 출력할 것인가를 선택화면에서 설정합니다. ․설정항목 Ach, Bch

### 14. 각 출력의 접속

#### 14-1. 아날로그 출력의 접속

입출력 유닛용 나사 단자 단자 No 신호방향 내용 **VOUT**  $\mathbf{1}$ ⊕ 1 출력 전압출력 NC  $\overline{2}$ ⊜ 2 ※ COM  $\odot$  $\overline{\mathbf{3}}$ 3 공통(-) 전압출력용  $NC$  $\overline{4}$ ⊕ 4 ※  $\overline{5}$ ⊕ **COM** 5 공통(-) 전류출력용 적합압착단자크키 NC ⊕  $\boldsymbol{6}$ 6 ※ NC  $\phi$  3. 2mm  $\overline{7}$  $\bigoplus$ 7 ※  $NC$  $\mathbf{B}$ ⊕ 8 ※  $\mathbf{v}$ NC ⊕ 9 9 ※  $5.9$ max  $10$ ⊕ AOUT 10 출력 전류출력5min

※NC는 공단자이지만, 중계단자로서 사용하지 마십시오.

#### 14-2. BCD 출력의 접속

1) 입출력 BCD 커넥터

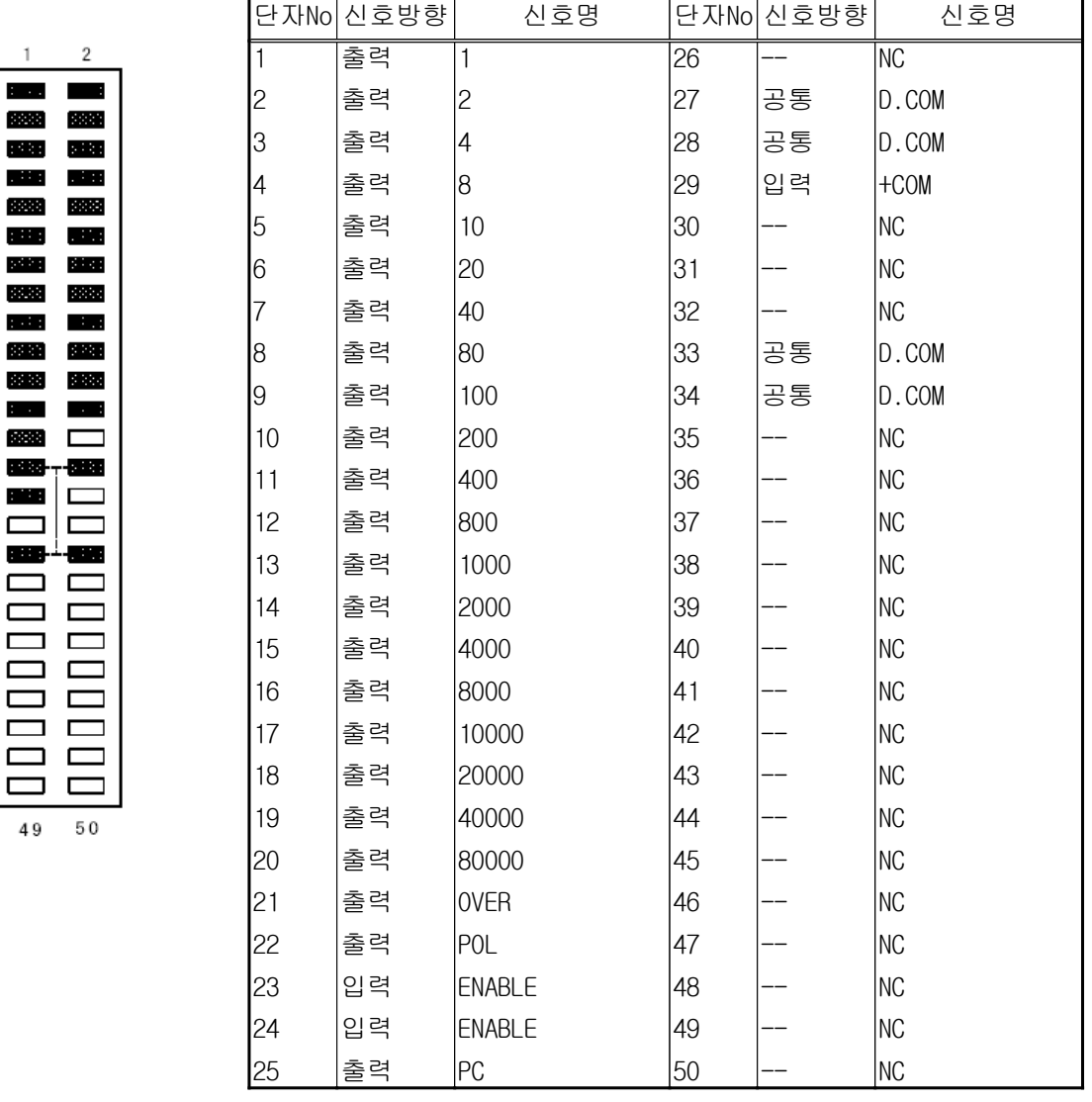

※주의 : 신호명 "NC"는 공단자이지만, 중계단자로서 사용하지 마십시오. ·신호명 "+COM"은 외부전원의 플러스측에 접속해 주십시오.

·Connector 는 카드 엣지 타입 리본케이블용 커넥터 (부속)를 사용합니다.

(히로세 전기사제 (製) HIF5C-50DA-2.54R)

·적합전선 「UL2651」 AWG#28 플랫 Cable(7개/0.127mm, 외피경 0.8~1.0mm)입니다.

#### 14-3. RS-232C의 접속

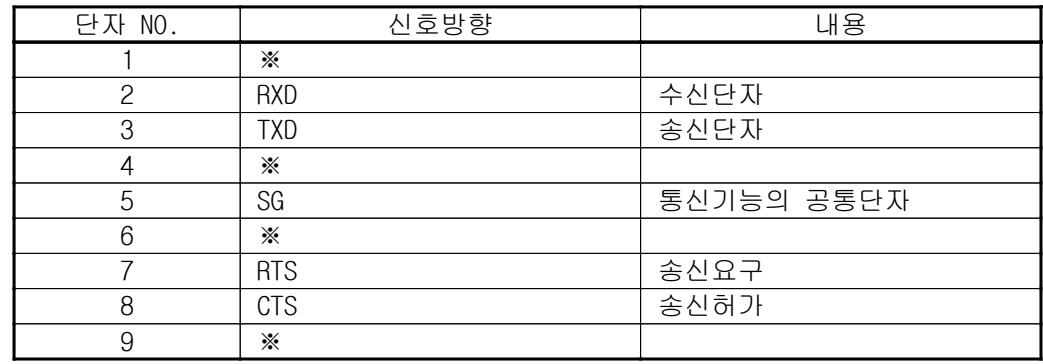

※NC는 사용하지 않습니다.

#### 14-4. RS-485의 접속

입출력 유닛용 단자

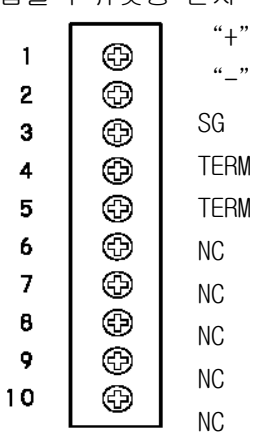

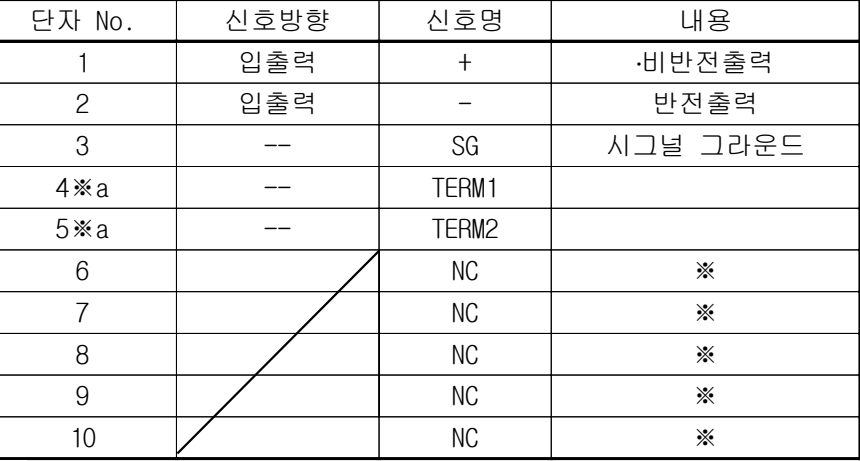

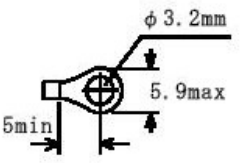

※NC는 공단자이지만, 중계단자로서 사용하지 마십시오. ※a단자 No.4와 No.5를 외부에서 단락하면 종단저항이 라인사이에 접속됩니다.

#### 15. Error 메세지

1)전원 ON일 경우, 각 설정치의 변경, 사용 패턴을 변경했을 때에 각 설정치의 체크를 실행하고, 설정시점의 내용과 읽어냈을 때의 내용이 차이가 있는 경우에, 다음과 같은 응답을 실행합니다.

응답 예 아날로그 입력설정(Ach) "P-5"(패턴 5)가 잘못되어 있는 경우

CALA  $P-5$ " "DATA LOST

을 응답합니다. 깨져있는 "COMMAND + 패턴" 이 표시됩니다. 메세지

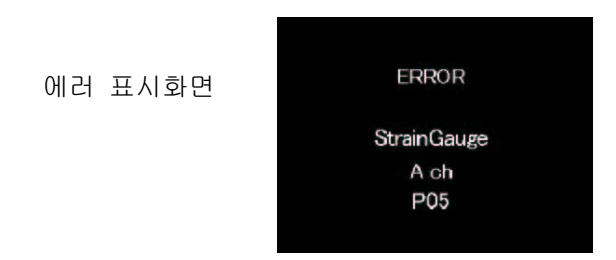

2) 화면에 Error를 표시하고, 각 출력은 OFF가 됩니다.

Error 항목의 설정치는 초기화(디폴트치)되어 있기 때문에, 전원을 재투입한 후에 반드시 ERROR항목의 재 설정을 해 주십시오.

모든 Error가 해제된 후에, 통상 동작을 실행합니다.

- 3)RS-232C의 경우, COMMAND가 실행되었던 시점에서 Error가 있었던 때에 응답합니다.
- Error 항목의 설정치는 초기화(디폴트치)되어 있기 때문에, 전원을 재투입한 후에 반드시 ERROR항목의 재 설정을 해 주십시오.

모든 Error가 해제된 후에, 통상 동작을 실행합니다.

- 4)RS-485의 경우는, 회선 확립 후에 COMMAND가 실행되었던 시점에서 Error가 있었던 때에 응답합니다. 이후의 동작은 RS-232C와 동일하게 됩니다.
- 5)화면에 "Error"의 표시, 또는 통신에서 "DATA LOST MEMORY"가 응답되었을 경우는, 메모리 부품 자체에 문제가 발생되고 있을 가능성이 있기 때문에 취급점 또는 직접 당사로 연락(송부)해 주십시오.

#### DATA LOST MEMORY 발생시의 화면

**ERROR** 

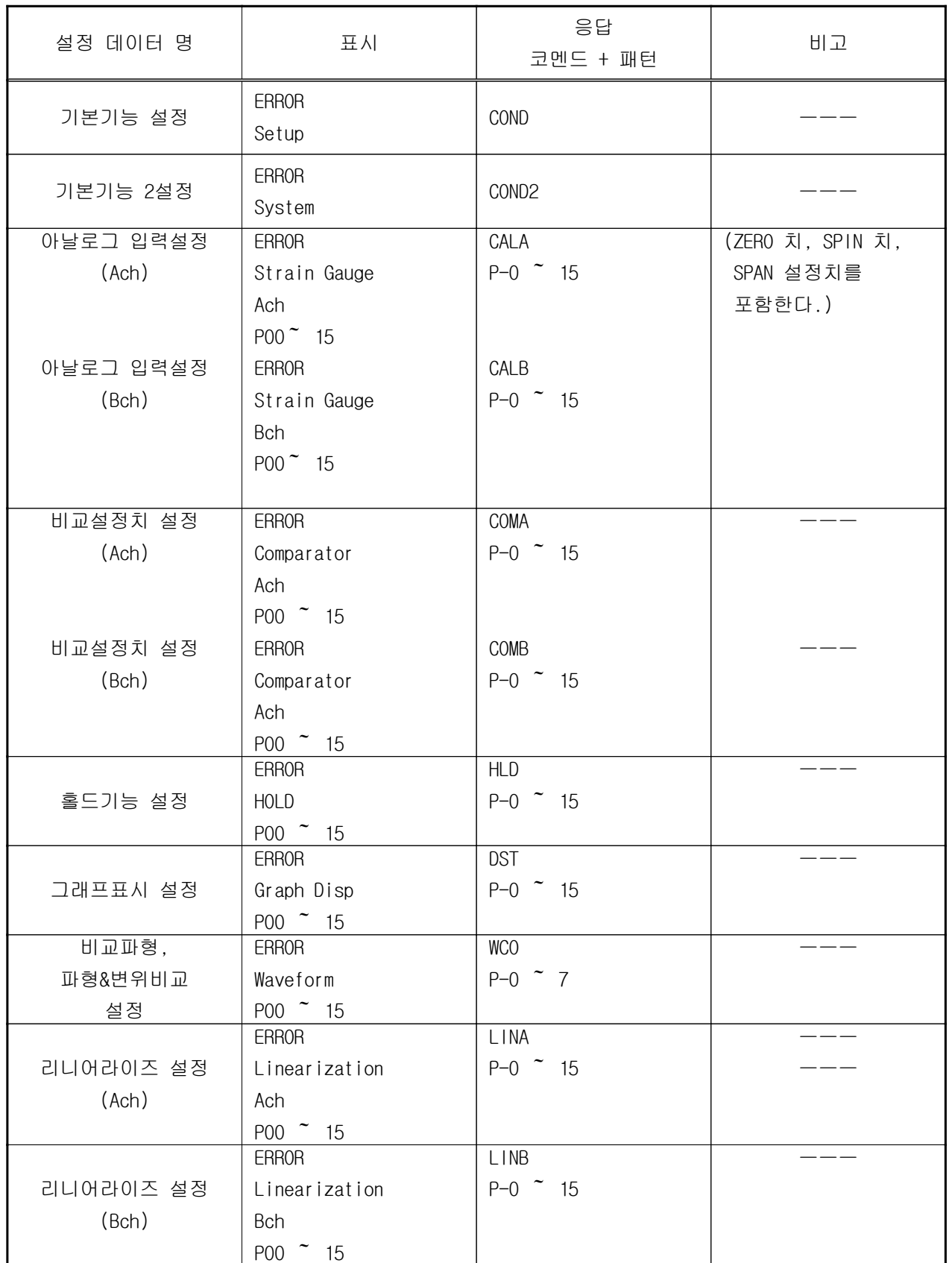

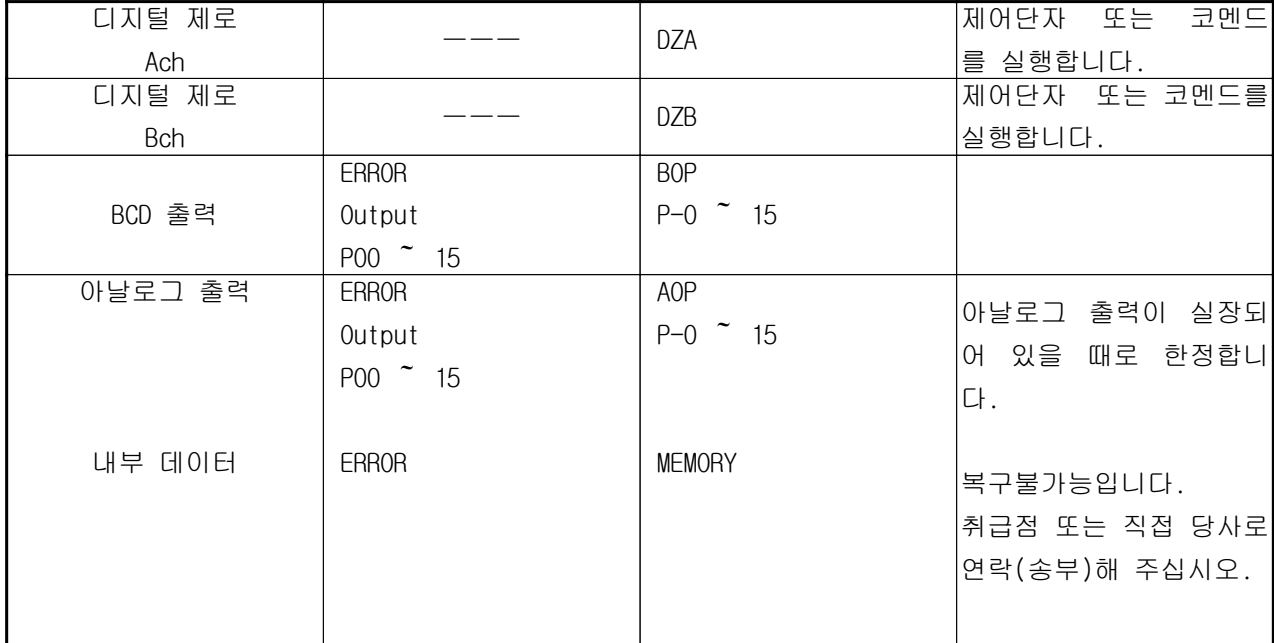

#### 16. 사 양

●입력부(Ach)

센서 전원 : DC10V, 5V, 2.5V ±10% 출력 120mA이하 적합 센서 : Strain Gauge형 각종 센서 (4선식) (350 Strain Gauge식 센서를 최대 4개까지 병렬 접속가능) 입력 신호범위 : -4.0mV/V<sup>~</sup>+4.0mV/V 표시 : Digital Scaling에 따름 입력교정범위 : 입력교정범위  $0.1$  ~ 3.0mV/V (SPIN치) 표시 (하중)범위 : 100~30000 (최소입력감도시) (SPAN설정치) 최소입력감도 : 0.25µ /digit (센서전원 2.5V 時) 0.5µ /digit (센서전원 5.0V 時) 1.0 u / digit (센서전원 10.0 V時) 비(非)직선성 : ±0.02% FS+1digit 이내(3mV/V 입력시) (23℃±5℃) 등가교정오차 : ±0.2% FS이내 온도계수 : ±0.005% of rdg + 0.5digit/℃ 아날로그 필터 : 10, 30, 300, 600(Hz)에서 선택한다.

●입력부(Bch)

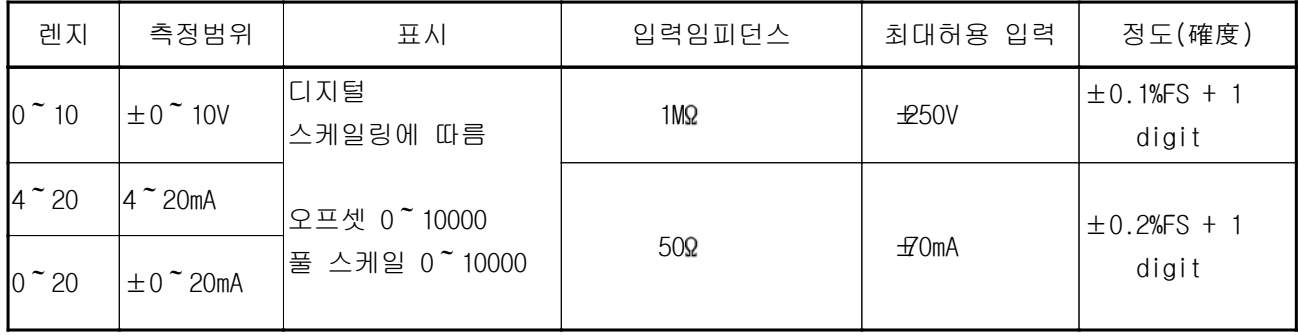

비(非)직선성 : ±0.02% FS+1digit 이내(3mV/V 입력시) (23℃も℃) 온도계수 : ±0.005% of rdg + 0.5digit/℃ 아날로그 필터 : 10, 30, 300, 600(Hz)에서 선택한다. 측정기능 : 렌즈의 지정은 전면의 Touch 판넬 화면에서 가능

●측정·각 기능(Ach/Bch 공통)

 $548 \div 25 = 25$  :  $\triangle$   $52 \div 15 = 25$ 

입력수 : 2입력 (Ach, Bch)

샘플링 속도 : (4000, 2000, 1000, 500, 200, 100, 50, 20, 10)회/초 최고속 샘플링속도 1ch 사용시 4000회/초 최고속 샘플링속도 2ch 사용시 2000회/초

표시갱신주기 : (12.5, 6.25, 2.5, 1, 0.5) 회/ 초

이동평균 : OFF, 2, 4, 8, 16, 32, 64, 128, 256, 512, 1024 최대표시 : -99999  $\degree$  0  $\degree$  99999(Full 5자리) 표시기 : STN Color LCD(320 ×240dot) 표시범위(약 74mm ×55mm)  $Back$  Light 수명 40,000  $[Hr]$  (25℃)

●모니터용 아날로그 전압출력

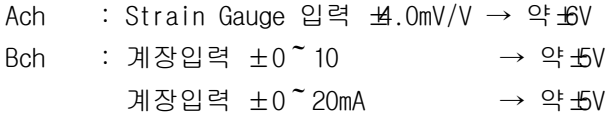

●비교기능

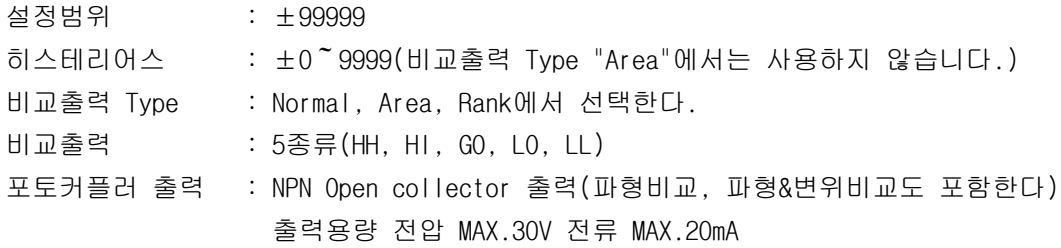

●파형비교기능

1패턴 당, 2048점의 상하한 설정치를 설정해서(8패턴 설정가능) 시작한 후, 표시치가 상하한 설정치 이내 인지를 Real Time으로 비교를 실행하고, 결과를 출력한다. ·파형비교 (X축 = 시간) 비교출력 = Y축 HI, GO, LO ·파형&변위비교(X축 = 변위)

비교출력 = Y축 HI, GO, LO, X축 HI, LO(변위출력)

●입출력기능

·RS-232C 출력 : Host Computer에서 각종 설정이 가능. 또 동작상태를 읽어내는 것이 가능. .RS-485 출력 : Host Computer에 메타(meter)를 최대 31대 접속가능.

.BCD 출력 : Open collector 출력(NPN형) 출력용량 전압 MAX.30V 전류 MAX.15mA

(출력할 채널을 선택가능)

․출력신호 BCD, OVER, POL, PC

․입력신호 ENABLE

·아날로그 출력 : D/A 컨버터사용 (출력할 채널을 선택가능)

분해능 약16bit 상당

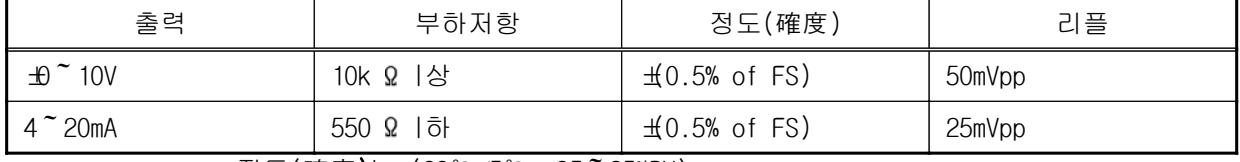

·정도(確度)는 (23℃±5℃, 35~85%RH)

●공통사양

Backup : 각 설정 Data = 플래시 롬(Flash ROM)(설정 완료 시에 입력을 실행한다.)

Digital Zero치, 표시화면 = 이차전지에 의해 전원단시(斷時)부터 약 2주간 유지

(이차전지 충전시간 약 80시간)

Data설정방법 : 각 설정 메뉴와 Touch 판넬의 조작, 또는 RS-232C/485에서 실행한다.

전원 : AC100  $\sim$  AC240V ± 10%(50/60Hz)

소비 전력 : 약 32VA(MAX)

외형 부법 : 100mm(W) ×96mm(H) ×153mm(D)

사용 온音도 범위 : 0~40℃, 35~85% RH(비결로(非結露))

질량 : 약1.0kg

내전압 : 입력(AG)/Digital 그라운드 (DG), 비교출력(E.COM), RS-232C/485(SG), BCD 출력(D.COM), 아날로그 출력 (COM)間 각 DC500V 1분간

전원/입력(AG), Digital Grand (DG), 비교출력(E.COM), RS-232C/485(SG), BCD출력(D.COM),

아날로그 출력 (COM)間 각 DC1500V 1분간

절연 전압 : 상기의 각 단자간 DC500V 100M Ω이상

#### 17. 단위표

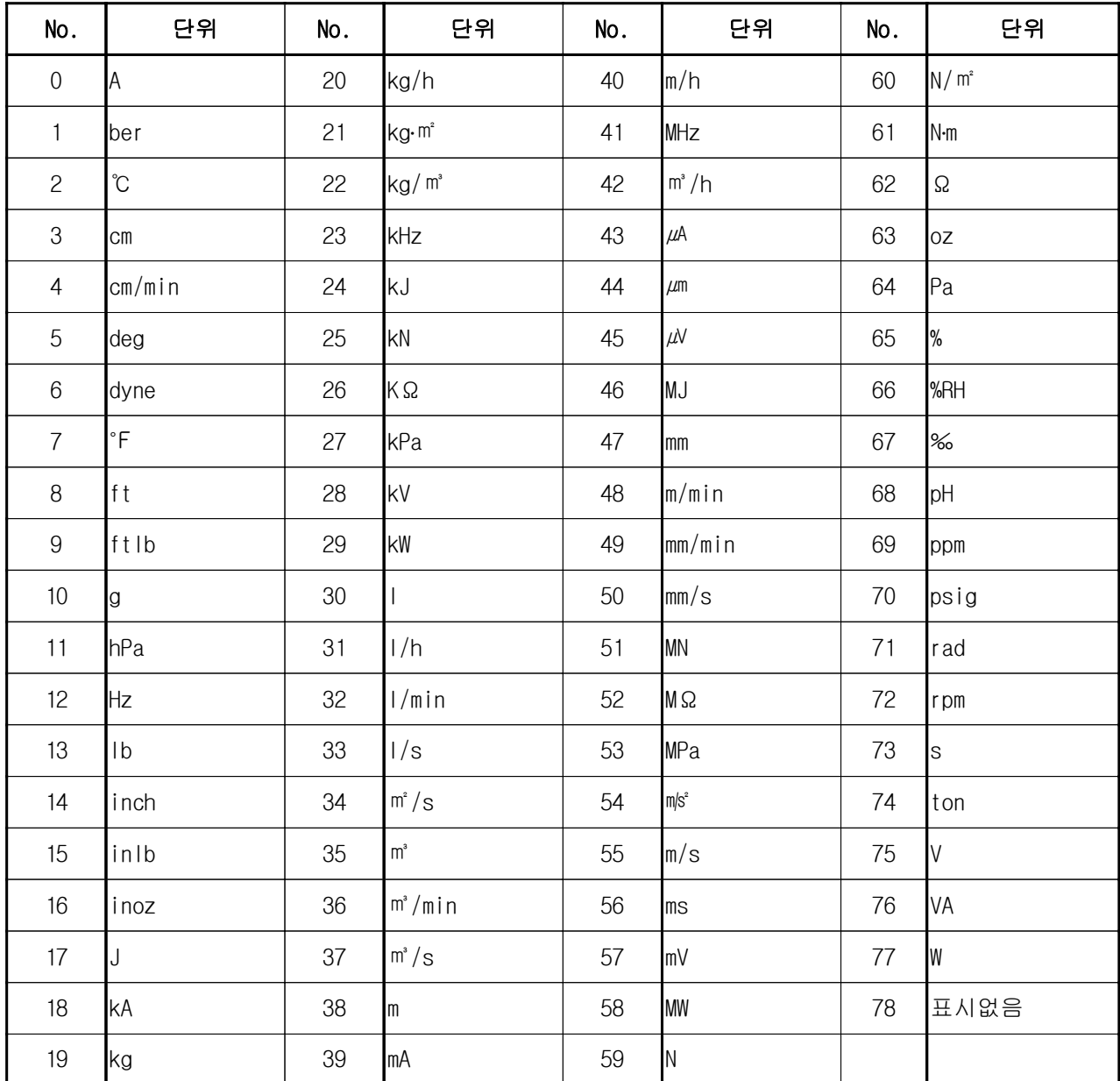

#### 18. 보증과 애프터 서비스

1) 보증기간은, 납입 일부터 1년 간입니다. 이 기간에 발생한 고장이, 확실하게 당사의 원인으로 판단될 경우는, 무상으로 수리해 드립니다.

2)애프터 서비스

본 제품은, 엄격한 품질관리 아래, 제조, 시험검사를 한 후에 출하하고 있습니다만, 만일 고장이 발생한 경우는, 취급점 또는 직접 당사로 연락 (송부)해 주십시오.

(고장내용은 가능한 한 자세하게 메모하셔서, 제품과 함께 보내주시면 감사하겠습니다.)